DOC022.97.80116

# **HQ440d, HQ430d, HQ411d**

06/2013, Edition 2

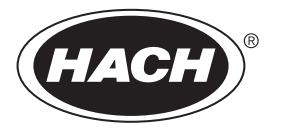

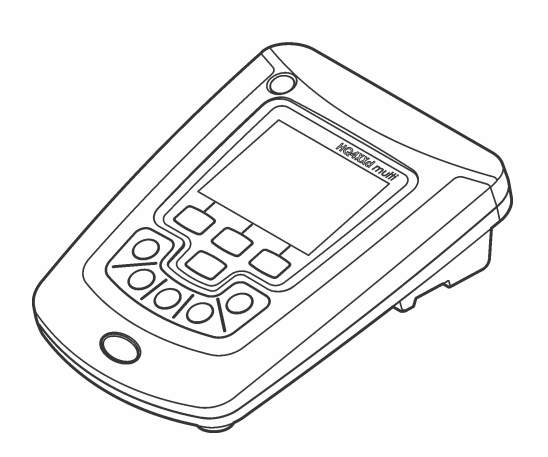

**Basic User Manual Manuel d'utilisation de base Manual básico del usuario Manual Básico do Usuário** 基本用户手册 基本取扱説明書 기본 사용 설명서 **คูมือผูใชเบื้องตน**

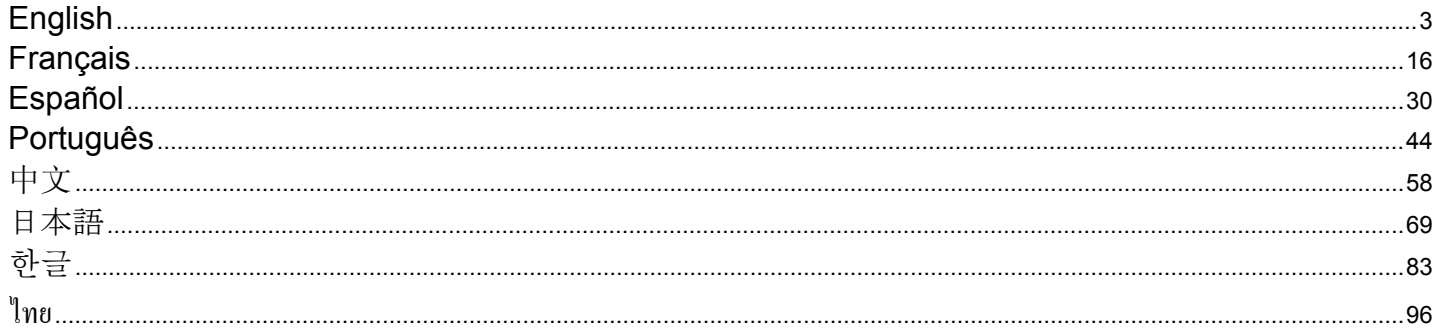

### <span id="page-2-0"></span>**Table of contents**

Specifications on page 3 General information on page 3 [Installation](#page-4-0) on page 5 [User interface and navigation](#page-6-0) on page 7 [Startup](#page-8-0) on page 9

[Standard operation](#page-9-0) on page 10 [Data management](#page-10-0) on page 11 [Maintenance](#page-12-0) on page 13 [Troubleshooting](#page-13-0) on page 14

### **Specifications**

Specifications are subject to change without notice.

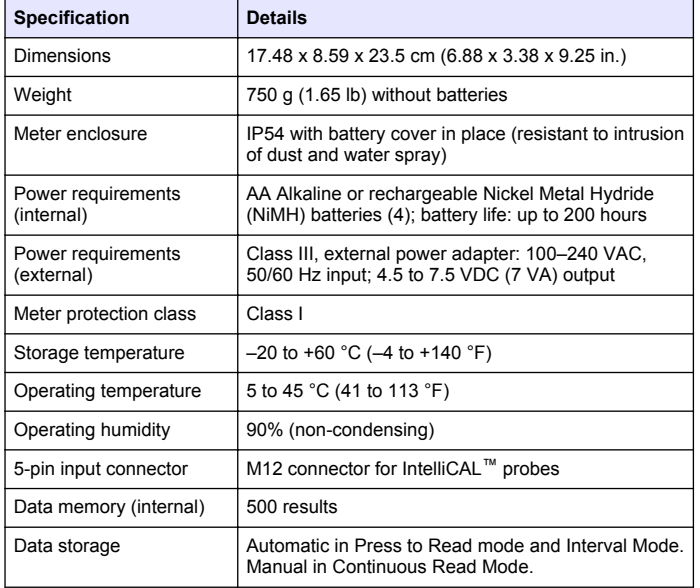

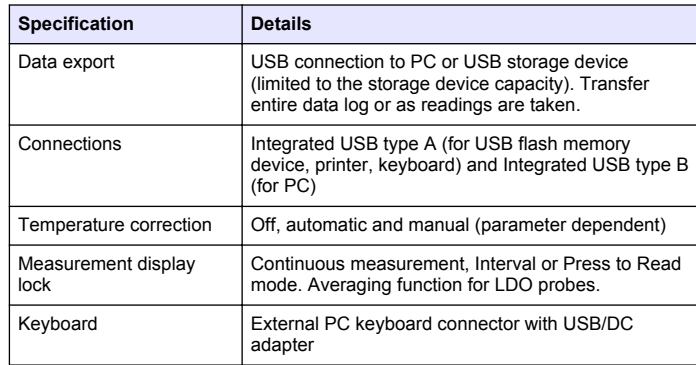

### **General information**

Revised editions are found on the manufacturer's website.

#### **Safety information**

#### *N O T I C E*

The manufacturer is not responsible for any damages due to misapplication or misuse of this product including, without limitation, direct, incidental and consequential damages, and disclaims such damages to the full extent permitted under applicable law. The user is solely responsible to identify critical application risks and install appropriate mechanisms to protect processes during a possible equipment malfunction.

Please read this entire manual before unpacking, setting up or operating this equipment. Pay attention to all danger and caution statements. Failure to do so could result in serious injury to the operator or damage to the equipment.

Make sure that the protection provided by this equipment is not impaired. Do not use or install this equipment in any manner other than that specified in this manual.

#### **Use of hazard information**

### **D A N G E R**

Indicates a potentially or imminently hazardous situation which, if not avoided, will result in death or serious injury.

### **W A R N I N G**

Indicates a potentially or imminently hazardous situation which, if not avoided, could result in death or serious injury.

### **C A U T I O N**

Indicates a potentially hazardous situation that may result in minor or moderate injury.

#### *N O T I C E*

Indicates a situation which, if not avoided, may cause damage to the instrument. Information that requires special emphasis.

### **Precautionary labels**

Read all labels and tags attached to the instrument. Personal injury or damage to the instrument could occur if not observed. A symbol on the instrument is referenced in the manual with a precautionary statement.

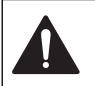

This symbol, if noted on the instrument, references the instruction manual for operation and/or safety information.

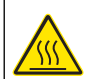

This symbol indicates that the marked item can be hot and should not be touched without care.

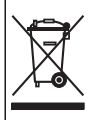

Electrical equipment marked with this symbol may not be disposed of in European public disposal systems after 12 August of 2005. In conformity with European local and national regulations (EU Directive 2002/96/EC), European electrical equipment users must now return old or end-of-life equipment to the Producer for disposal at no charge to the user. *Note: For return for recycling, please contact the equipment producer or supplier*

*for instructions on how to return end-of-life equipment, producer-supplied electrical accessories, and all auxiliary items for proper disposal.*

#### **Product overview**

The HQd series laboratory meters are used with digital IntelliCAL™ probes to measure various parameters in water. The meter automatically recognizes the type of probe that is connected to the meter. Measurement data can be stored and transferred to a printer, PC or USB storage device (Refer to [Figure 1](#page-4-0)).

The HQd series meters are available in 3 models:

- HQ411d—pH/mV/ORP (Redox)
- HQ430d—Multi-parameter, single probe input
- HQ440d—Multi-parameter, dual probe inputs

Features common to all models:

- Automatic probe and parameter recognition
- Instrument guided calibration procedures
- Calibration data stored in the probe
- Probe specific method settings for regulatory compliance and Good Laboratory Practice (GLP)
- Security Options
- Real-time data logging with a USB connection
- USB connectivity to PC/printer/USB storage device/keyboard
- Bi-directional communication with PC-based systems with a virtual serial port connection
- Sample ID and Operator ID for data traceability
- Adjustable automatic shut-off

#### <span id="page-4-0"></span>**Figure 1 Product overview**

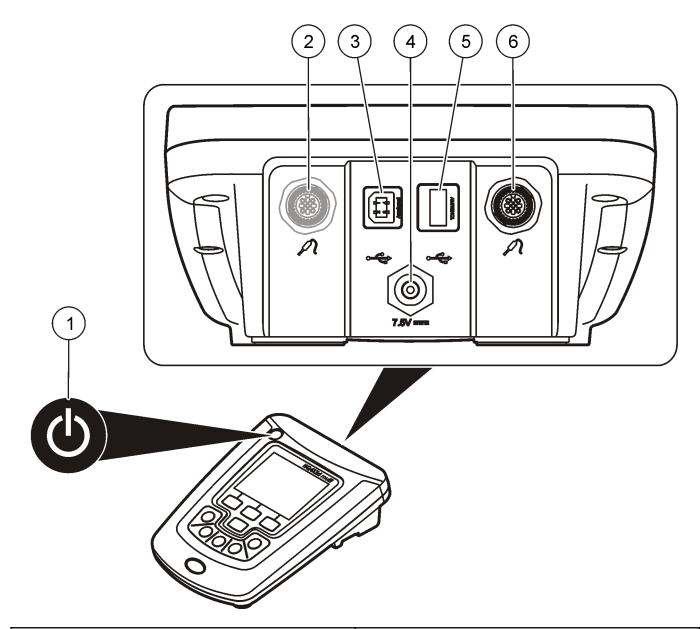

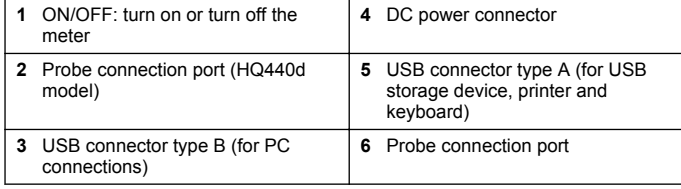

#### **Product components**

Refer to Figure 2 to make sure that all components have been received. If any items are missing or damaged, contact the manufacturer or a sales representative immediately.

**Figure 2 Meter components**

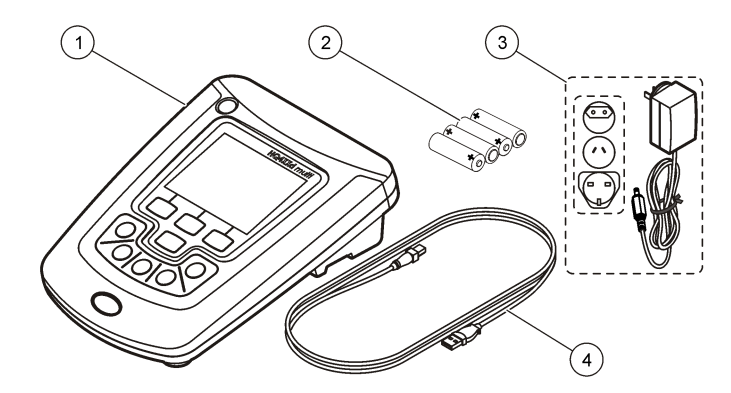

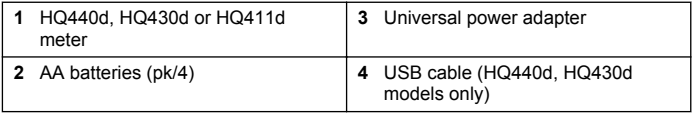

### **Installation**

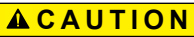

**D A N G E R**

Multiple hazards. Only qualified personnel must conduct the tasks described in this section of the document.

#### **Connect to AC power**

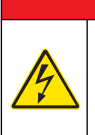

Electrocution Hazard. AC power outlets in wet or potentially wet locations MUST ALWAYS be provided with a Ground Fault Circuit Interrupting (GFCI/GFI) circuit breaker. The AC-DC power adapter for this product is not sealed and must not be used on wet benches or in wet locations without GFCI protection.

The meter can be powered by AC power with the universal power adapter.

- **1.** Turn off the meter.
- **2.** Select the correct adapter plug for the power outlet from the adapter kit (Figure 3).
- **3.** Connect the universal power adapter to the meter.
- **4.** Connect the universal power adapter to an AC receptacle.
- **5.** Turn the meter on.

#### **Figure 3 AC power connection**

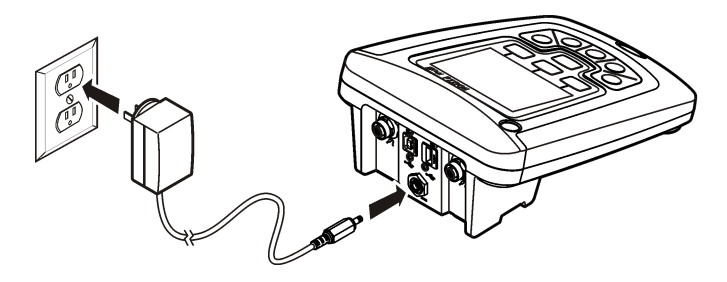

#### **Install the batteries**

#### **W A R N I N G**

Explosion hazard. Incorrect battery installation can cause the release of explosive gases. Be sure that the batteries are of the same approved chemical type and are inserted in the correct orientation. Do not mix new and used batteries.

#### *N O T I C E*

The battery compartment is not waterproof. If the battery compartment becomes wet, remove and dry the batteries and dry the interior of the compartment. Check the battery contacts for corrosion and clean them if necessary.

#### *N O T I C E*

When using nickel metal hydride (NiMH) batteries, the battery icon will not indicate a full charge after freshly charged batteries have been inserted (NiMH batteries are 1.2 V versus 1.5 V for alkaline batteries). Even though the icon does not indicate complete charge, 2300 mAH NiMH batteries will achieve 90% of instrument operation lifetime (before recharge) versus new alkaline batteries.

#### *N O T I C E*

To avoid potential damage to the meter from battery leakage, remove the meter batteries prior to extended periods of non-use.

The meter can be powered with AA alkaline or rechargeable NiMH batteries. To conserve battery life, the meter will power off after 5 minutes of inactivity. This time can be changed in the Display Options menu.

For battery installation refer to [Figure 4](#page-6-0).

- **1.** Loosen the three battery cover screws and remove the battery cover. *Note: Do not remove the screws from the battery cover.*
- **2.** Install 4 AA alkaline or 4 AA nickel metal hydride (NiMH) batteries. Make sure that the batteries are installed in the correct polarity.
- **3.** Replace the battery cover.

*Note: Do not over-tighten the screws.*

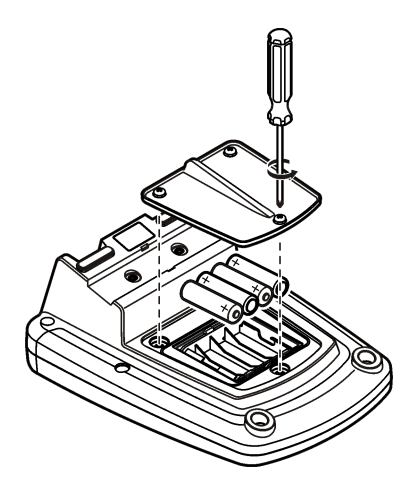

### <span id="page-6-0"></span>**Figure 4 Battery installation User interface and navigation**

#### **User interface**

**Figure 5 Keypad description**

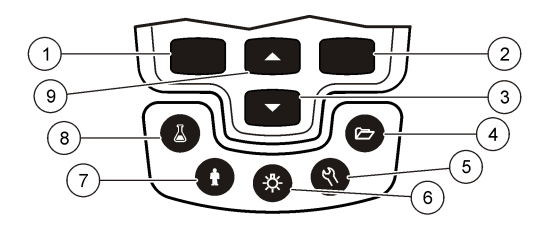

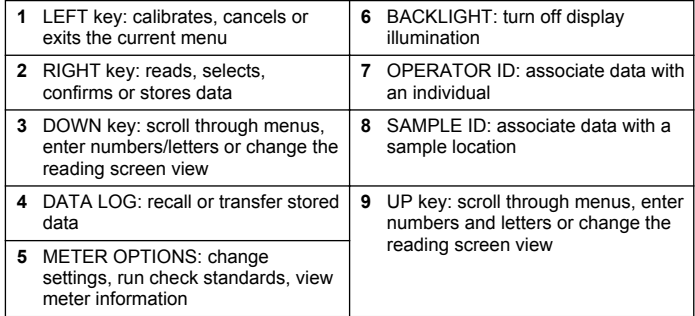

#### **Display description**

#### **Measurement screen**

The meter display shows the concentration, units, temperature, calibration status, operator ID, sample ID, date and time ([Figure 6](#page-7-0)).

#### <span id="page-7-0"></span>**Figure 6 Single screen display**

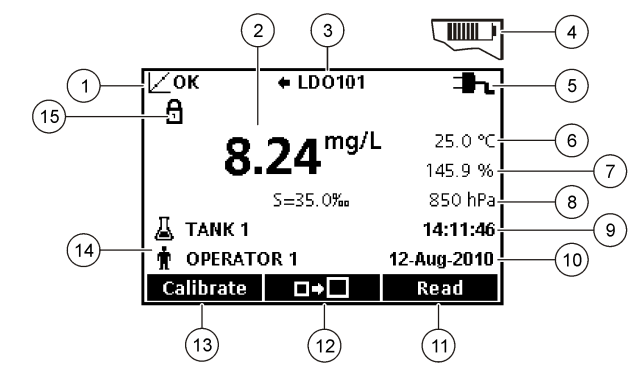

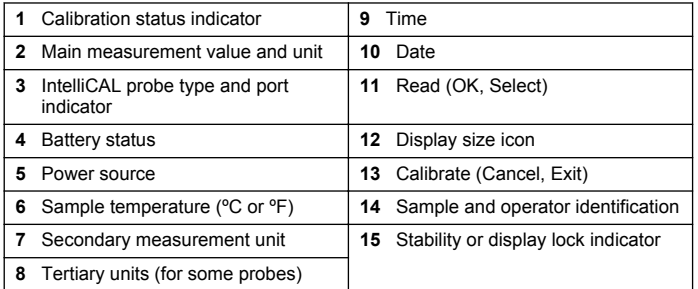

#### **Dual-screen mode (HQ440d model only)**

When two probes are connected to the HQ440d meter, the display can show the reading from both probes simultaneously or show just one probe (Figure 7).

*Note: For probe calibration, change the screen mode to the single screen mode.*

To change the screen mode to single or dual screen, use the  $\triangle$  and  $\sqrt{\ }$  keys. In dual screen mode, the  $\triangle$  key will select the probe on the left and the  $\sqrt{\ }$  key will select the probe on the right.

**Figure 7 Dual-screen display**

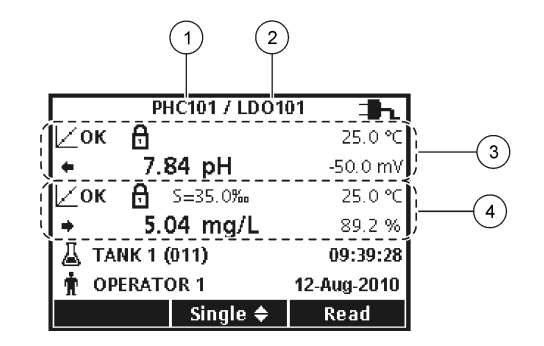

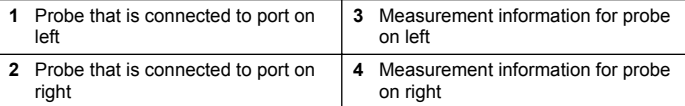

### **Navigation**

The meter contains menus to change various options. Use the  $\triangle$  and  $\sqrt{\ }$  keys to highlight different options. Push the RIGHT key to select an option. There are two ways to change options:

**1.** Select an option from a list: Use the  $\triangle$  and  $\triangledown$  keys to select an option. If check boxes are shown, more than one option can be selected. Push the LEFT key under Select.

*Note: To deselect check boxes, push the LEFT key under Deselect.*

- **2.** Enter an option value using the arrow keys: Push the  $\triangle$  and  $\nabla$  keys to enter or change a value.
- **3.** Push the RIGHT key to advance to the next space.
- **4.** Push the RIGHT key under OK to accept the value.

### <span id="page-8-0"></span>**Startup**

#### **Turn the meter on and off**

Push the  $\bigcirc$  key to turn on or turn off the meter. If the meter does not turn on, make sure that the AC power supply is properly connected to an electrical outlet or that the batteries are properly installed.

#### **Change the language**

The display language is selected when the meter is powered on for the first time. The language can also be changed from the Meter Options menu.

Access to the language menu can be restricted with the Security Options.

Additional information is available on the manufacturer's website.

- **1.** Push the  $\mathbb{R}$  key and select Language.
- **2.** Select a language from the list.

*Note: While turning the meter on, the language can also be changed when the power key is pushed and held.*

#### **Change the date and time**

The date and time can be changed from the Date & Time menu.

**1.** Push the  $\sqrt{ }$  key and select Date & Time.

**2.** Update the time and date information:

#### **Option Description**

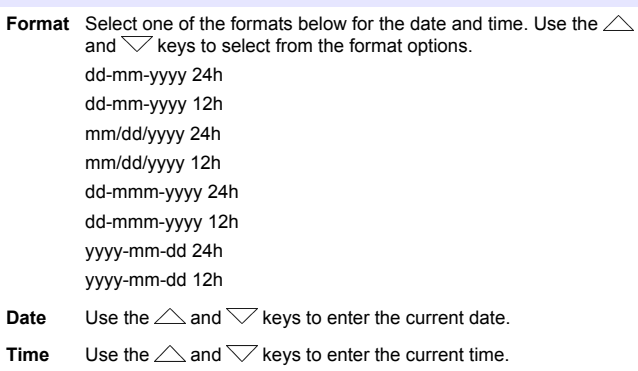

The current date and time will be shown on the display.

Connect a probe after the date and time setup, so that the meter is ready to take a measurement.

### **Connect a probe**

- **1.** Make sure that the display shows the current time and date. *Note: The time stamp for a probe is set when the probe is first connected to the meter. This time stamp makes it possible to record the probe history and record the time when measurements are made.*
- **2.** Plug the probe into the meter ([Figure 8](#page-9-0)).
- **3.** Push and turn the locking nut to tighten.

#### <span id="page-9-0"></span>**Figure 8 Probe connection**

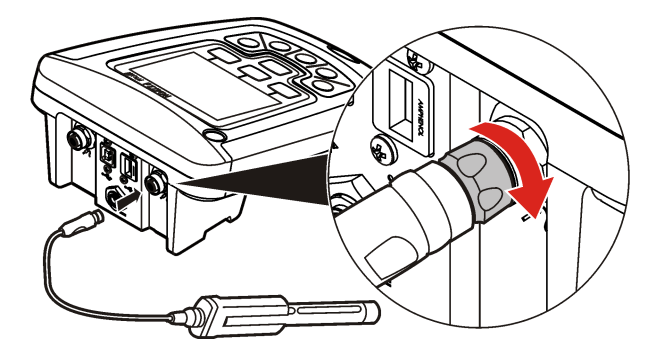

### **Standard operation**

#### **About calibration**

Each probe uses a different type of calibration solution. Make sure to calibrate the probes frequently to maintain the highest level of accuracy.

*Note: For step-by-step instructions, refer to the documents that are included with each probe.*

The calibration icon  $Z$ ? can indicate that:

- the calibration timer has expired
- the LDO sensor cap should be replaced
- the calibration is out of range
- the calibration results are outside acceptance criteria settings

#### **About sample measurements**

Each probe has specific preparation steps and procedures for taking sample measurements. For step-by-step instructions, refer to the documents that are included with the probe.

#### **About check standards**

Run Check Standards verifies equipment accuracy by measuring a solution of a known value. The meter will indicate if the Check Standard passed or failed. If the Check Standard fails, the calibration icon  $\angle$  ? is shown until the probe is calibrated.

The meter can be set to automatically show a reminder for check standard measurement at a specified interval with a specified acceptance criteria. The reminder, value of the check standard, and acceptance criteria can be changed. For step-by-step instructions, refer to the documents that are included with the probe.

#### **Use a sample ID**

The sample ID tag is used to associate measurements with a particular sample location. If assigned, stored data will include the sample ID.

- **1.** Push the  $\triangle$  key.
- **2.** Select, create or delete a sample ID:

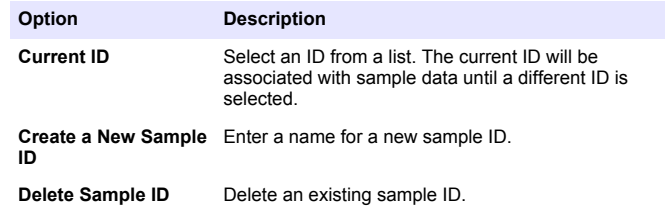

### <span id="page-10-0"></span>**Use an operator ID**

The operator ID tag associates measurements with an individual operator. All stored data will include the operator ID.

- **1.** Push the  $\mathbf{\hat{w}}$  key.
- **2.** Select, create or delete an operator ID:

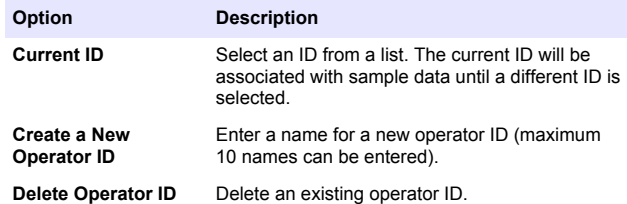

### **Data management**

#### **About stored data**

The following types of data are stored in the data log:

- Sample measurements: stored automatically each time a sample is measured in the Press to Read or Interval Mode. When the continuous measurement mode is used, data is stored only when Store is selected.
- Calibrations: stored only when Store is selected at the end of a calibration. Calibration data is also stored in the IntelliCAL (R) probe.
- Check standard measurements: stored automatically each time a check standard is measured (in the Press to Read or Interval Mode).

When the data log becomes full (500 data points), the oldest data point is deleted when a new data point is added. The entire data log can be deleted to remove data that has already been sent to a printer or PC  $\sqrt{2}$  key > Delete Data Log). To prevent deletion of the data log by a user, use the Security Options menu.

### **View stored data**

The data log contains sample, calibration and check standard data. The most recent data point in the data log is tagged as Data Point 001.

- **1.** Push the  $\sum$  key.
- **2.** Select View Data Log to view the stored data. The most recent data point is shown. The top of the screen shows whether the data is from a sample reading, a calibration or a check standard. Push the  $\triangleleft$ key to view the next most recent data point.

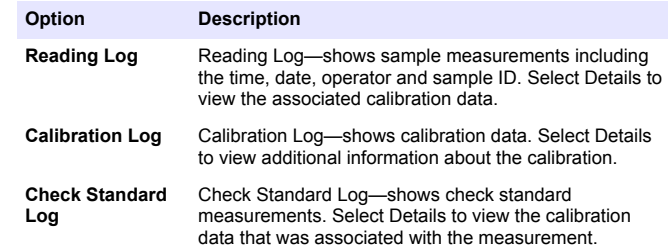

#### **View stored probe data**

Make sure that a probe is connected to the meter. If two probes are connected, select the appropriate probe when prompted.

**1.** To view the calibration data that is stored in a probe, push the  $\Box$ key and select View Probe Data. The current calibration and calibration history for the probe can be viewed.

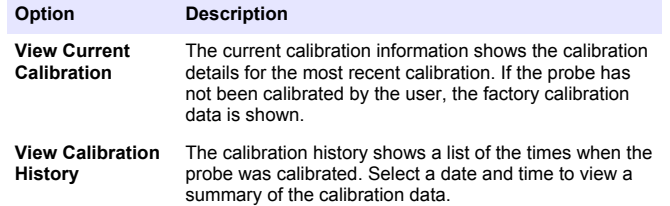

#### **Print stored data**

The meter must connect to AC power to start the USB connection. Make sure that the connection to AC power is made before the meter is powered on.

All data can be sent to a printer. The PD-24 Citizen Printer is compatible with the HQd meters and is FCC Part 15B, Class B compliant with the HQ meters. Other printers may not be compatible. Compatible printers should support a minimum of 72 columns of data, be capable of printing up to 500 continuous data-stream events in 1, 2 and 3 lines of text and fully support code page 437 and code page 850.

- **1.** Turn off the meter. Make sure that the meter is connected to AC power. Refer to [Connect to AC power](#page-4-0) on page 5.
- **2.** Connect the printer to the meter with a USB cable type A. Refer to Figure 9.
- **3.** Turn on the meter.
- **4.** Push the  $\sum$  key.
- **5.** Select Send Data Log. Wait for the display to show "Transfer Complete" and wait for the printer to stop printing. Disconnect the printer.

**Figure 9 Connection to the printer**

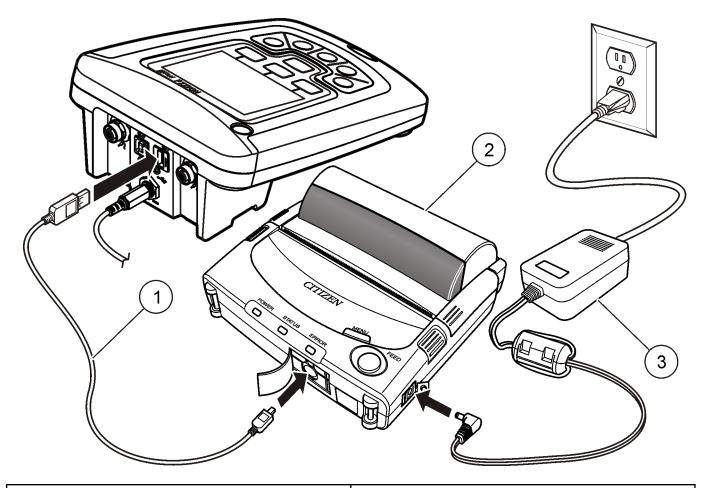

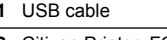

- **3** AC-DC power supply for printer
- **2** Citizen Printer, FCC Part 15B, (optional) Class B compliant
- **Change the report options**

Printed reports for sample data can contain 1, 2 or 3 lines of information. Additional information is available on the manufacturer's website.

- **1.** Push the  $\overleftrightarrow{\mathcal{L}}$  key. Select Report Options.
- **2.** Select Report Type and select one of the options.

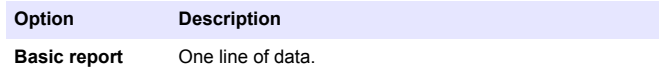

<span id="page-12-0"></span>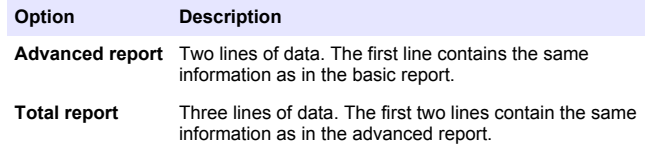

#### **Send data to a USB storage device**

#### *N O T I C E*

The transfer of a large number of data points will take some time. DO NOT disconnect the USB storage device until the transfer is complete.

Data can be transferred to a USB storage device for storage or transfer to a computer.

- **1.** Turn off the meter. Make sure that the meter is connected to AC power.
- **2.** Plug the USB storage device into the meter before the meter is powered on.
- **3.** Turn on the meter.
- **4.** Push the  $\sum$  key.
- **5.** Select Send Data Log. Wait for the display to show "Transfer Complete" and for any lights on the USB storage device to stop flashing. Then remove the USB device.

*Note: If the data transfer is slow, reformat the USB storage device to use the file allocation table (FAT) format for the next use.*

### **Send data directly to a computer**

Data can be transferred from any HQd series meter directly to a computer when the HQ40d PC Application is installed. The data can be sent in real time during data collection, or the entire data log can be transferred.

To download the most current version of the software, refer to the applicable product page on the manufacturer's website.

**1.** Install the HQ40d PC Application on the computer.

- **2.** Turn off the meter. Make sure that the meter is connected to AC power.
- **3.** Connect the PC to the meter with a USB type B cable.
- **4.** Turn on the meter.
- **5.** Open the HQ40d PC Application on the computer. Click on the green triangle in the menu bar to start a connection.
- **6.** Collect the data in real time or transfer the data from the data log:
	- Real time—when a data point is stored in the meter, the result is sent simultaneously to the PC Application. Additional information is available on the manufacturer's website.
	- Data log-push the  $\trianglerighteq$  key and select Send Data Log. Wait for the display to show "Transfer Complete." The data is sent as a comma separated values (.csv) file.

The data is shown in the HQ40d PC Application window.

### **Maintenance**

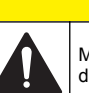

Multiple hazards. Only qualified personnel must conduct the tasks described in this section of the document.

**C A U T I O N**

#### **Clean the meter**

The meter is designed to be maintenance-free and does not require regular cleaning for normal operation. Exterior surfaces of the meter may be cleaned as necessary.

- **1.** Wipe the surface of the meter with a damp cloth.
- **2.** Use a cotton-tipped applicator to clean or dry the connectors.

#### <span id="page-13-0"></span>**Replace the batteries**

#### **W A R N I N G**

Explosion hazard. Incorrect battery installation can cause the release of explosive gases. Be sure that the batteries are of the same approved chemical type and are inserted in the correct orientation. Do not mix new and used batteries.

For battery replacement, refer to Figure 10.

**1.** Loosen the three battery cover screws and remove the battery cover (Figure 10).

*Note: Do not remove the screws from the battery cover.*

- **2.** Remove the batteries.
- **3.** Install 4 AA alkaline or 4 AA nickel metal hydride (NiMH) batteries. Make sure that the batteries are installed in the correct polarity.
- **4.** Replace the battery cover.

*Note: Do not over-tighten the screws.*

#### **Figure 10 Battery replacement**

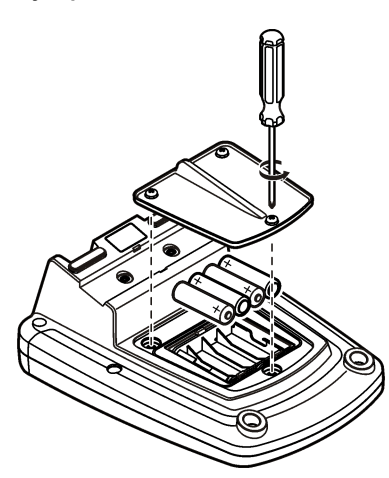

### **Troubleshooting**

Refer to the following table for common problem messages or symptoms, possible causes and corrective actions.

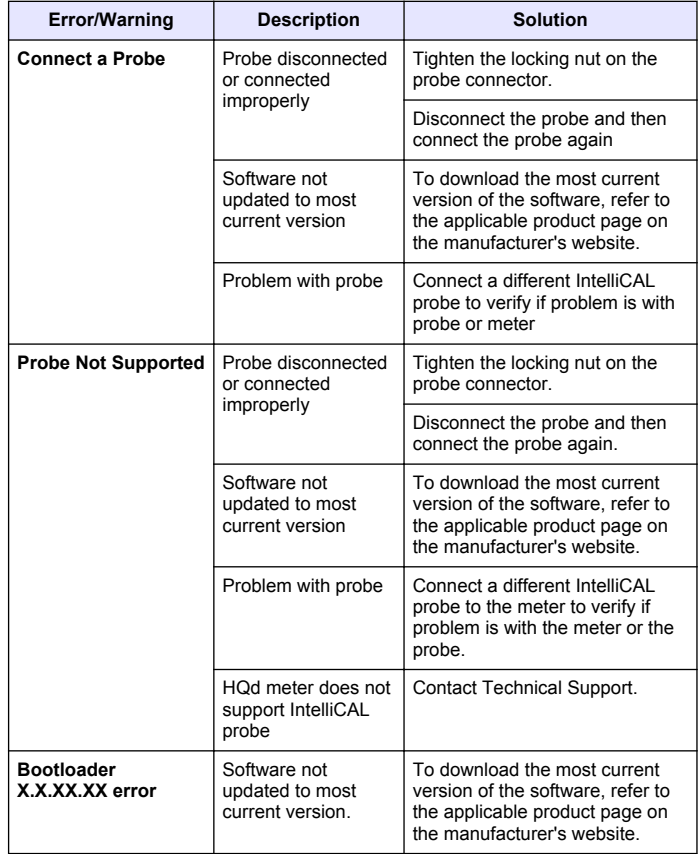

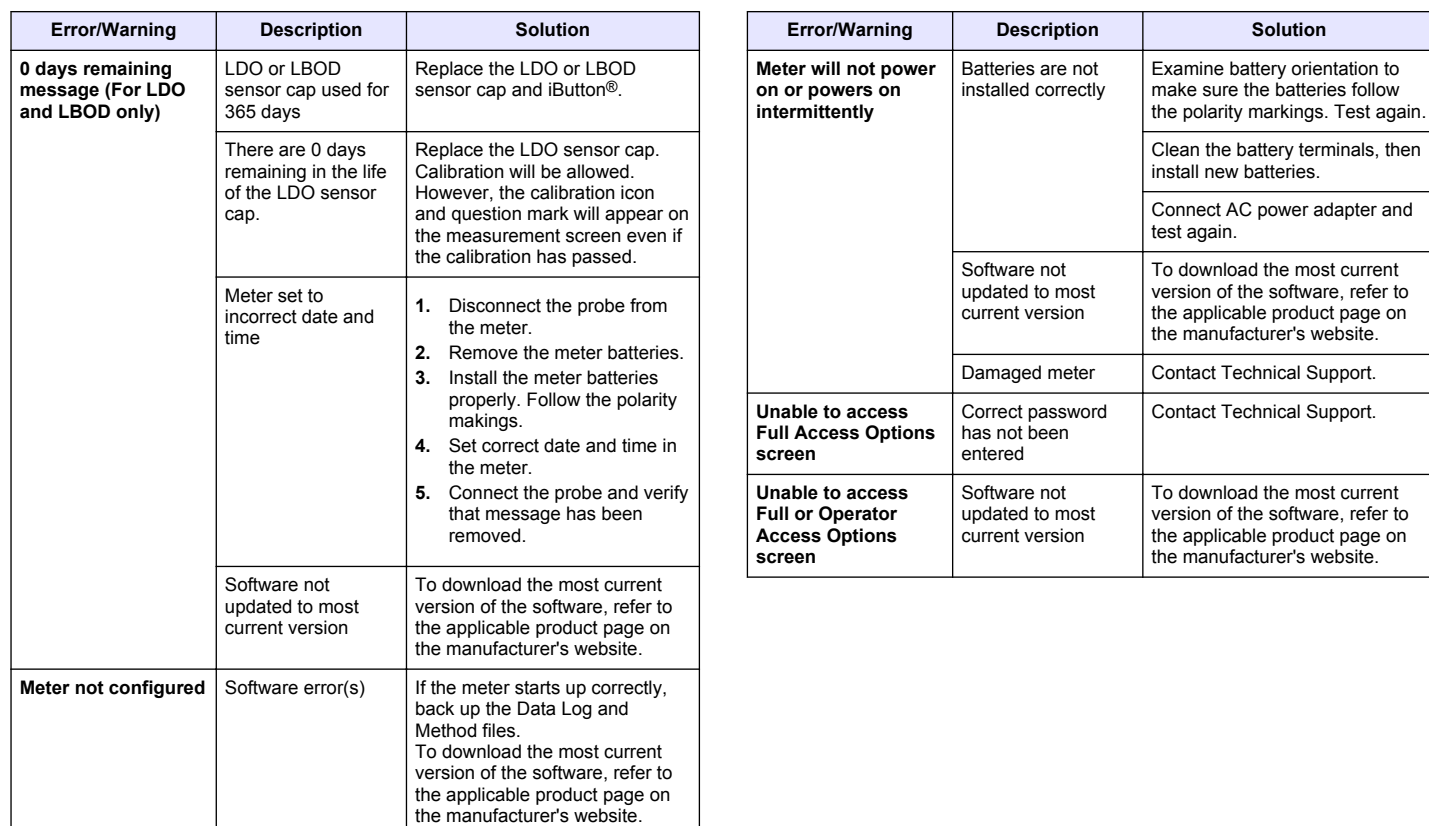

### <span id="page-15-0"></span>**Table des matières**

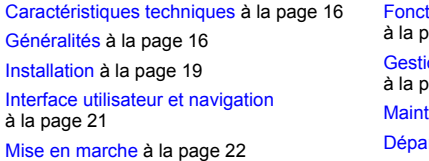

tionnement standard aae 23 ion des données age 24 tenance à la page 27 annage à la page 28

### **Caractéristiques techniques**

Les caractéristiques techniques peuvent être modifiées sans préavis.

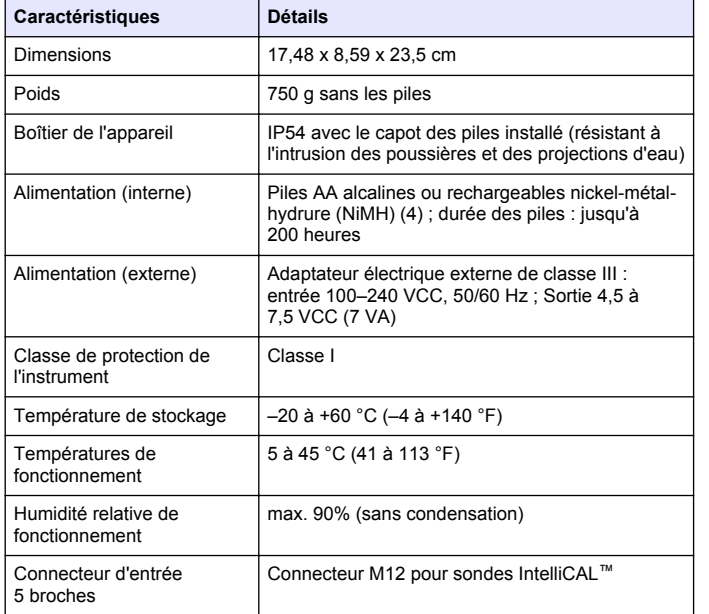

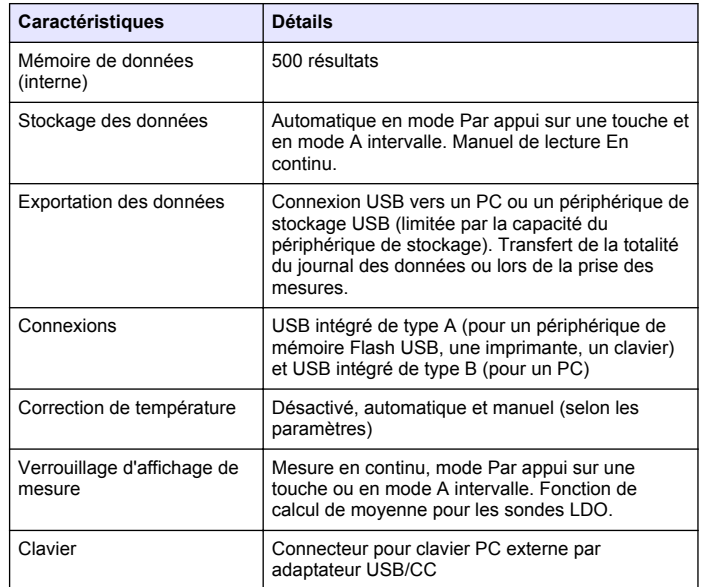

### **Généralités**

Les éditions révisées se trouvent sur le site Internet du fabricant.

#### **Consignes de sécurité**

#### *A V I S*

Le fabricant décline toute responsabilité quant aux dégâts liés à une application ou un usage inappropriés de ce produit, y compris, sans toutefois s'y limiter, des dommages directs ou indirects, ainsi que des dommages consécutifs, et rejette toute responsabilité quant à ces dommages dans la mesure où la loi applicable le permet. L'utilisateur est seul responsable de la vérification des risques d'application critiques et de la mise en place de mécanismes de protection des processus en cas de défaillance de l'équipement.

Veuillez lire l'ensemble du manuel avant le déballage, la configuration ou la mise en fonctionnement de cet appareil. Respectez toutes les déclarations de prudence et d'attention. Le non-respect de cette procédure peut conduire à des blessures graves de l'opérateur ou à des dégâts sur le matériel.

Assurez-vous que la protection fournie avec cet appareil n'est pas défaillante. N'utilisez ni n'installez cet appareil d'une façon différente de celle décrite dans ce manuel.

#### **Interprétation des indications de risques**

#### **D A N G E R**

Indique une situation de danger potentiel ou imminent qui, si elle n'est pas évitée, entraîne des blessures graves, voire mortelles.

### **A AVERTISSEMENT**

Indique une situation de danger potentiel ou imminent qui, si elle n'est pas évitée, peut entraîner des blessures graves, voire mortelles.

### **A ATTENTION**

Indique une situation de danger potentiel qui peut entraîner des blessures mineures ou légères.

### *A V I S*

Indique une situation qui, si elle n'est pas évitée, peut occasionner l'endommagement du matériel. Informations nécessitant une attention particulière.

### **Etiquettes de mise en garde**

Lisez toutes les informations et toutes les étiquettes apposées sur l'appareil. Des personnes peuvent se blesser et le matériel peut être endommagé si ces instructions ne sont pas respectées. Un symbole sur l'appareil est référencé dans le manuel et accompagné d'une déclaration de mise en garde.

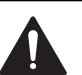

Si l'appareil comporte ce symbole, reportez-vous au manuel d'utilisation pour consulter les informations de fonctionnement et de sécurité.

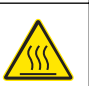

Ce symbole indique que l'élément signalé peut être chaud et que des précautions doivent être prises avant de le toucher.

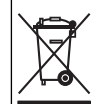

En Europe, depuis le 12 août 2005, les appareils électriques comportant ce symbole ne doivent pas être jetés avec les autres déchets. Conformément à la réglementation nationale et européenne (Directive 2002/96/CE), les appareils électriques doivent désormais être, à la fin de leur service, renvoyés par les utilisateurs au fabricant, qui se chargera de les éliminer à ses frais.

*Remarque : Pour le retour à des fins de recyclage, veuillez contacter le fabricant ou le fournisseur d'équipement pour obtenir les instructions sur la façon de renvoyer l'équipement usagé, les accessoires électriques fournis par le fabricant, et tous les articles auxiliaires pour une mise au rebut appropriée.*

### **Présentation du produit**

Les appareils de mesure de laboratoire série HQd s'utilisent avec des sondes numériques IntelliCAL™ pour mesurer différents paramètres dans l'eau. L'instrument reconnaît automatiquement le type de sonde auquel il est relié. Les données de mesure peuvent être enregistrées et transférées vers une imprimante, un PC ou un périphérique de stockage USB (voir [Figure 1\)](#page-17-0).

Les appareils de mesure série HQd sont disponibles en 3 modèles :

- HQ411d—pH/mV/ORP (Oxydoréduction)
- HQ430d— Paramètres multiples, entrée pour une seule sonde
- HQ440d—Paramètres multiples, entrées pour deux sondes

Caractéristiques communes à tous les modèles :

- Reconnaissance des paramètres et de la sonde automatique
- Procédures d'étalonnage guidées par l'instrument
- Données d'étalonnage enregistrées dans la sonde
- Probe specific method settings for regulatory compliance and Good Laboratory Practice (BPL)
- Options de sécurité
- <span id="page-17-0"></span>• Enregistrement en temps réel des données par connexion USB
- Connexion USB vers PC/imprimante/périphérique de stockage USB/clavier
- Communication bidirectionnelle avec les systèmes de type PC dotés d'une connexion par port série virtuel
- Identifiant de l'échantillon et identifiant de l'opérateur pour la traçabilité des données
- Arrêt automatique réglable

#### **Figure 1 Présentation du produit**

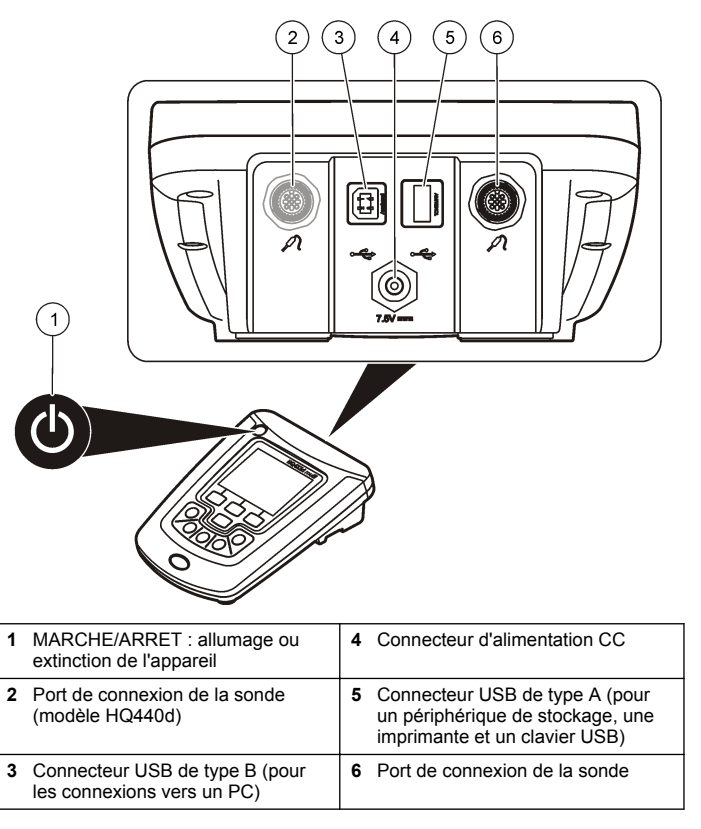

### **Composants du produit**

Consultez la [Figure 2](#page-18-0) pour vous assurer que tous les éléments ont bien été reçus. Si des éléments manquent ou sont endommagés, contactez immédiatement le fabricant ou un représentant commercial.

#### <span id="page-18-0"></span>**Figure 2 Composants de l'appareil**

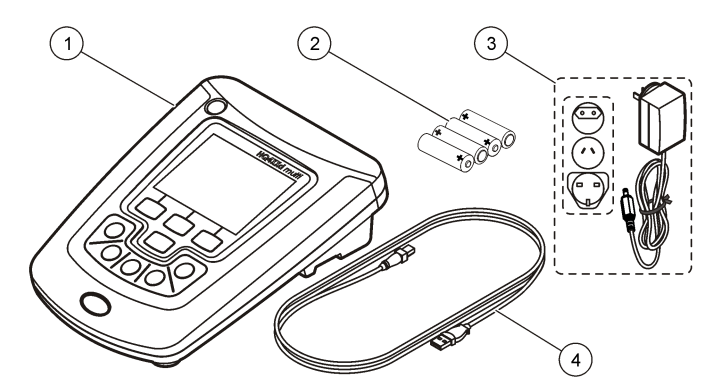

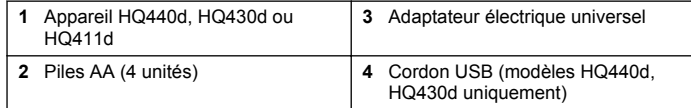

### **Installation**

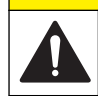

#### **AATTENTION**

Dangers multiples. Seul le personnel qualifié doit effectuer les tâches détaillées dans cette section du document.

#### **Branchement sur alimentation CA**

#### **D A N G E R**

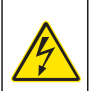

Risque d'électrocution Les prises d'alimentation secteurCA au sein d'environnements humides ou potentiellement humides DOIVENT TOUJOURS être munies d'un disjoncteur de fuite à la terre (GFCI/GFI). L'adaptateur CA-CC pour ce produit n'est pas étanche et ne doit pas être utilisé sur des paillasses humides ou dans des lieux humides sans protection GFCI.

L'appareil de mesure peut être alimenté sur secteur à l'aide d'un adaptateur d'alimentation universel.

- **1.** Arrêter l'appareil.
- **2.** Sélectionner la fiche d'adaptateur appropriée à la prise électrique dans le kit adaptateur (Figure 3).
- **3.** Brancher l'adaptateur d'alimentation universel à l'instrument.
- **4.** Brancher l'adaptateur d'alimentation universel à une prise secteur.
- **5.** Allumer l'appareil.

#### **Figure 3 Connexion secteur CA**

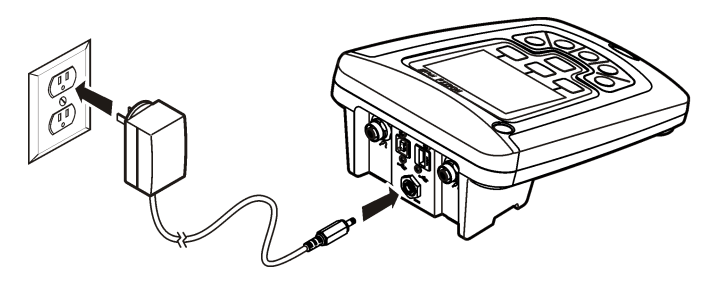

#### **Installation des piles**

### **A AVERTISSEMENT**

Risque d'explosion. Une installation incorrecte des piles peut libérer des gaz explosifs. Veillez à ce que les piles soient du même type chimique homologué et qu'elles soient insérées dans le bon sens. Ne mélangez pas des piles neuves et des piles usagées.

### *A V I S*

Le compartiment des piles n'est pas étanche à l'eau. Si le compartiment des piles est humide, retirez et séchez les piles et séchez l'intérieur du compartiment. Recherchez des traces de corrosion sur les contacts des piles et les nettoyer si nécessaire.

### *A V I S*

En cas d'utilisation de piles nickel métal hybride (NiMH), l'icône d'état des piles n'indique pas une charge complète après mise en place de piles venant d'être rechargées (les piles NiMH ont une tension de 1,2 V, les piles alcalines de 1,5 V). Même si l'icône n'indique pas une charge complète, les piles NiMH de 2300 mAH atteignent 90 % de la durée de fonctionnement de l'appareil (avant recharge) comparée à des piles alcalines neuves.

### *A V I S*

Pour éviter des dégâts potentiels à l'appareil suite à une fuite des piles, retirer les piles de l'appareil de mesure s'il ne doit pas être utilisé pendant une durée prolongée.

L'appareil peut être alimenté par des piles alcalines AA ou rechargeables NiMH. Pour optimiser la durée de vie des piles, l'appareil s'éteint après 5 minutes d'inactivité. Cette durée est modifiable dans le menu des Options d'affichage.

Pour l'installation de la pile, reportez-vous à la Figure 4.

**1.** Desserrer les trois vis du capot des piles et retirez le capot.

*Remarque : Ne retirez pas les vis du capot des piles.*

- **2.** Installer 4 piles alcalines AA ou 4 piles rechargeables nickel métal hybride (NiMH) AA. Veillez à installer les piles en respectant leur polarité.
- **3.** Reposer le capot des piles.

*Remarque : Ne serrez pas excessivement les vis.*

#### **Figure 4 Installation de la batterie**

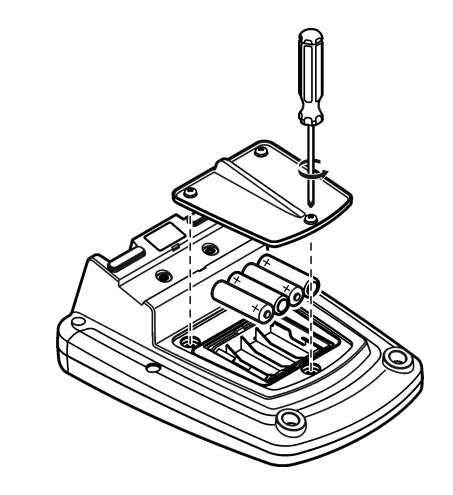

### <span id="page-20-0"></span>**Interface utilisateur et navigation**

#### **Interface utilisateur**

**Figure 5 Description du clavier**

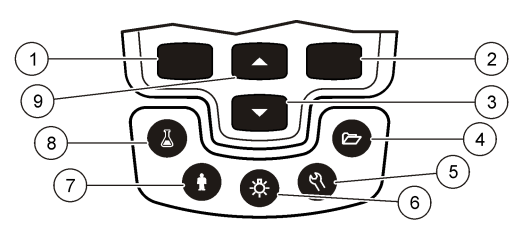

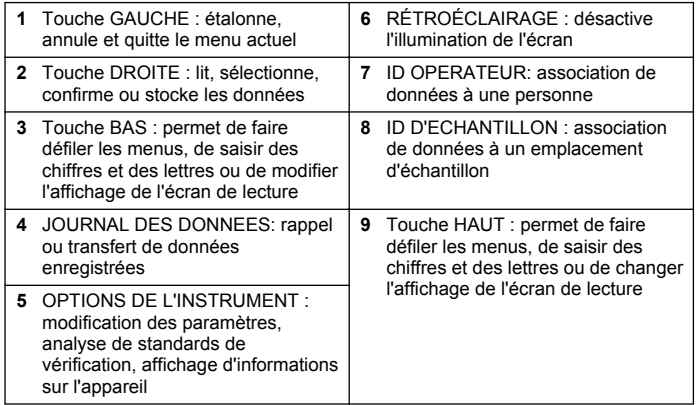

#### **Description de l'affichage**

#### **Ecran de mesure**

L'affichage de l'appareil de mesure indique la concentration, les unités, la température, l'état d'étalonnage, l'ID d'opérateur, l'ID d'échantillon, la date et l'heure (Figure 6).

**Figure 6 Affichage sur écran unique**

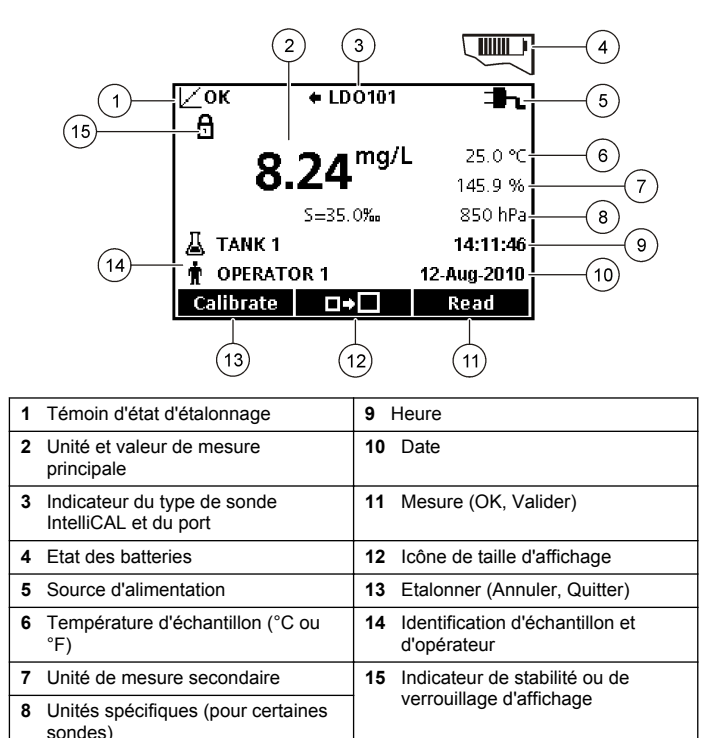

#### **Mode d'écran double (modèle HQ440d uniquement)**

Quand deux sondes sont reliées à l'appareil HQ440d, l'affichage peut présenter simultanément la lecture de deux sondes, ou celle d'une seule sonde[\(Figure 7\)](#page-21-0).

*Remarque : Pour l'étalonnage de la sonde, changez la mode d'affichage en passant en mode d'écran simple.*

<span id="page-21-0"></span>Pour modifier le mode d'écran en simple ou double, utilisez les touches  $\triangle$  et  $\triangledown$  En mode d'écran double, la touche  $\triangle$  sélectionne la sonde de gauche et la touche  $\sqrt{\ }$  sélectionne la sonde de droite.

#### **Figure 7 Affichage sur écran double**

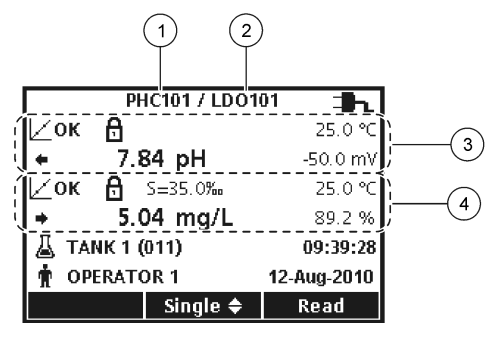

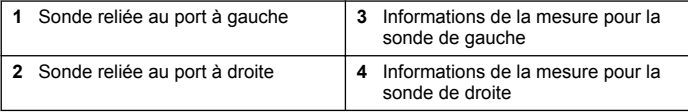

#### **Navigation**

L'appareil contient des menus permettant de modifier diverses options. Utilisez les touches  $\triangle$  et  $\triangle$  pour sélectionner différentes options. Appuyer sur la touche DROITE pour sélectionner une option. Il y existe deux méthodes pour modifier les options :

**1.** Sélectionner une option dans la liste : utiliser les touches  $\triangle$  et  $\triangledown$ pour sélectionner une option. Si des cases à cocher apparaissent, il est possible de sélectionner plus d'une option. Appuyer sur la touche GAUCHE sous Valider.

*Remarque : Pour désélectionner les cases à cocher, appuyer sur la touche GAUCHE sous Désélect.*

**2.** Saisie d'une valeur d'option par les touches fléchées : Appuyer sur les touches  $\triangle$  et  $\triangledown$  pour saisir ou modifier une valeur.

- **3.** Appuyer sur la touche DROITE pour avancer à l'emplacement suivant.
- **4.** Appuyer sur la touche DROITEsous OK pour accepter la valeur.

### **Mise en marche**

#### **Allumage et extinction de l'appareil de mesure**

Appuyer sur la touche  $\bigcirc$  pour allumer ou éteindre l'appareil de mesure. Si l'appareil ne s'allume pas, vérifiez que l'alimentation CA est bien branchée dans une prise électrique, ou que les piles sont mises en place correctement.

#### **Modifier la langue**

La langue de l'affichage est sélectionnée au premier allumage de l'appareil. La langue est aussi modifiable sur le menu Options de l'appareil.

L'accès au menu Langue peut être limité par les Options de sécurité.

Des informations supplémentaires sont disponibles sur le site Web du fabricant.

- **1.** Appuyer sur la touche  $\mathbb{R}$  et sélectionner Langue.
- **2.** Sélectionner une langue dans la liste.

*Remarque : Pendant la démarrage de l'instrument, vous pouvez également changer la langue en maintenant la touche d'alimentation enfoncée.*

#### <span id="page-22-0"></span>**Réglage de date et heure**

La date et l'heure sont modifiables sur le menu Date et heure.

- **1.** Appuyer sur la touche  $\sqrt[n]{e}$  et sélectionner Date et Heure.
- **2.** Mise à jour des informations de date et heure :

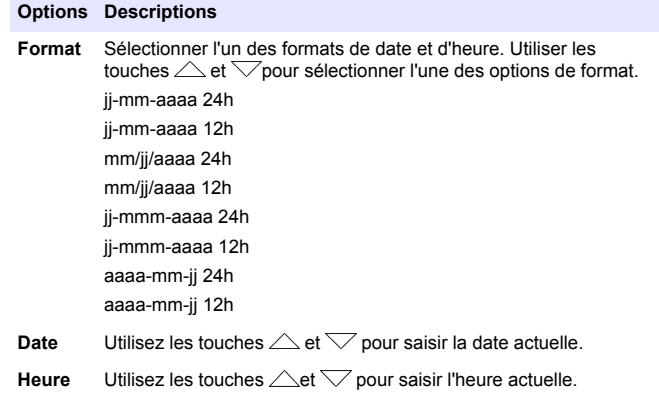

La date et l'heure en cours apparaissent sur l'écran.

Brancher une sonde après avoir configuré la date et l'heure pour que l'instrument soit prêt à prendre une mesure.

#### **Branchement d'une sonde**

- **1.** Vérifier que l'écran affiche l'heure et la date correcte. *Remarque : L'horodatage d'une sonde s'effectue lors de la première connexion à l'appareil de mesure. Cet horodatage permet d'enregistrer l'historique de la sonde et le temps d'exécution de mesure.*
- **2.** Reliez la sonde à l'instrument (Figure 8).
- **3.** Pousser et tourner l'écrou de verrouillage pour le serrer.

**Figure 8 Connexion de la sonde**

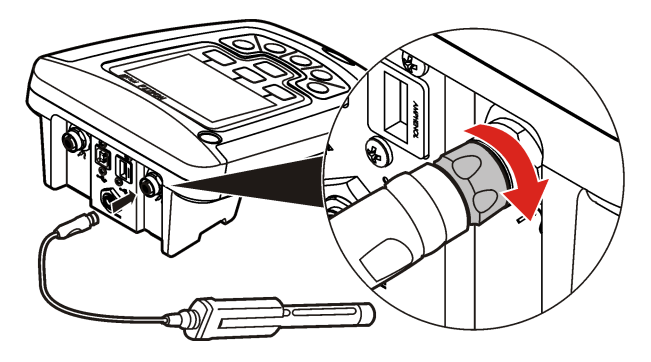

### **Fonctionnement standard**

#### **A propos de l'étalonnage**

Chaque sonde utilise un type de solution d'étalonnage différent. Veillez à étalonner les sondes fréquemment pour maintenir le niveau de précision le plus élevé.

*Remarque : Pour des instructions pas à pas, consultez les documents inclus avec chaque sonde.*

L'icône d'étalonnage  $\not\sqsubset$  ? peut indiquer que :

- le délai de la minuterie d'étalonnage a expiré
- le capuchon du détecteur LDO doit être remplacé
- l'étalonnage est en dehors de la gamme
- les résultats de l'étalonnage sont en dehors des paramètres des critères d'acceptation

#### **A propos des mesures d'échantillon**

Chaque sonde a des étapes de préparation et procédures spécifiques pour prendre les mesures d'échantillons. Pour des instructions pas à pas, consulter les documents inclus avec la sonde.

### <span id="page-23-0"></span>**A propos des standards de vérification**

L'analyse des étalons de contrôle permet de vérifier le précision de l'instrument en mesurant une solution de valeur connue. L'appareil indique si le standard de vérification a donné un résultat correct ou non.

Si la vérification de l'étalon de contrôle échoue. l'icône d'étalonnage  $\angle$  ? s'affiche jusqu'à ce que la sonde soit étalonnée

L'appareil peut être réglé pour afficher automatiquement un rappel de mesure de standard de vérification à intervalle précis et critère d'acceptation spécifié. Le rappel, la valeur du standard de vérification et le critère d'acceptation sont modifiables. Pour des instructions pas à pas, consulter les documents inclus avec la sonde.

### **Utilisation d'un ID d'échantillon**

L'étiquette d'ID d'échantillon permet d'associer des mesures à un emplacement spécifique. Les données enregistrées inclut cette identification de l'échantillon si elle est attribuée.

- **1.** Presser la touche  $\Delta$
- **2.** Sélection, création ou suppression d'un ID d'échantillon :

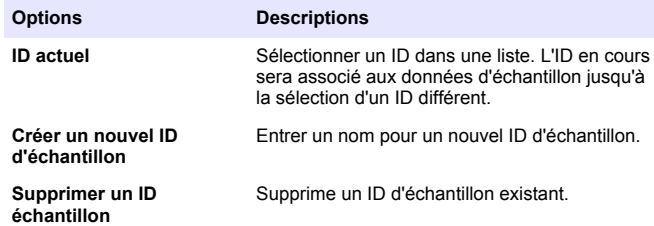

### **Utilisation d'un ID d'opérateur**

L'étiquette d'ID d'opérateur associe les mesures à un opérateur particulier. Toutes les données enregistrées incluent cet ID.

**1.** Presser la touche 喻

**2.** Sélection, création ou suppression d'un ID d'opérateur :

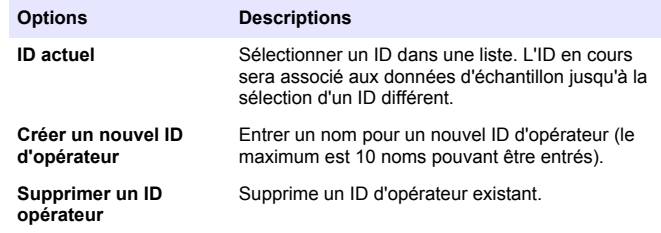

### **Gestion des données**

#### **A propos des données enregistrées**

Les données des types ci-dessous sont enregistrées dans le journal des données :

- Mesures des échantillons : enregistrées automatiquement chaque fois qu'un échantillon est mesuré dans le mode Par appui sur une touche ou A intervalle. En mode de mesure continue, les données ne sont enregistrées que sur sélection de l'option Stocker.
- Etalonnages : enregistrés uniquement lors que l'option Enregistrer est sélectionnée à la fin d'un étalonnage. Les données d'étalonnage sont également enregistrées dans la sonde IntelliCAL (R).
- Mesures des étalons de contrôle : enregistrées automatiquement à chaque mesure d'un étalon de contrôle (en mode Par appui sur une touche ou A intervalle).

Quand le journal des données est plein (500 points de mesure), les plus anciens points de données sont supprimés lorsque de nouveaux points de données sont ajoutés. Il est possible de supprimer la totalité du journal des données pour supprimer des données déjà envoyées à une imprimante ou un PC (touche  $\sqrt{7}$  > Supprimer les données). Pour éviter l'effacement du journal des données, utilisez le menu Options de sécurité.

#### **Affichage des données enregistrées**

Le journal des données contient les données d'échantillon, d'étalonnages et des étalons de contrôle. Le point de données le plus récent dans le journal est étiqueté Pt données 001.

#### **1.** Appuyer sur la touche  $\Box$ .

**2.** Sélectionner Visualiser le journal des données pour consulter les données enregistrées. Les points de données les plus récents sont affichés. Le haut de l'écran indique si les données sont une valeur d'échantillon, d'étalonnage ou de standard de vérification. Appuyer sur la touche  $\bigtriangledown$ pour afficher le point de données le plus récent suivant.

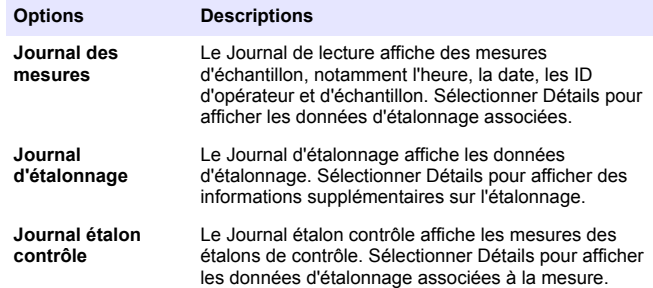

#### **Affichage des données de sonde enregistrées**

Vérifier qu'une sonde est reliée à l'appareil. Si deux sondes sont reliées, sélectionnez la sonde voulue quand vous y êtes invité.

**1.** Pour afficher les données d'étalonnage enregistrées dans une sonde, appuyer sur la touche  $\Box$  et sélectionner Afficher les

données de sonde. Il est possible de consulter l'étalonnage en cours et l'historique d'étalonnage de la sonde.

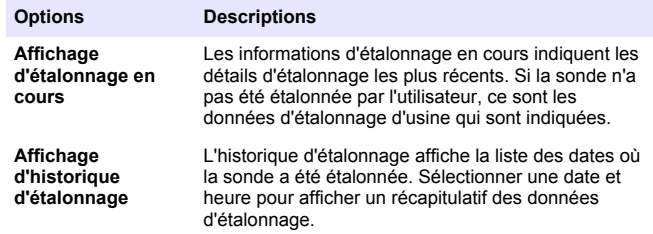

#### **Impression des données enregistrées**

L'appareil de mesure doit se brancher à l'alimentation secteur CA pour démarrer la connexion USB. Vérifier que la connexion à l'alimentation secteur est effectuée avant d'allumer l'appareil.

Toutes les données peuvent être envoyées à une imprimante. L'imprimante Citizen PD-24 est compatible avec les appareils HQd et elle est conforme FCC chapitre 15B, classe B avec les appareils HQ. D'autres imprimantes peuvent ne pas être compatibles. Les imprimantes compatibles doivent assurer la prise en charge d'au minimum 72 colonnes de données, pouvoir imprimer jusqu'à 500 événements de flux de données en continu en 1, 2 et 3 lignes de texte et être totalement compatibles avec les pages de code 437 et 850.

- **1.** Arrêter l'appareil. Assurez-vous que l'instrument est branché à l'alimentation secteur. Reportez-vous à [Branchement sur](#page-18-0) [alimentation CA](#page-18-0) à la page 19.
- **2.** Relier l'imprimante à l'instrument en utilisant un cordon USB de type A. Reportez-vous à [Figure 9.](#page-25-0)
- **3.** Allumer l'appareil.
- **4.** Appuyer sur la touche  $\Box$
- **5.** Sélectionner Envoyer le journal des données. Attendre que l'affichage indique "Transfert terminé" et attendre que l'imprimante cesse d'imprimer. Débrancher l'imprimante.

#### <span id="page-25-0"></span>**Figure 9 Connexion à l'imprimante**

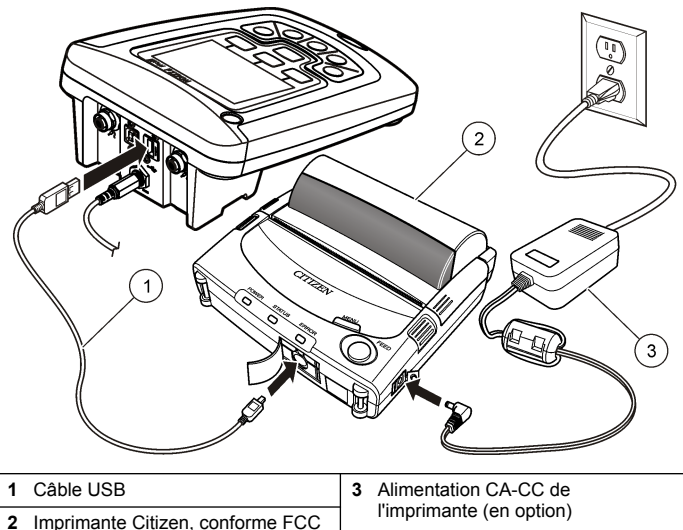

chapitre 15B, classe B

#### **Modification des options de rapport**

Les rapports imprimés pour les données d'échantillon peuvent contenir 1, 2 ou 3 lignes d'informations.

Des informations supplémentaires sont disponibles sur le site Web du fabricant.

- **1.** Appuyer sur la touche  $\Box$ . Sélectionner Options de rapport.
- **2.** Sélectionner Type de rapport pour choisir une des options.

**Option Description**

**Rapport de base** Une ligne de données.

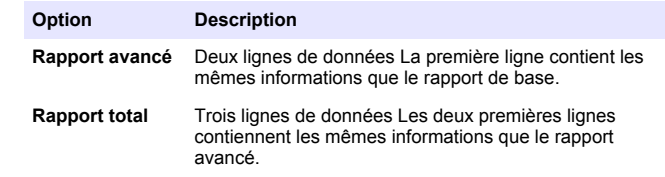

#### **Envoi de données vers un périphérique de stockage USB**

#### *A V I S*

Le transfert d'un grand nombre de points de données prend un certain temps. NE PAS débrancher le périphérique de stockage USB tant que le transfert n'est pas terminé.

Les données peuvent être transférées vers un périphérique de stockage USB pour stockage ou transfert vers un ordinateur.

- **1.** Arrêter l'appareil. Assurez-vous que l'instrument est branché à l'alimentation secteur.
- **2.** Relier le périphérique de stockage USB à l'appareil de mesure avant de mettre l'instrument sous tension.
- **3.** Allumer l'appareil.
- **4.** Appuyer sur la touche  $\sqrt{7}$ .
- **5.** Sélectionner Envoyer le journal des données. Attendre que l'affichage indique "Transfert terminé" et que les témoins éventuels sur le périphérique de stockage USB cessent de clignoter. Retirer ensuite le périphérique USB.

*Remarque : Si le transfert de données est lent, reformater le périphérique de stockage de donnés USB pour utiliser le format FAT (file allocation table) pour l'utilisation suivante.*

#### <span id="page-26-0"></span>**Envoi de données directement à un ordinateur**

Les données peuvent être transférées directement depuis n'importe quel appareil série HQd vers un ordinateur quand l'application HQ40d PC est installée. Il est possible d'envoyer les données en temps réel pendant la collecte, ou d'envoyer la totalité du journal des données.

Pour télécharger la version la plus récente du logiciel, reportez-vous à la page du produit en question sur le site Web du fabricant.

- **1.** Installation de l'application HQ40d PC sur l'ordinateur.
- **2.** Arrêtez l'appareil. Assurez-vous que l'instrument est branché à l'alimentation secteur.
- **3.** Relier l'appareil à un PC à l'aide d'un cordon USB de type B.
- **4.** Allumer l'appareil.
- **5.** Ouvrir l'application HQ40d PC sur l'ordinateur. Cliquer sur le triangle vert de la barre de menus pour démarrer une connexion.
- **6.** Collecte de données en temps réel ou transfert de données depuis le journal des données :
	- Temps réel quand un point de données est enregistré dans l'appareil, le résultat est envoyé simultanément à l'application PC. Des informations supplémentaires sont disponibles sur le site Web du fabricant.
	- Journal de données appuyer sur la touche  $\trianglerighteq$  et sélectionner Envoyer le journal des données. Attendre que l'affichage indique "Transfert terminé". Les données sont envoyées sous forme d'un fichier de valeurs séparées par des virgules (.csv).

Les données sont affichées dans la fenêtre d'application HQ40d PC.

#### **Maintenance**

### **A ATTENTION**

Dangers multiples. Seul le personnel qualifié doit effectuer les tâches détaillées dans cette section du document.

#### **Nettoyage de l'appareil de mesure**

L'appareil de mesure est conçu pour être sans entretien et ne nécessite pas de nettoyage périodique en fonctionnement normal. Les surfaces extérieures de l'appareil peuvent être nettoyées si nécessaire.

- **1.** Essuyer la surface de l'appareil avec un chiffon humide.
- **2.** Utiliser un coton-tige pour nettoyer ou sécher les connecteurs.

#### **Remplacer les piles**

#### **A AVERTISSEMENT**

Risque d'explosion. Une installation incorrecte des piles peut libérer des gaz explosifs. Veillez à ce que les piles soient du même type chimique homologué et qu'elles soient insérées dans le bon sens. Ne mélangez pas des piles neuves et des piles usagées.

Pour le remplacement de la pile, consulter [Figure 10](#page-27-0)

**1.** Desserrer les trois vis du capot des piles et retirer le capot [\(Figure 10](#page-27-0)).

*Remarque : Ne retirez pas les vis du capot des piles.*

- **2.** Déposer les piles.
- **3.** Installez 4 piles alcalines AA ou 4 piles rechargeables nickel métal hybride (NiMH) AA. Veillez à installer les piles en respectant leur polarité.
- **4.** Reposez le capot des piles.

*Remarque : Ne serrez pas excessivement les vis.*

#### <span id="page-27-0"></span>**Figure 10 Remplacement de la batterie.**

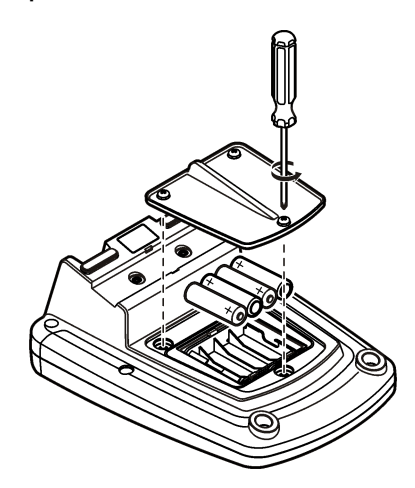

### **Dépannage**

Consulter le tableau ci-dessous des messages ou symptômes les plus courants, pour trouver les causes possibles et actions correctives.

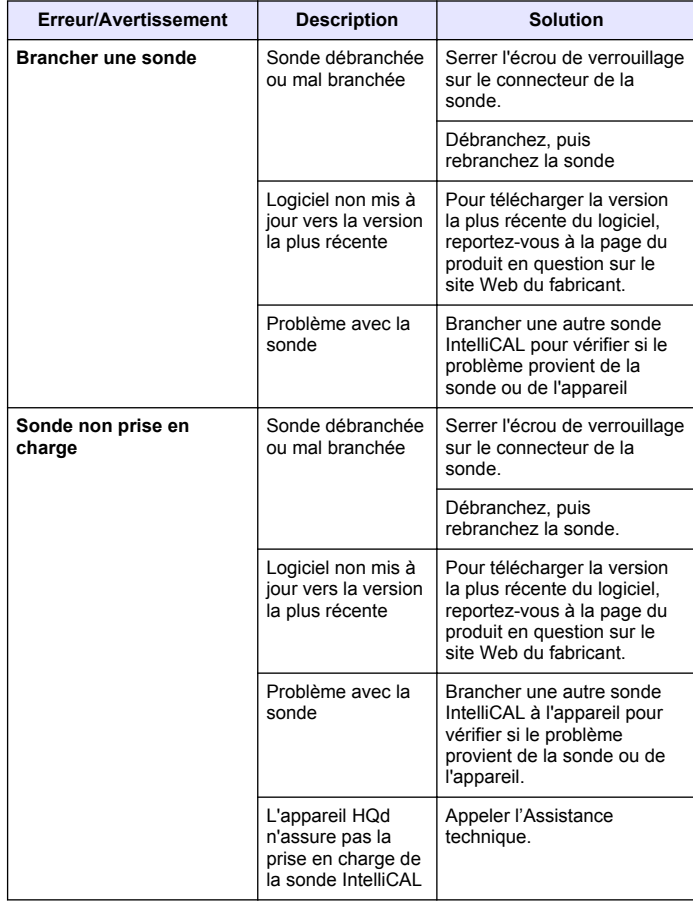

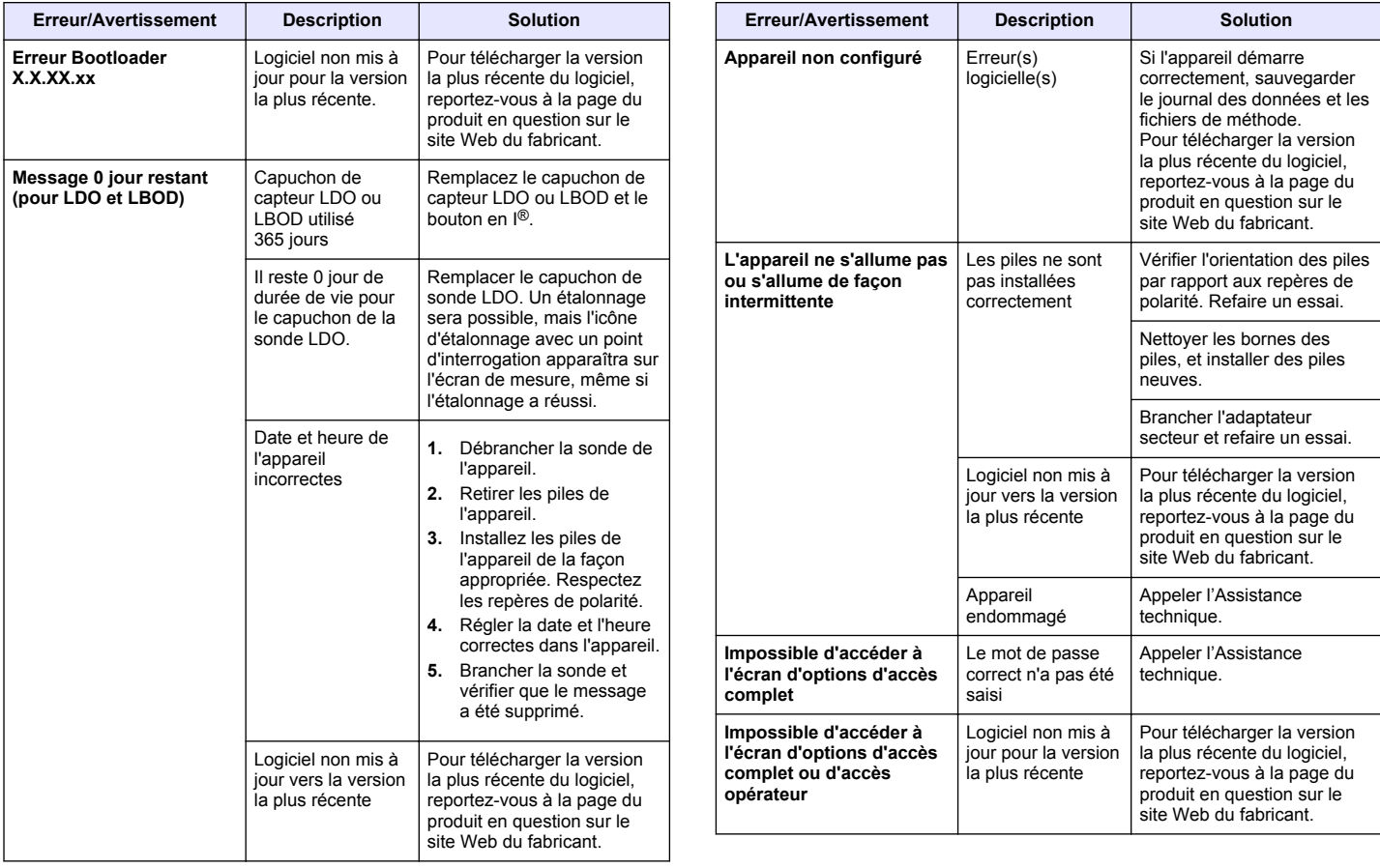

## <span id="page-29-0"></span>**Índice de contenidos**

Especificaciones en la página 30 Información general en la página 30 [Instalación](#page-32-0) en la página 33 [Interfaz del usuario y navegación](#page-34-0) en la página 35 [Puesta en marcha](#page-35-0) en la página 36

### **Especificaciones**

Las especificaciones están sujetas a cambios sin previo aviso.

[Funcionamiento estándar](#page-36-0) en la página 37

[Gestión de datos](#page-37-0) en la página 38 [Mantenimiento](#page-40-0) en la página 41 [Solución de problemas](#page-41-0) en la página 42

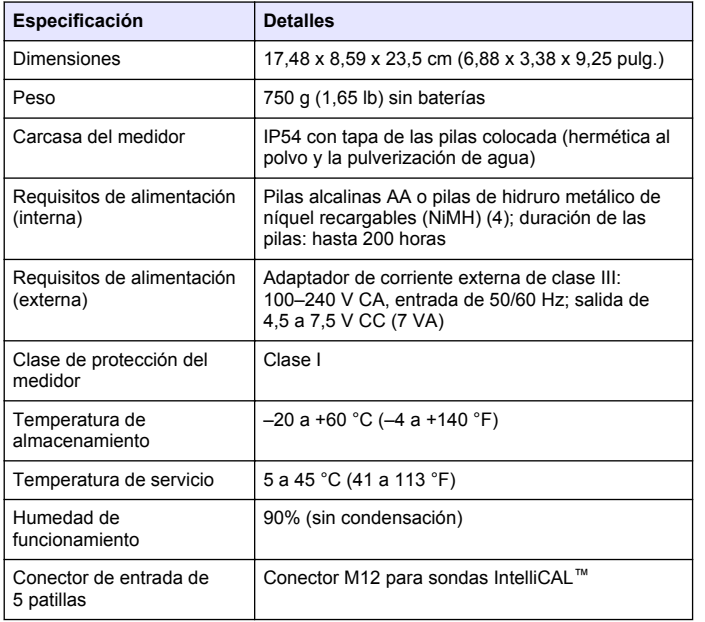

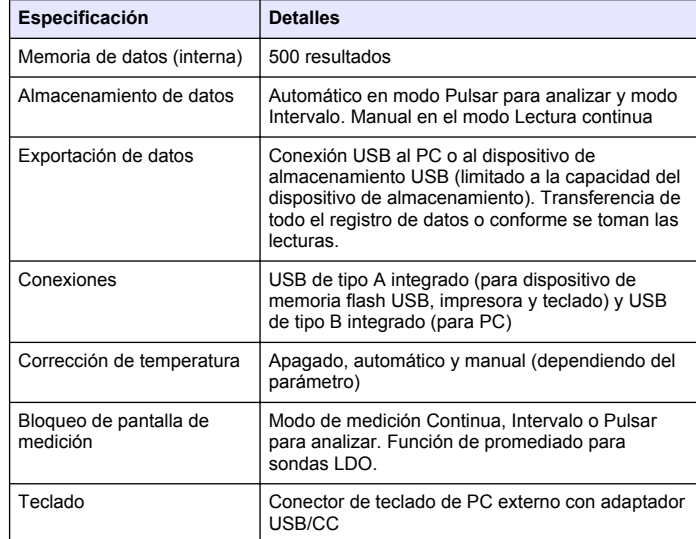

### **Información general**

Las ediciones revisadas se encuentran en la página web del fabricante.

#### **Información de seguridad**

#### *A V I S O*

El fabricante no es responsable de ningún daño debo a un mal uso de este producto incluyendo, sin limitación, daños directos, fortuitos o circunstanciales y reclamos sobre los daños que no estén recogidos en la legislación vigente. El usuario es el responsable de la identificación de los riesgos críticos y de tener los mecanismos adecuados de protección de los procesos en caso de un posible mal funcionamiento del equipo.

Lea todo el manual antes de desembalar, instalar o trabajar con este equipo. Ponga atención a todas las advertencias y avisos de peligro. El no hacerlo puede provocar heridas graves al usuario o daños al equipo. Asegúrese de que la protección proporcionada por el equipo no está dañada. No utilice ni instale este equipo de manera distinta a lo especificado en este manual.

#### **Uso de la información sobre riesgos**

### **P E L I G R O**

Indica una situación potencial o de riesgo inminente que, de no evitarse, provocará la muerte o lesiones graves.

#### **A D V E R T E N C I A**

Indica una situación potencial o inminentemente peligrosa que, de no evitarse, podría provocar la muerte o lesiones graves.

### **P R E C A U C I Ó N**

Indica una situación potencialmente peligrosa que podría provocar una lesión menor o moderada.

#### *A V I S O*

Indica una situación que, si no se evita, puede provocar daños en el instrumento. Información que requiere especial énfasis.

#### **Etiquetas de precaución**

Lea todas las etiquetas y rótulos adheridos al instrumento. En caso contrario, podrían producirse heridas personales o daños en el instrumento. El símbolo que aparezca en el instrumento se comentará en el manual con una declaración de precaución.

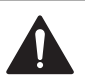

Este símbolo (en caso de estar colocado en el equipo) hace referencia a las instrucciones de uso o a la información de seguridad del manual.

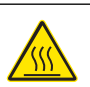

Este símbolo indica que la pieza marcada podría estar caliente y que debe tocarse con precaución.

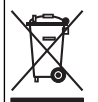

El equipo eléctrico marcado con este símbolo no se podrá desechar por medio de los sistemas europeos públicos de eliminación después del 12 de agosto de 2005. De acuerdo con las regulaciones locales y nacionales europeas (Directiva UE 2002/96/EC), ahora los usuarios de equipos eléctricos en Europa deben devolver los equipos viejos o que hayan alcanzado el término de su vida útil al fabricante para su eliminación sin cargo para el usuario.

*Nota: Para devolver equipos para su reciclaje, póngase en contacto con el fabricante o distribuidor para así obtener instrucciones acerca de cómo devolverlos y desecharlos correctamente. Esto es aplicable a equipos que hayan alcanzado el término de su vida útil, accesorios eléctricos suministrados por el fabricante o distribuidor y todo elemento auxiliar.*

#### **Descripción general del producto**

Los medidores de laboratorio de la serie HQd se usan con sondas digitales IntelliCAL™ para medir diversos parámetros en agua. El medidor reconoce automáticamente el tipo de sonda que se le conecta. Los datos de la medición se pueden guardar y transferir a una impresora, PC o dispositivo de almacenamiento USB (consulte [Figura 1](#page-31-0)).

Los medidores de la serie HQd se encuentran disponibles en 3 modelos:

- HQ411d: pH/mV/ORP (Redox)
- HQ430d: entrada de sonda única de varios parámetros
- HQ440d: entradas de sonda dobles de varios parámetros

Características comunes de todos los modelos:

- Reconocimiento de parámetros y sonda automáticos
- Procedimientos de calibración de instrumentos guiados
- Datos de calibración almacenados en la sonda
- <span id="page-31-0"></span>• Configuración del método específica de la sonda para cumplir las normativas y la práctica GLP (Good Laboratory Practice, Buenas prácticas de laboratorio)
- Opciones de seguridad
- Registro de datos en tiempo real con una conexión USB
- Conectividad USB con PC, impresora, dispositivo de almacenamiento interno, teclado
- Comunicación bidireccional con sistemas basados en PC con una conexión de puerto serie virtual
- ID de muestra e ID de operador para la trazabilidad de los datos
- Apagado automático ajustable

#### **Figura 1 Descripción general del producto**

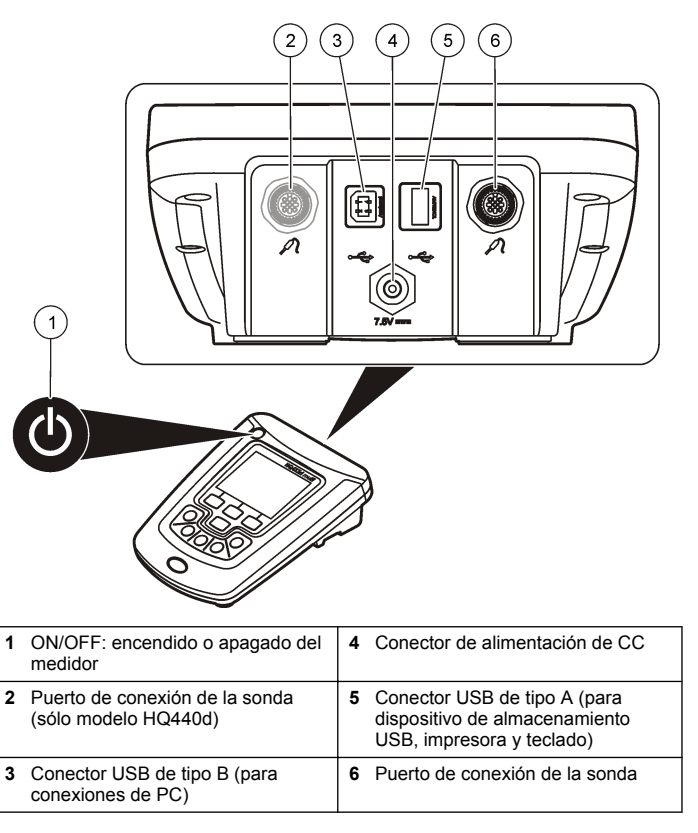

### **Componentes del producto**

Consulte la [Figura 2](#page-32-0) para asegurarse de que se han recibido todos los componentes. Si faltan artículos o están dañados, póngase en contacto con el fabricante o el representante de ventas inmediatamente.

#### <span id="page-32-0"></span>**Figura 2 Componentes del medidor**

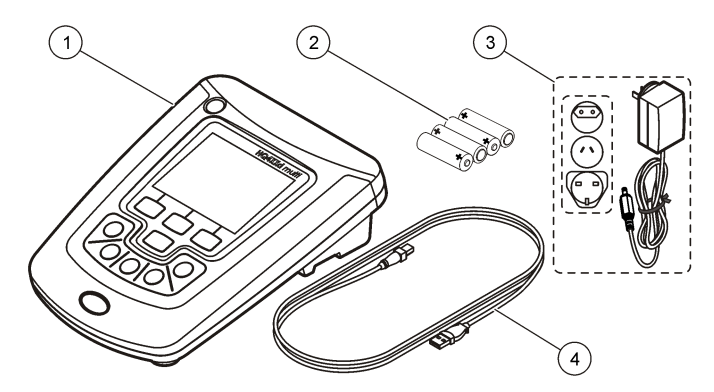

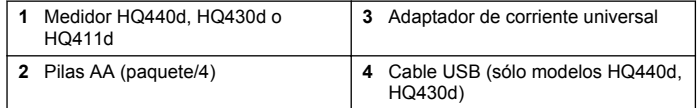

### **Instalación**

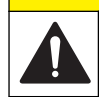

#### $AP RE CAUCI$ ÓN

Peligros diversos. Sólo el personal cualificado debe realizar las tareas descritas en esta sección del documento.

### **Conexión a la alimentación de CA**

#### **APELIGRO**

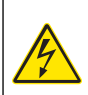

Peligro de electrocución. Las tomas de alimentación de CA que se encuentren en lugares mojados o potencialmente mojados deberán suministrarse SIEMPRE con un disyuntor de interrupción de circuito por falla a tierra (GFCI/GFI). El adaptador de alimentación CA-CC de este producto no está sellado y no se debe usar en bancos mojados o en lugares mojados sin protección GFCI.

El medidor puede utilizar alimentación de CA con el adaptador de corriente universal.

- **1.** Apague el medidor.
- **2.** Seleccione el conector del adaptador correcto para la toma de alimentación en el kit del adaptador (Figura 3).
- **3.** Conecte el adaptador de corriente universal al medidor.
- **4.** Conecte el adaptador de corriente universal a un receptáculo de CA.
- **5.** Encienda el medidor.

#### **Figura 3 Conexión de la alimentación de CA**

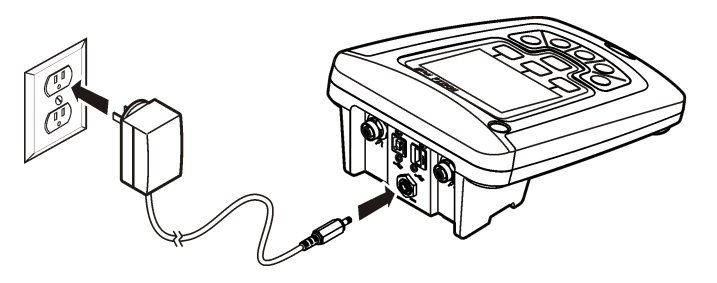

#### **Instalación de las pilas**

#### **A D V E R T E N C I A**

Peligro de explosión. Si las pilas no están colocadas correctamente, se puede producir la liberación de gases explosivos. Asegúrese de que las pilas son del mismo tipo y material químico aprobado y están insertadas en el sentido correcto. No mezcle pilas nuevas y usadas.

### *A V I S O*

El compartimento de las pilas no es estanco al agua. Si se moja, retire y seque las pilas y seque cuidadosamente el interior del compartimiento. Compruebe los contactos de las pilas y límpielos si es necesario.

### *A V I S O*

Cuando use pilas de hidruro metálico de níquel (NiMH), el icono de pilas no le indicará una carga completa después de haber insertado pilas nuevas (las pilas de NiMH son de 1,2 V y las pilas alcalinas son de 1,5 V). Aunque el icono no indique carga completa, las pilas de NiMH de 2300 mAh alcanzarán el 90% de la vida útil del instrumento (antes de la recarga) en comparación con las pilas alcalinas nuevas.

#### *A V I S O*

Para evitar posibles daños en el medidor debidos a fugas de las pilas, retírelas durante los períodos largos de inactividad.

El medidor puede alimentarse con pilas alcalinas AA o con pilas recargables de NiMH. Para prolongar la duración de las pilas, el medidor se apagará después de 5 minutos de inactividad. Este tiempo se puede cambiar en el menú Opciones de visualización.

Para la instalación de las pilas consulte la Figura 4.

- **1.** Suelte los tres tornillos de la tapa de las pilas y retire la tapa. *Nota: No retire los tornillos de la tapa de las pilas.*
- **2.** Coloque 4 pilas alcalinas AA o 4 pilas de hidruro metálico de níquel (NiMH). Procure colocar las pilas con la polaridad correcta.
- **3.** Vuelva a colocar la tapa.

*Nota: No ajuste los tornillos en forma excesiva.*

#### **Figura 4 Instalación de las pilas**

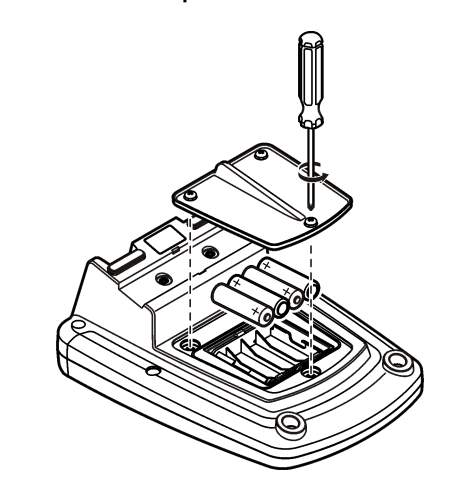

### <span id="page-34-0"></span>**Interfaz del usuario y navegación**

#### **Interfaz del usuario**

#### **Figura 5 Descripción del teclado**

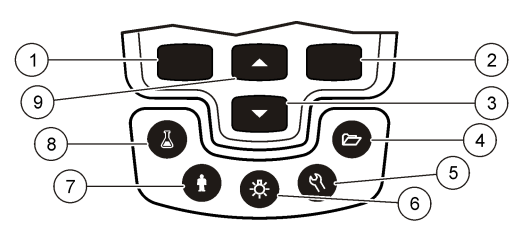

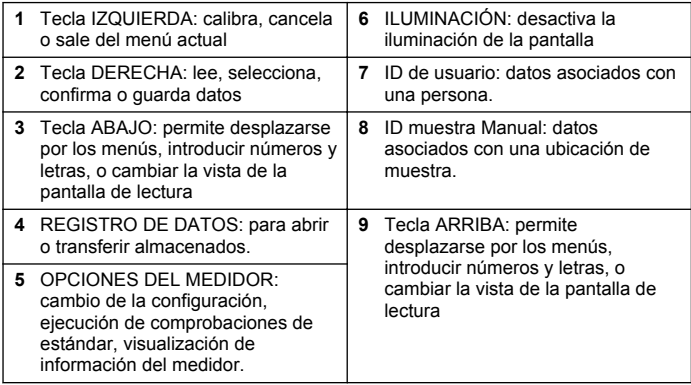

#### **Descripción de la pantalla**

#### **Pantalla de medición**

La pantalla del medidor muestra la concentración, unidades, temperatura, el estado de calibración, ID del operador, ID de la muestra, la fecha y la hora (Figura 6).

#### **Figura 6 Pantalla única**

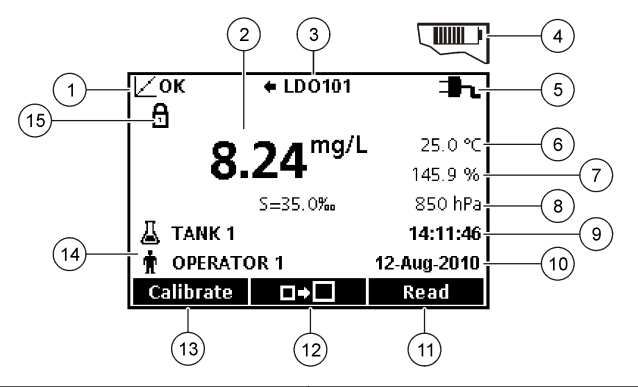

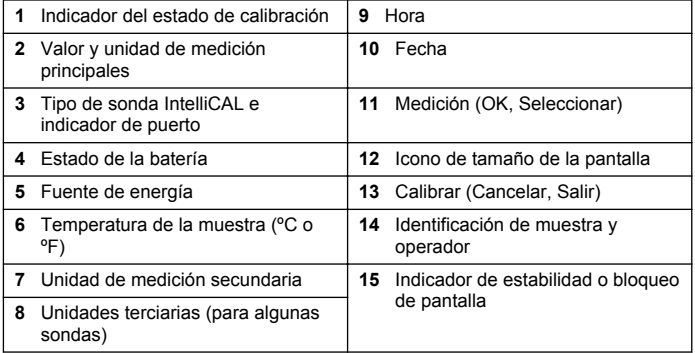

#### **Modo de pantalla doble (sólo modelo HQ440d)**

Cuando se conecten dos sondas al medidor HQ440d , la pantalla puede mostrar la lectura de las dos sondas simultáneamente o mostrar solamente una sonda [\(Figura 7\)](#page-35-0).

*Nota: Para calibrar la sonda, cambie el modo de pantalla al modo de pantalla única.*

<span id="page-35-0"></span>Para cambiar el modo de pantalla a pantalla única o doble, utilice las teclas  $\triangle$  v  $\triangledown$ . En el modo de pantalla doble, la tecla  $\triangle$  selecciona la sonda de la izquierda y la tecla  $\overline{\vee}$  la sonda de la derecha.

#### **Figura 7 Pantalla doble**

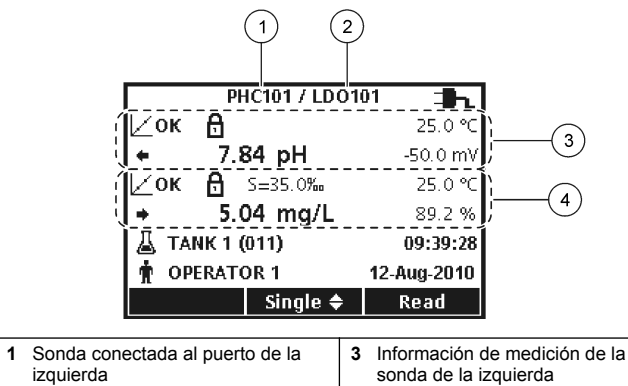

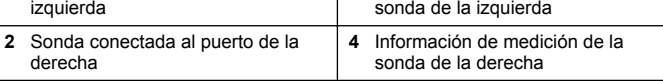

### **Navegación**

El medidor contiene menús para cambiar varias opciones. Utilice las teclas  $\triangle$  y  $\triangledown$  para resaltar las diferentes opciones. Pulse la tecla DERECHA para seleccionar una opción. Existen dos formas de cambiar las opciones:

**1.** Seleccione una opción de la lista: use las teclas  $\triangle \vee \triangle$  para seleccionar una opción. Si se muestran casillas de verificación, se puede seleccionar más de una opción. Pulse la tecla IZQUIERDA bajo Seleccionar.

*Nota: Para desactivar las casillas de verificación, pulse la tecla IZQUIERDA debajo de Eliminar.*

**2.** Introduzca un valor de opción usando las teclas de flechas: Pulse las teclas  $\triangle$  y  $\triangledown$  para introducir o cambiar un valor.

- **3.** Pulse la tecla DERECHA para avanzar al siguiente espacio.
- **4.** Pulse la tecla DERECHA bajo OK para aceptar el valor.

### **Puesta en marcha**

### **Encienda y apague el medidor**

Pulse la tecla  $\mathbb O$  para encender o apagar el medidor. Si el medidor no se enciende, asegúrese de que la fuente de alimentación de CA está conectada correctamente a una toma eléctrica o que las pilas están bien colocadas.

### **Cambio del idioma**

El idioma de visualización se selecciona cuando se enciende el medidor por primera vez. El idioma también se puede cambiar desde el menú Opciones del medidor.

El acceso al menú del idioma se puede restringir con las Opciones de seguridad.

En el sitio web del fabricante encontrará información adicional.

- **1.** Pulse la tecla  $\sqrt[n]{y}$  v seleccione Idioma.
- **2.** Seleccione un idioma de la lista.

*Nota: Mientras enciende el medidor, también puede cambiar el idioma manteniendo pulsada la tecla de alimentación.*
## **Cambio de la fecha y la hora**

La fecha y la hora se pueden cambiar desde el menú Fecha y hora.

- **1.** Pulse la tecla  $\sqrt[n]{y}$ , y seleccione Fecha y hora.
- **2.** Actualización de la información de fecha y hora:

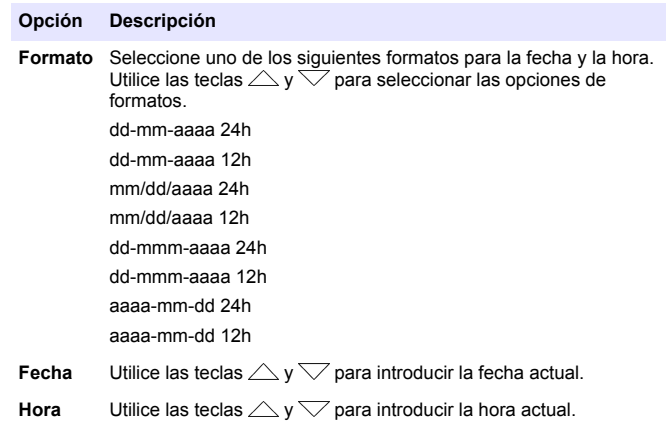

La fecha y hora actuales se mostrarán en la pantalla.

Conecte una sonda después de configurar la fecha y hora para preparar el medidor para realizar una medición.

## **Conexión de las sondas**

- **1.** Asegúrese de que la pantalla muestra la fecha y hora actuales. *Nota: El sello de tiempo de las sondas se fija cuando se conecta por primera vez al medidor. Este sello de tiempo hace posible registrar la historia de la sonda y el tiempo que se hacen mediciones.*
- **2.** Conecte la sonda al medidor (Figura 8).
- **3.** Presione y gire la tuerca de bloqueo para apretar.

#### **Figura 8 Conexión de la sonda**

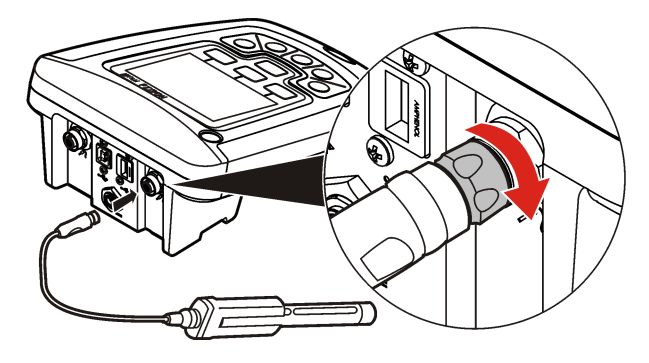

## **Funcionamiento estándar**

## **Acerca de la calibración**

Cada sonda utiliza un tipo diferente de solución de calibración. Procure calibrar las sondas con frecuencia para mantener el máximo nivel de precisión.

*Nota: Para ver instrucciones paso a paso, consulte los documentos que se incluyen con cada sonda.*

El icono de calibración  $\angle$ ? puede indicar que:

- el temporizador de la calibración ha vencido
- hay que sustituir el tapón del sensor LDO
- la calibración está fuera de escala
- los resultados de la calibración no se ajustan a la configuración de los criterios de aceptación

### **Acerca de las mediciones de muestras**

Cada sonda tiene unos pasos y procedimientos específicos de preparación para llevar a cabo las mediciones de muestras. Para ver instrucciones paso a paso, consulte los documentos que se incluyen con cada sonda.

### **Acerca de los patrones de control**

La opción Ejecutar comprobación del patrón verifica la precisión del equipo midiendo una solución de valor conocido. El medidor indicará si se ha superado o no la comprobación del patrón. Si la comprobación del

patrón, aparece el icono de calibración  $\not\sqsubset$ ? hasta que se calibre la sonda.

El medidor se puede ajustar para mostrar automáticamente un recordatorio para la medición del estándar de comprobación a intervalos especificados con unos determinados criterios de aceptación. El recordatorio, el valor del estándar de comprobación y los criterios de aceptación se pueden cambiar. Para ver instrucciones paso a paso, consulte los documentos que se incluyen con cada sonda.

### **Uso de un ID de la muestra**

La etiqueta ID de la muestra se usa para asociar mediciones con ubicaciones de muestras en particular. Si se asocian, los datos guardados incluirán el ID de muestra.

- **1.** Pulse la tecla  $\frac{1}{2}$
- **2.** Seleccione, cree o borre el ID de la muestra:

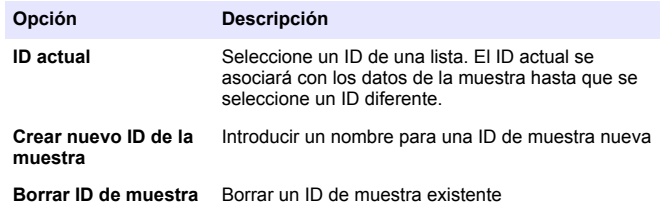

### **Utilización de un ID de usuario**

La etiqueta de ID de operador asocia mediciones con un operador en concreto. Todos los datos almacenados incluirán este ID de operador.

**1.** Pulse la tecla .

**2.** Seleccione, cree o borre un ID del usuario:

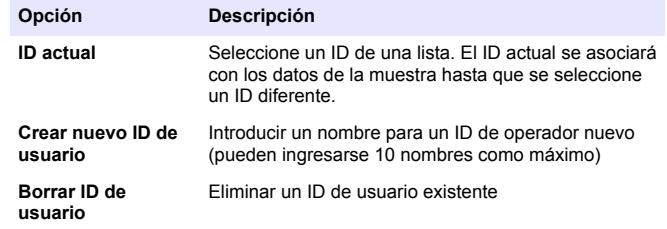

## **Gestión de datos**

### **Acerca de los datos guardados**

En el registro de datos se almacenan los siguientes tipos de datos:

- Mediciones de muestras: se guardan automáticamente cada vez que se mide una muestra en el modo Pulsar para analizar o Intervalo. Cuando se usa el modo de medición continua, los datos se guardan solamente cuando se selecciona Guardar.
- Calibraciones: se guardan solamente cuando se selecciona Guardar al final de las calibraciones. Los datos de calibración también se guardan en la sonda IntelliCAL (R).
- Mediciones de patrones de control: se guardan automáticamente cada vez que se mide un patrón de control (en el modo Pulsar para analizar o Intervalo).

Cuando se llena el registro de datos (500 puntos de datos), los puntos de datos más antiguos se borran cuando se agrega un nuevo punto de datos. Se puede borrar todo el registro de datos para eliminar los datos que ya se hayan enviado a la impresora o al PC (tecla  $\sqrt{2}$  > Eliminar registro de datos). Para evitar que un usuario borre el registro de datos, utilice el menú Opciones de seguridad.

### **Ver datos guardados**

El registro de datos contiene datos de muestras, calibraciones y patrón de control. El punto de datos más reciente en el registro de datos se etiqueta como Punto de datos 001.

### **1.** Pulse la tecla  $\overrightarrow{C}$

**2.** Seleccione Ver registro de datos para visualizar los datos guardados. Se muestra el punto de datos más reciente. La parte superior de la pantalla muestra si los datos son de una lectura de muestra, una calibración o un estándar de comprobación. Pulse la tecla  $\bigtriangledown$ para ver el siguiente punto de datos más reciente.

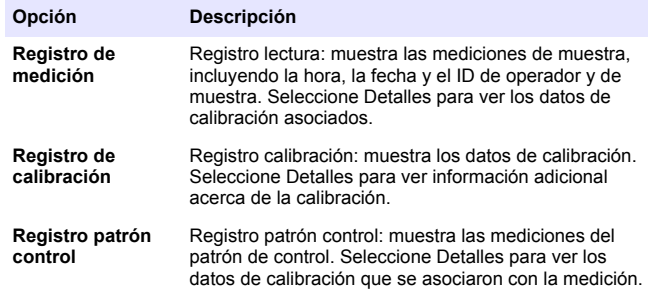

#### **Visualización de datos de sonda guardados**

Asegúrese de que la sonda está conectada al medidor. Si hay dos sondas conectadas, seleccione la sonda adecuada cuando se le indique.

**1.** Para ver los datos de calibración que están guardados en una sonda, pulse la tecla  $\Box$  y seleccione Ver datos de sonda. Se puede ver la calibración actual y el histórico de calibraciones de la sonda.

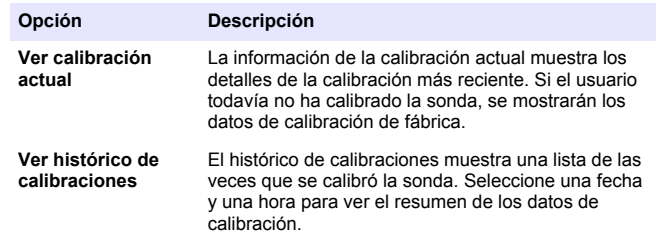

### **Imprimir datos guardados**

El medidor se debe conectar a la fuente de alimentación de CA para iniciar la conexión USB. Asegúrese de realizar la conexión a la alimentación de CA antes de encender el medidor. Se pueden enviar todos los datos a la impresora. La impresora PD-24 Citizen es compatible con los medidores HQd y cumple con la FCC Apartado 15B, Clase B, de los medidores HQ. Es posible que otras impresoras no sean compatibles. Las impresoras compatibles deben admitir un mínimo de 72 columnas de datos, ser capaces de imprimir hasta 500 casos de flujos de datos continuos en 1, 2 y 3 líneas de texto y ser totalmente compatibles con la página de códigos 437 y la página de códigos 850.

- **1.** Apague el medidor. Asegúrese de que el medidor está conectado a la fuente de alimentación de CA. Consulte [Conexión a la](#page-32-0) [alimentación de CA](#page-32-0) en la página 33.
- **2.** Conecte la impresora al medidor con un cable USB del tipo A. Consulte [Figura 9.](#page-39-0)
- **3.** Encienda el medidor.
- **4.** Pulse la tecla  $\overleftrightarrow{ }$
- **5.** Seleccione Enviar registro de datos. Espere a que la pantalla muestre "Transferencia completa" y a que la impresora deje de imprimir. Desconecte la impresora.

#### <span id="page-39-0"></span>**Figura 9 Conexión a la impresora**

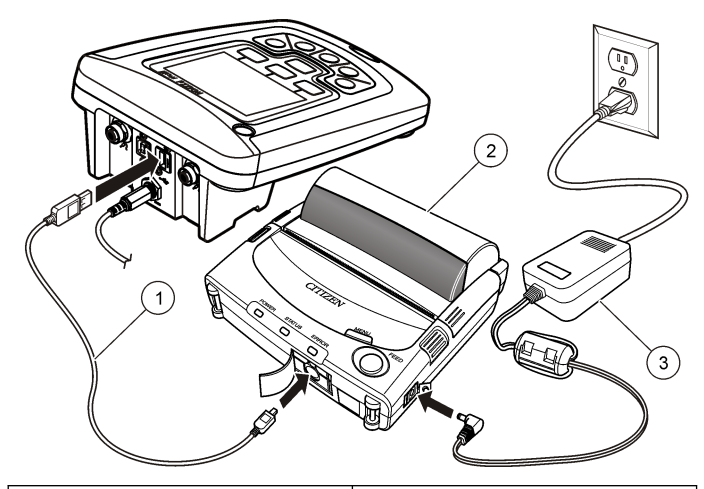

**1** Cable USB **3** Fuente de alimentación de CA/CC para la impresora (opcional) **<sup>2</sup>**Impresora Citizen, cumple con la

FCC Apartado 15B, Clase B

**Cambio de las opciones de informe**

Los informes impresos de los datos de muestras pueden contener 1, 2 o 3 líneas de información.

En el sitio web del fabricante encontrará información adicional.

- **1.** Pulse la tecla  $\Box$ . Seleccione Opciones de informe.
- **2.** Seleccione Tipo de informe y una de las opciones.

**Opción Descripción**

**Informe básico** Una línea de datos.

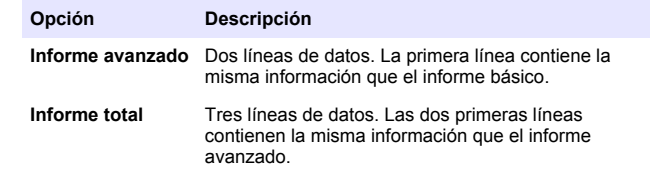

#### **Envío de datos a un dispositivo de almacenamiento USB**

#### *A V I S O*

La transferencia de un gran número de puntos de datos llevará tiempo. NO desconecte el dispositivo de almacenamiento USB hasta que se complete la transferencia.

Los datos se pueden transferir a un dispositivo de almacenamiento USB para guardarlos o transferirlos a un ordenador.

- **1.** Apague el medidor. Asegúrese de que el medidor está conectado a la fuente de alimentación de CA.
- **2.** Conecte el dispositivo de almacenamiento USB al medidor antes de encender el medidor.
- **3.** Encienda el medidor.
- **4.** Pulse la tecla  $\overleftrightarrow{ }$
- **5.** Seleccione Enviar registro de datos. Espere a que la pantalla muestre "Transferencia completa" y a que dejen de parpadear todos los indicadores luminosos del dispositivo de almacenamiento. A continuación, quite el dispositivo USB.

*Nota: Si la transferencia de datos es lenta, vuelva a formatear el dispositivo de almacenamiento para usar el formato de tabla de asignación de archivos (FAT) en el siguiente uso.*

### **Envío de datos directamente a un ordenador**

Los datos se pueden transferir desde cualquier medidor de la serie HQd directamente a un ordenador si se instala la aplicación de PC HQ40d. Los datos se pueden enviar en tiempo real durante su recogida o también se puede transferir todo el registro de datos.

Para descargar la versión más reciente del software, consulte la información sobre el producto en el sitio web del fabricante.

- **1.** Instale la aplicación de PC HQ40d en el ordenador.
- **2.** Apague el medidor. Asegúrese de que el medidor está conectado a la fuente de alimentación de CA.
- **3.** Conecte el PC al medidor con un cable USB de tipo B.
- **4.** Encienda el medidor.
- **5.** Abra la aplicación de PC HQ40d en el ordenador. Haga clic en el triángulo verde de la barra de menús para iniciar una conexión.
- **6.** Recoja los datos en tiempo real o transfiéralos desde el registro de datos:
	- Tiempo real: cuando se guarda un punto de datos en el medidor, el resultado se envía simultáneamente a la aplicación de PC. En el sitio web del fabricante encontrará información adicional.
	- Registro de datos: pulse la tecla  $\Box$  y seleccione Enviar registro de datos. Espere hasta que la pantalla muestre "Transferencia completa". Los datos se envían como un archivo de valores separados por coma (.csv).

Los datos se muestran en la ventana de la aplicación de PC HQ40d.

## **Mantenimiento**

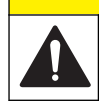

## **P R E C A U C I Ó N**

Peligros diversos. Sólo el personal cualificado debe realizar las tareas descritas en esta sección del documento.

## **Limpie el medidor.**

El medidor está diseñado para no necesitar mantenimiento y no requiere una limpieza regular para su normal funcionamiento. Las superficies exteriores se pueden limpiar conforme se precise.

- **1.** Frótelas con un paño húmedo.
- **2.** Utilice un aplicador con punta de algodón para limpiar o secar los conectores.

### **Cambio de las pilas**

### **A D V E R T E N C I A**

Peligro de explosión. Si las pilas no están colocadas correctamente, se puede producir la liberación de gases explosivos. Asegúrese de que las pilas son del mismo tipo y material químico aprobado y están insertadas en el sentido correcto. No mezcle pilas nuevas y usadas.

Para la instalación de las pilas, consulte la [Figura 10](#page-41-0).

**1.** Suelte los tres tornillos de la tapa de las pilas y retire la tapa [\(Figura 10](#page-41-0)).

*Nota: No retire los tornillos de la tapa de las pilas.*

- **2.** Extraiga las baterías usadas.
- **3.** Coloque 4 pilas alcalinas AA o 4 pilas de hidruro metálico de níquel (NiMH). Procure colocar las pilas con la polaridad correcta.
- **4.** Vuelva a colocar la tapa.

*Nota: No ajuste los tornillos en forma excesiva.*

### <span id="page-41-0"></span>**Figura 10 Cambio de la batería**

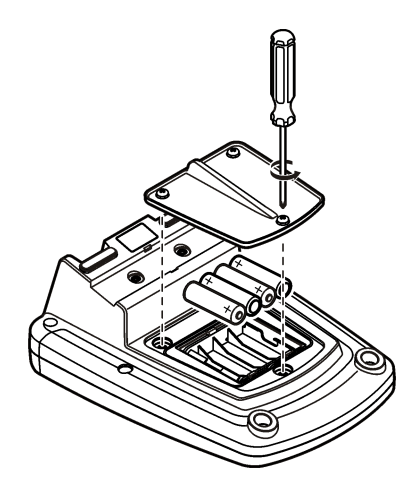

## **Solución de problemas**

Consulte la siguiente tabla para ver los mensajes o síntomas de los problemas comunes, las posibles causas y acciones correctivas.

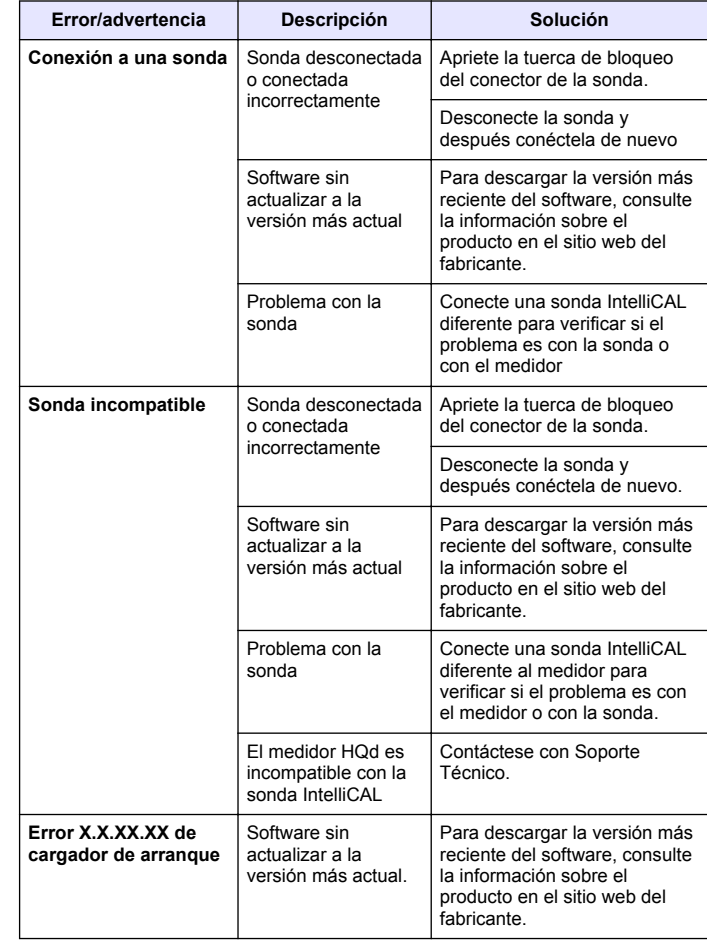

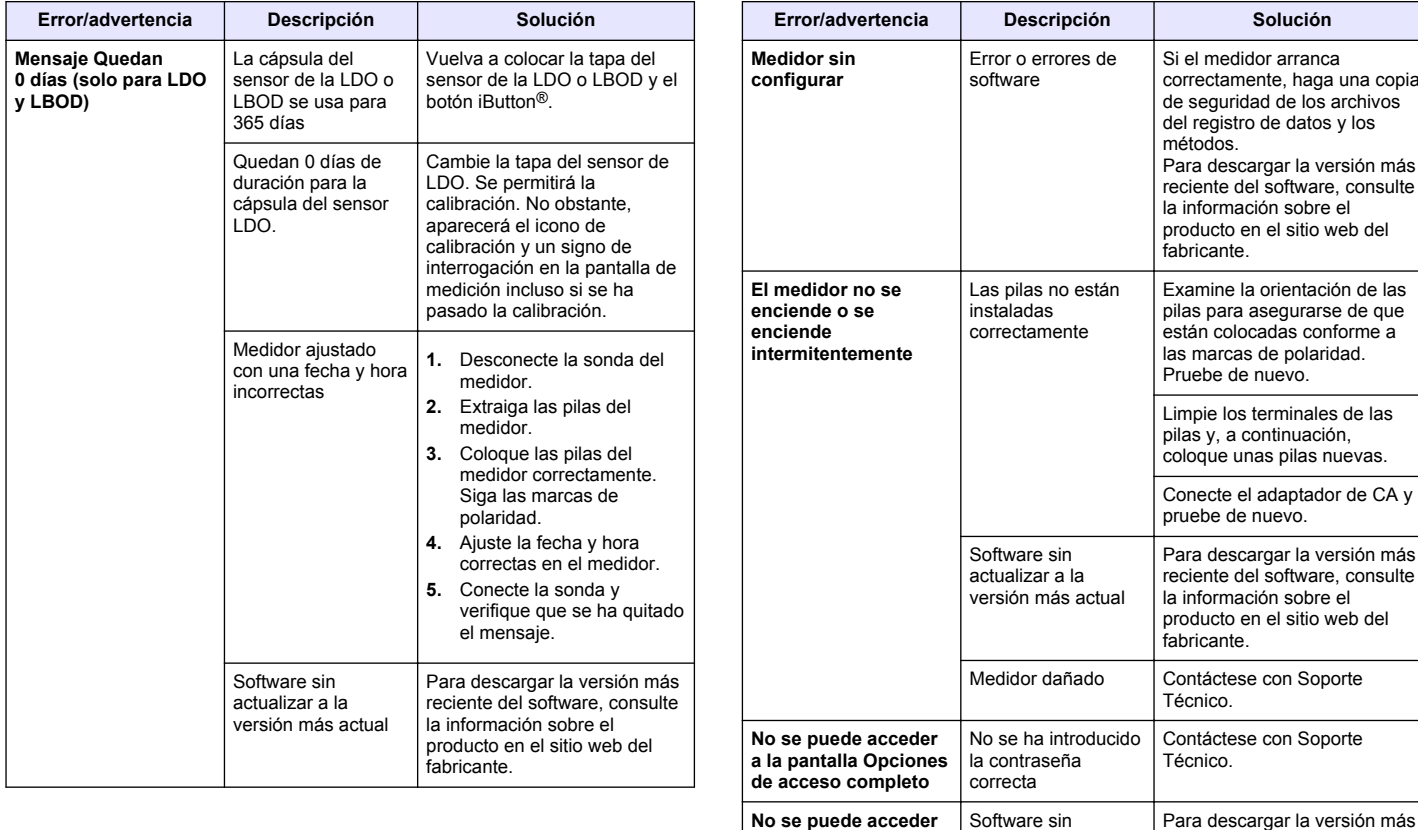

**a la pantalla Opciones de acceso completo o de operador**

actualizar a la versión más actual

reciente del software, consulte la información sobre el producto en el sitio web del

fabricante.

# **Índice**

Especificações na página 44 Informações gerais na página 44 [Instalação](#page-46-0) na página 47 [Interface do usuário e navegação](#page-48-0) na página 49 [Inicialização](#page-49-0) na página 50

[Operação padrão](#page-50-0) na página 51 [Gerenciamento de dados](#page-51-0) na página 52 [Manutenção](#page-54-0) na página 55 [Solução de problemas](#page-55-0) na página 56

# **Especificações**

As especificações estão sujeitas a alterações sem aviso prévio.

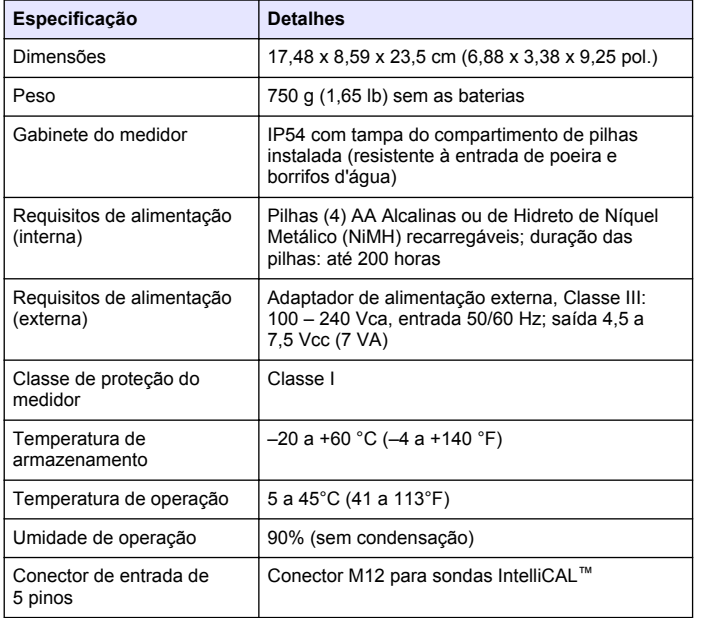

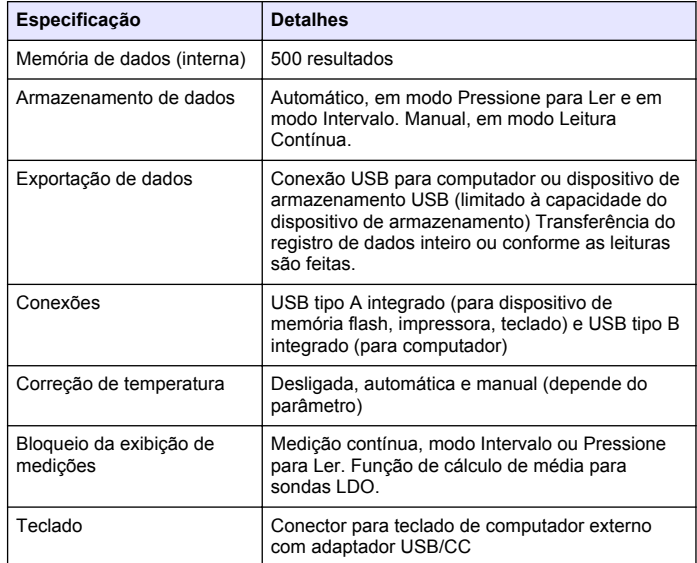

## **Informações gerais**

As edições revisadas podem ser encontradas no site do fabricante.

## **Informações de segurança**

## *A V I S O*

O fabricante não é responsável por quaisquer danos devido ao uso ou aplicação incorreta deste produto, incluindo, sem limitação, danos diretos, acidentais ou consequenciais, e se isenta desses danos à extensão total permitida pela lei aplicável. O usuário é unicamente responsável por identificar riscos críticos de aplicação e por instalar os mecanismos apropriados para proteger os processos durante um possível mau funcionamento do equipamento.

Leia todo o manual antes de tirar da embalagem, montar ou operar esse equipamento. Preste atenção a todas as declarações de perigo e

cuidado. Caso contrário, o operador poderá sofrer ferimentos graves ou o equipamento poderá ser danificado.

Certifique-se de que a proteção oferecida por este equipamento não seja afetada. Não use nem instale este equipamento de nenhuma outra forma além da especificada neste manual.

## **Uso de informações de risco**

### **P E R I G O**

Indica uma situação potencial ou iminentemente perigosa que, se não for evitada, resultará em morte ou lesão grave.

## **A D V E R T Ê N C I A**

Indica uma situação potencialmente perigosa que, se não for evitada, pode resultar em morte ou ferimento grave.

## **C U I D A D O**

Indica uma situação potencialmente perigosa que pode resultar em ferimento leve a moderado.

## *A V I S O*

Indica uma situação que, se não evitada, pode causar danos ao instrumento. Informações que necessitam de uma ênfase especial.

## **Avisos de precaução**

Leia todas as etiquetas e rótulos fixados no instrumento. Caso não sejam observadas, podem ocorrer lesões pessoais ou danos ao instrumento. Um símbolo no instrumento tem sua referência no manual com uma medida preventiva.

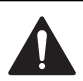

Este símbolo, se observado no instrumento, diz respeito ao manual de instruções para operação e/ou informações de segurança.

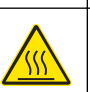

Este símbolo indica que o item marcado pode estar quente e deve ser manuseado com cuidado.

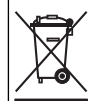

Os equipamentos elétricos marcados com este símbolo não podem ser descartados em sistemas de descarte (lixo) públicos europeus após 12 de agosto de 2005. Em conformidade com as regulamentações nacionais e locais européias (Diretiva UE 2002/96/EC), os usuários de equipamentos elétricos devem devolver seus equipamentos usados para o fabricante para descarte, sem ônus para o usuário.

*Observação: Para o envio de equipamento para reciclagem, entre em contato com o fabricante ou fornecedor do equipamento para obter instruções sobre o envio de sucata de equipamento, acessórios elétricos fornecidos pelo fabricante e todos os itens auxiliares para um descarte adequado.*

## **Visão geral do produto**

Os medidores laboratoriais da série HQd são usados com sondas IntelliCAL™ para medir diversos parâmetros da água. O medidor reconhece automaticamente o tipo de sonda à qual está conectado. Os dados medidos podem ser armazenados e transferidos para uma impressora, um computador ou um dispositivo de armazenamento USB (Consulte a [Figura 1\)](#page-45-0).

Os medidores da série HQd estão disponíveis em 3 modelos:

- HQ411d pH/mV/ORP (Redox)
- HQ430d Multiparâmetros, uma entrada de sonda
- HQ440d Multiparâmetros, duas entradas de sonda

Características comuns a todos os modelos:

- Reconhecimento automático de sonda e parâmetro
- Procedimentos de calibração guiados pelo instrumento
- Dados de calibração armazenados na sonda
- Configurações de método específico da sonda para conformidade regulamentar e Boas Práticas de Laboratório (BPL)
- <span id="page-45-0"></span>• Opções de Segurança
- Registro de dados em tempo real com uma conexão USB
- Conectividade USB com computador/impressora/dispositivo de armazenamento USB/teclado
- Comunicação bidirecional com sistemas baseados em computador, com uma conexão de porta serial virtual
- ID da Amostra e ID do Operador para rastreabilidade dos dados
- Desligamento automático ajustável

### **Figura 1 Visão geral do produto**

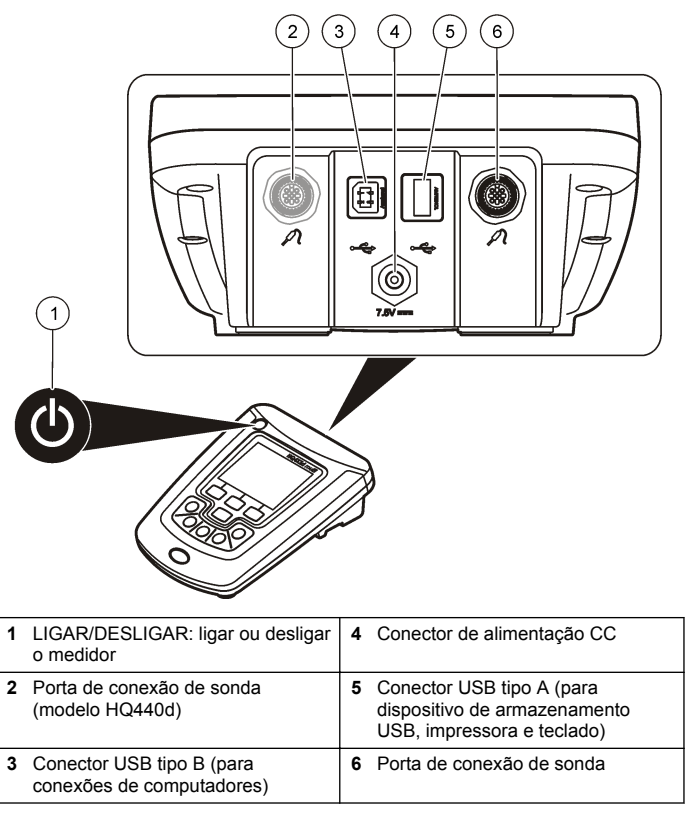

## **Componentes do produto**

Consulte a [Figura 2](#page-46-0) para se certificar de que todos os componentes foram recebidos. Se houver itens ausentes ou danificados, entre em <span id="page-46-0"></span>contato imediatamente com o fabricante ou com um representante de vendas.

## **Conexão à alimentação CA**

#### **Figura 2 Componentes do medidor**

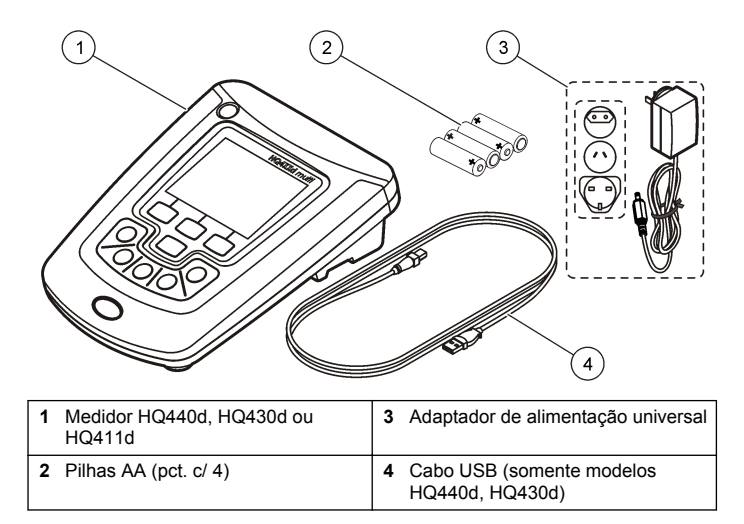

## **Instalação**

### **C U I D A D O**

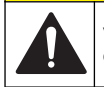

Vários perigos. Somente pessoal qualificado deve realizar as tarefas descritas nesta seção do manual.

### **APERIGO**

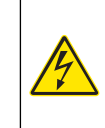

Risco de eletrocussão. As tomadas elétricas de CA localizadas em locais úmidos ou potencialmente úmidos DEVEM SEMPRE estar equipadas com um disjuntor GFCI/GFI (interruptor com circuito de falha de aterramento) A fonte de alimentação CA-CC desse produto não é selada e não deve ser usada em bancadas ou locais úmidos sem proteção GFCI.

O medidor pode ser conectado à alimentação CA por meio do adaptador de alimentação universal.

- **1.** Desligue o medidor.
- **2.** Selecione, no kit adaptador, o plugue adaptador correto para a tomada de parede (Figura 3).
- **3.** Conecte o adaptador de alimentação universal ao medidor.
- **4.** Conecte o adaptador de alimentação universal a uma tomada CA.
- **5.** Ligue o medidor.

**Figura 3 Conexão de alimentação CA**

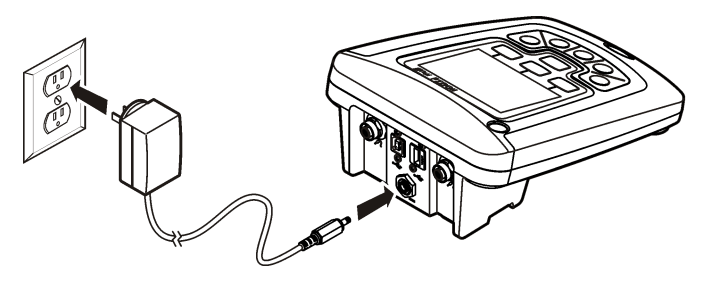

### **Instalação das pilhas**

## **A D V E R T Ê N C I A**

Perigo de explosão. A instalação incorreta das pilhas pode causar liberação de gases explosivos. As pilhas devem ser do mesmo tipo químico aprovado e ser inseridas com a orientação correta. Não misture pilhas novas com antigas.

### *A V I S O*

O compartimento de bateria não é à prova de água. Se o compartimento de bateria ficar úmido, remova e seque as baterias e o interior do compartimento. Verifique se há corrosão nos contatos da bateria e limpe-os, se necessário.

## *A V I S O*

Ao usar baterias de níquel-hidreto metálico (NiMH), o ícone de bateria não indicará a carga completa após a inserção de baterias carregadas recentemente (as baterias NiMH são de 1,2 V em comparação com os 1,5 V das baterias alcalinas). Mesmo que o ícone não indique a carga completa, as baterias NiMH de 2300 mAh alcançarão 90% da duração da operação do instrumento (antes da recarga) em comparação com baterias alcalinas novas.

## *A V I S O*

Para evitar o dano potencial ao medidor devido a um vazamento de bateria, remova as baterias antes de longos períodos sem uso.

O medidor pode ser alimentado com baterias AA alcalinas ou de NiMH recarregáveis. Para prolongar a duração das pilhas, o medidor se desligará após 5 minutos de inatividade. Esse período pode ser alterado no menu Opções de Exibição.

Para ver informações sobre a instalação da bateria, consulte a Figura 4.

**1.** Afrouxe os três parafusos da tampa do compartimento de pilhas e remova a tampa.

*Observação: Não remova os parafusos da tampa do compartimento de pilhas.*

- **2.** Coloque 4 pilhas AA alcalinas ou de níquel-hidreto metálico (NiMH). Certifique-se de que as pilhas estejam instaladas na polaridade correta.
- **3.** Recoloque a tampa da pilha.

*Observação: Não aperte demasiadamente os parafusos.*

#### **Figura 4 Instalação da pilha**

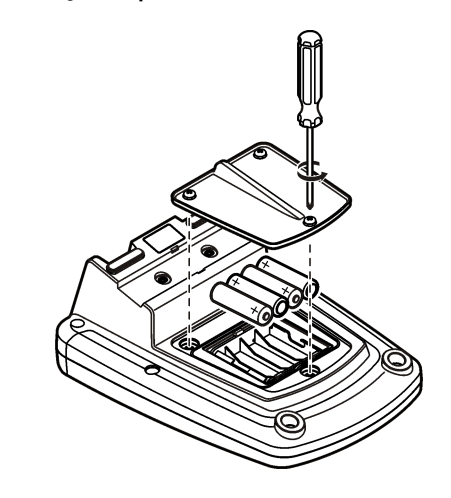

## <span id="page-48-0"></span>**Interface do usuário e navegação**

### **Interface do usuário**

#### **Figura 5 Descrição do teclado numérico**

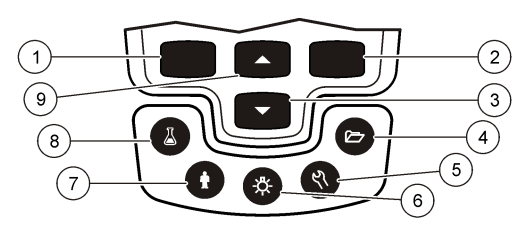

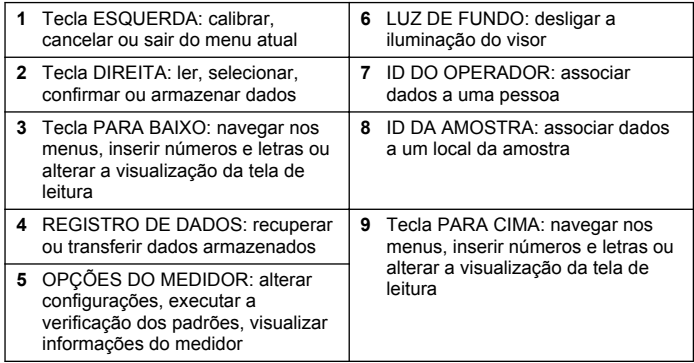

### **Descrição da tela**

#### **Tela de medição**

O visor do medidor mostra a concentração, as unidades, a temperatura, o estado de calibração, a ID do operador, a ID da amostra, a data e a hora (Figura 6).

### **Figura 6 Exibição em tela única**

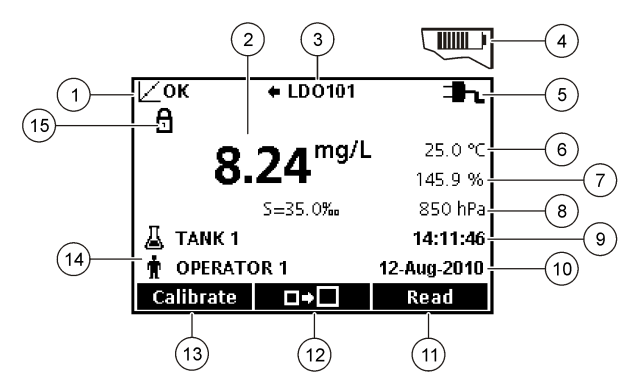

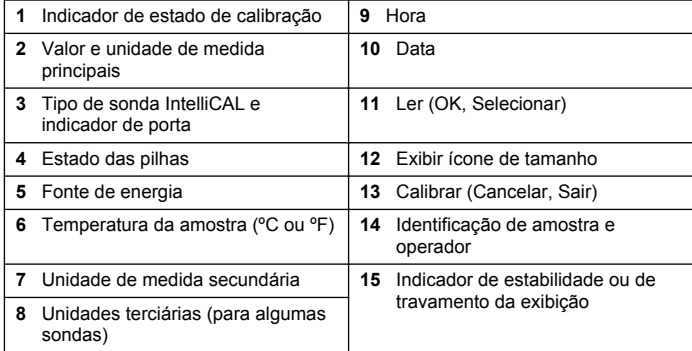

#### **Modo de tela dupla (somente modelos HQ440d)**

Quando houver duas sondas conectadas ao medidor HQ440d , o visor poderá mostrar a leitura de ambas as sondas ao mesmo tempo ou de apenas uma sonda ([Figura 7](#page-49-0)).

*Observação: Para calibração da sonda, alterne para modo de tela única.*

Para alternar o modo de tela para tela única ou dupla, use as teclas  $\triangle$ e  $\overline{\vee}$ . Em modo de tela dupla, a tecla  $\triangle$  selecionará a sonda da esquerda e a tecla  $\bigtriangledown$ , a sonda da direita.

#### <span id="page-49-0"></span>**Figura 7 Exibição em tela dupla**

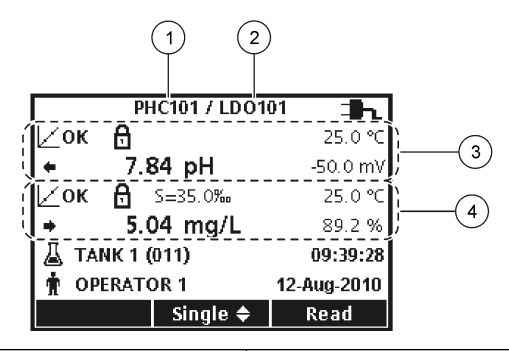

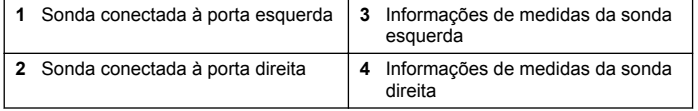

## **Navegação**

O medidor possui menus para a troca de várias opções. Use as teclas  $\triangle$  e  $\triangledown$  para realcar diferentes opções. Pressione a tecla DIREITA para selecionar uma opção. Há duas maneiras de alterar as opções:

**1.** Selecionar uma opção em uma lista: use as teclas  $\triangle$  e  $\triangledown$  para selecionar uma opção. Se caixas de seleção são exibidas, mais de uma opção pode ser selecionada. Pressione a tecla ESQUERDA abaixo de Selecionar.

*Observação: Para desmarcar as caixas de seleção, pressione a tecla ESQUERDA abaixo de Desmarcar.*

- **2.** Insira uma opção usando as teclas de seta: Pressione as teclas  $\triangle e \nabla$  para inserir ou alterar um valor.
- **3.** Pressione a tecla DIREITA para avançar ao próximo espaço.
- **4.** Pressione a tecla DIREITA abaixo de OK para aceitar o valor.

# **Inicialização**

## **Ligue ou desligue o medidor**

Pressione a tecla  $\bigcirc$  para ligar ou desligar o medidor. Se o medidor não ligar, verifique se a fonte de alimentação CA está corretamente conectada a uma tomada elétrica ou se as pilhas estão corretamente instaladas.

## **Altere o idioma**

O idioma da tela é selecionado quando o medidor é ligado pela primeira vez. O idioma também pode ser alterado pelo menu Opções do Medidor.

Você pode restringir o acesso ao menu de idiomas em Opções de Segurança.

Você poderá encontrar informações adicionais no website do fabricante.

- **1.** Pressione a tecla  $\sqrt[n]{e}$  e selecione Idioma.
- **2.** Selecione um idioma da lista.

*Observação: Também é possível alterar o idioma ao ligar o medidor ao manter a tecla Ligar/Desligar pressionada.*

### <span id="page-50-0"></span>**Altere a data e a hora**

A data e a hora podem ser mudadas no menu Data e Hora.

- **1.** Pressione a tecla  $\%$  e selecione Data e Hora.
- **2.** Atualize as informações de data e hora:

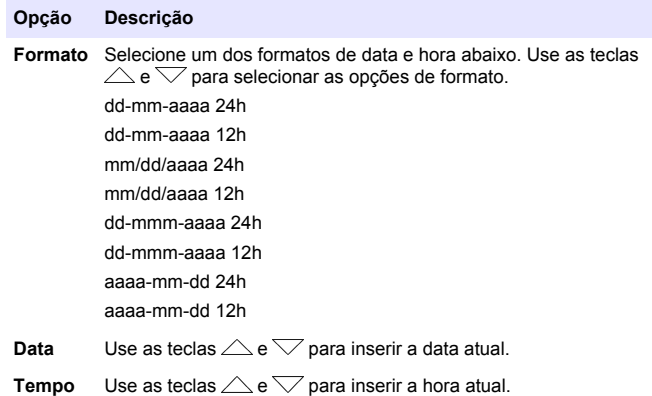

A data e a hora atuais serão mostradas na tela.

Conecte uma sonda após configurar a data e a hora e o medidor estará pronto para efetuar uma medição.

## **Conexão de uma sonda**

- **1.** Verifique se o visor mostra a data e a hora atuais. *Observação: O registro de data/hora da sonda é definido assim que a sonda é conectada ao medidor. O registro de data/hora possibilita registrar o histórico da sonda e a hora em que as medições foram feitas.*
- **2.** Conecte a sonda ao medidor (Figura 8).
- **3.** Pressione e gire a contraporca para apertar.

**Figura 8 Conexão da sonda**

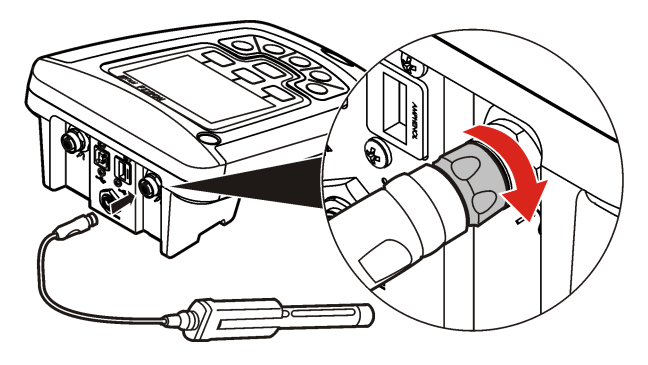

# **Operação padrão**

## **Sobre a calibração**

Cada sonda usa um tipo diferente de solução de calibração. Não deixe de calibrar as sondas com frequência, para manter o mais alto nível de precisão.

*Observação: Para obter instruções passo a passo, consulte os documentos que acompanham cada sonda.*

O ícone de calibração  $Z$ ? pode indicar que:

- o tempo para calibração expirou
- a tampa do sensor LDO deve ser recolocada
- a calibração está fora da faixa
- os resultados da calibração não atendem aos critérios definidos como aceitáveis

## **Sobre medições de amostras**

Cada sonda tem etapas e procedimentos de preparação específicos para a coleta de medições de amostras. Para obter instruções passo a passo, consulte os documentos que acompanham a sonda.

## <span id="page-51-0"></span>**Sobre padrões de verificação**

Executar Verificar Padrões averigua a precisão do equipamento, medindo uma solução de valor conhecido. O medidor indicará se a verificação de padrões aprovou ou reprovou a precisão do equipamento.

Se reprovado, o ícone de calibração  $Z$ ? será exibido até que a sonda seja calibrada.

O medidor pode ser configurado para que exiba automaticamente um lembrete para verificar a medição padrão a um intervalo especificado, com a definição de critérios para aceitação. O lembrete, o valor de padrão a verificar e os critérios de aceitação podem ser alterados. Para obter instruções passo a passo, consulte os documentos que acompanham a sonda.

## **Use uma identificação da amostra**

A etiqueta de ID (identificação) da amostra é usada para associar as medições ao local de uma amostra específica. Se especificado, os dados armazenados incluirão a ID da amostra.

- **1.** Pressione a tecla  $\mathbb{Z}$
- **2.** Selecione, crie ou exclua uma identificação de amostra:

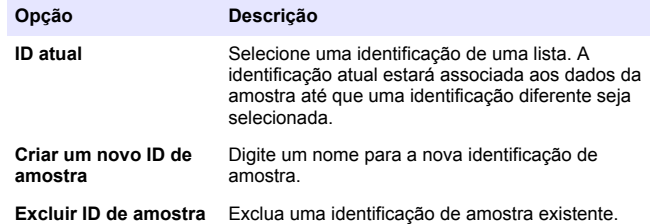

### **Use uma identificação do operador**

A etiqueta de ID (identificação) do operador é usada para associar as medições a um operador específico. Todos os dados armazenados incluirão a ID do operador.

**1.** Pressione a tecla 喻

**2.** Selecione, crie ou exclua uma identificação de operador:

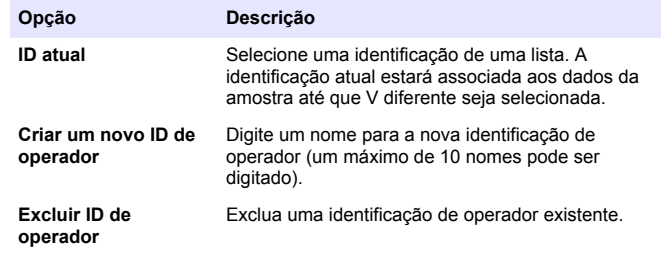

## **Gerenciamento de dados**

### **Sobre dados armazenados**

Os seguintes tipos de dados são armazenados no registro de dados:

- Medições de amostras: armazenadas automaticamente toda vez que uma amostra é medida em modo Pressione para Ler ou modo Intervalo. No modo de medição contínua, os dados são armazenados apenas quando Armazenar é selecionado.
- Calibrações: armazenadas apenas quando Armazenar é selecionado, ao final de uma calibração. Os dados de calibração também são armazenados na sonda IntelliCAL (R).
- Medições da verificação de padrões: armazenadas automaticamente toda vez que uma verificação de padrões é executada (em modo Pressione para Ler ou Intervalo).

Quando o registro de dados se encher (500 pontos de dados), o ponto de dados mais antigo será excluído quando um novo ponto de dados for adicionado. O registro de dados inteiro pode ser excluído para remover dados já enviados a uma impressora ou computador (tecla  $\triangledown$  > Excluir Registro de Dados). Para evitar a exclusão do registro de dados por um usuário, use o menu Opções de Segurança.

### **Visualização dos dados armazenados**

O registro de dados contém dados de amostra, de calibração e da verificação de padrões. O ponto de dados mais recente no registro de dados é sinalizado como Ponto de Dados 001.

## **1.** Pressione a tecla  $\overrightarrow{C}$

**2.** Selecione View Data Log (Visualizar Registro de Dados) para exibir os dados armazenados. O ponto de dados mais recente é mostrado. A parte superior da tela indica se os dados são provenientes de uma leitura de amostra, uma calibração ou uma verificação de padrões. Pressione a tecla  $\bigtriangledown$  para visualizar o próximo ponto de dados mais recente.

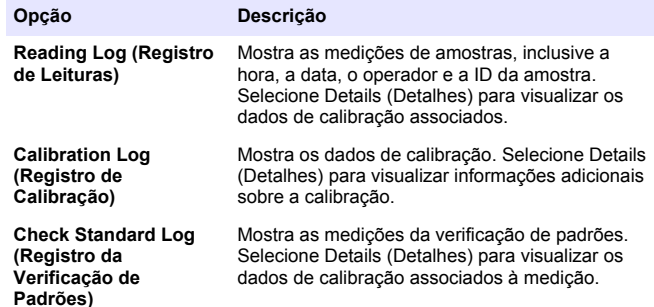

#### **Visualização dos dados de sonda armazenados**

Verifique se há uma sonda conectada ao medidor. Se houver duas sondas conectadas, selecione a sonda apropriada, quando solicitado.

1. Para visualizar os dados de calibração armazenados em uma sonda, pressione a tecla $\Box$  e escolha View Probe Data (Visualizar Dados

de Sonda). A calibração atual e o histórico de calibrações da sonda podem ser consultados.

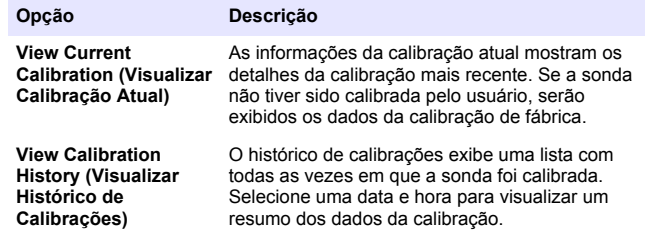

### **Imprimir dados armazenados**

O medidor deve ser conectado à alimentação CA para iniciar a conexão USB. Certifique-se de ter feito conexão à alimentação CA antes de ligar o medidor.

Todos os dados podem ser enviados para uma impressora. A Impressora PD-24 Citizen é compatível com os medidores HQd e está em conformidade com a FCC Parte 15B, Classe B para medidores HQ. Outras impressoras talvez não sejam compatíveis. Impressoras compatíveis devem aceitar um mínimo de 72 colunas de dados, ser capazes de imprimir até 500 eventos contínuos de fluxo de dados em 1, 2 e 3 linhas de texto e ter suporte total às páginas de código 437 e 850.

- **1.** Desligue o medidor. Verifique se o medidor está conectado à alimentação CA. Consulte a seção [Conexão à alimentação CA](#page-46-0) na página 47.
- **2.** Conecte a impressora ao medidor com um cabo USB tipo A. Consulte a [Figura 9](#page-53-0)
- **3.** Ligue o medidor.
- **4.** Pressione a tecla  $\sqrt{7}$ .
- **5.** Selecione Send Data Log (Enviar registro de dados). Aguarde o visor exibir Transfer Complete (Transferência Concluída) e espere até que a impressora pare de imprimir. Desconecte a impressora.

#### <span id="page-53-0"></span>**Figura 9 Conexão à impressora**

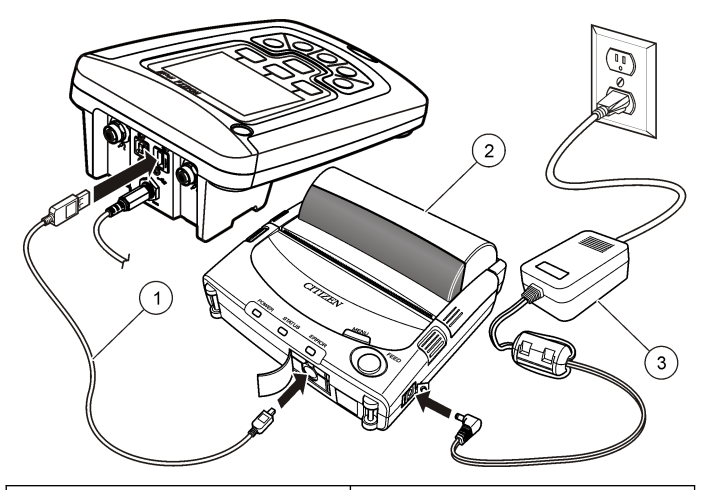

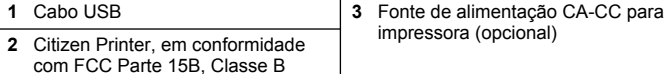

#### **Alterar as opções de relatório**

Os relatórios de dados de amostras impressos podem conter 1, 2 ou 3 linhas de informação.

Você poderá encontrar informações adicionais no website do fabricante.

- **1.** Pressione a tecla  $\overline{\mathcal{C}}$ . Selecione Opções de Relatório.
- **2.** Selecione Tipo de Relatório e escolha uma das opções.

**Opção Descrição Relatório Básico** Uma linha de dados.

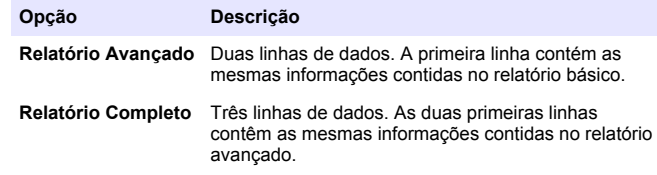

### **Envio de dados para um dispositivo de armazenamento USB**

### *A V I S O*

A transferência de um grande número de pontos de dados demorará um pouco. NÃO desconecte o dispositivo de armazenamento USB antes da conclusão da transferência.

Os dados podem ser transferidos para um dispositivo USB para armazenamento ou subsequente transferência para um computador.

- **1.** Desligue o medidor. Verifique se o medidor está conectado à alimentação CA.
- **2.** Conecte o dispositivo de armazenamento USB ao medidor antes de ligá-lo.
- **3.** Ligue o medidor.
- **4.** Pressione a tecla  $\overline{Z}$
- **5.** Selecione Send Data Log (Enviar registro de dados). Aguarde até que o visor exiba Transfer Complete (Transferência Concluída) e que as luzes no dispositivo de armazenamento USB parem de piscar. Então, remova o dispositivo USB.

*Observação: Se a transferência de dados estiver lenta, reformate o dispositivo de armazenamento USB para usar o formato de tabela de alocação de arquivos (FAT) na próxima utilização.*

### <span id="page-54-0"></span>**Envio de dados diretamente a um computador**

É possível transferir dados de qualquer medidor da série HQd diretamente a um computador quando o HQ40d PC Application estiver instalado. Os dados podem ser enviados em tempo real, durante a coleta, ou o registro de dados inteiro pode ser transferido.

Para baixar a versão mais recente do software, consulte a página do produto no site do fabricante.

- **1.** Instale o HQ40d PC Application no computador.
- **2.** Desligue o medidor. Verifique se o medidor está conectado à alimentação CA.
- **3.** Conecte o computador ao medidor com um cabo USB tipo B.
- **4.** Ligue o medidor.
- **5.** Abra o HQ40d PC Application no computador. Clique no triângulo verde na barra de menu para iniciar uma conexão.
- **6.** Colete os dados em tempo real ou transfira-os de um registro de dados.
	- Tempo real quando um ponto de dados é armazenado no medidor, o resultado é enviado simultaneamente para o PC Application.

Você poderá encontrar informações adicionais no website do fabricante.

• Registro de dados — pressione a tecla  $\overline{\mathcal{C}}$  e selecione Send Data Log (Enviar Registro de Dados). Aguarde até que o visor exiba Transfer Complete (Transferência Concluída). Os dados são enviados na forma de um arquivo de valores separados por vírgulas (.csv).

Os dados são exibidos na janela do HQ40d PC Application.

## **Manutenção**

### **C U I D A D O**

Vários perigos. Somente pessoal qualificado deve realizar as tarefas descritas nesta seção do manual.

## **Limpe o medidor**

O medidor é projetado para não necessitar de manutenção e não requer limpeza regular em sua operação normal. As superfícies externas do medidor podem ser limpas conforme a necessidade.

- **1.** Esfregue a superfície do medidor com um pano umedecido.
- **2.** Use um cotonete para limpar ou secar os conectores.

### **Recoloque as pilhas**

## **A D V E R T Ê N C I A**

Perigo de explosão. A instalação incorreta das pilhas pode causar liberação de gases explosivos. As pilhas devem ser do mesmo tipo químico aprovado e ser inseridas com a orientação correta. Não misture pilhas novas com antigas.

Para obter informações sobre substituição de pilhas, consulte a [Figura 10.](#page-55-0)

**1.** Afrouxe os três parafusos da tampa do compartimento de pilhas e remova a tampa [\(Figura 10](#page-55-0)).

*Observação: Não remova os parafusos da tampa do compartimento de pilhas.*

- **2.** Remova as baterias.
- **3.** Coloque 4 pilhas AA alcalinas ou de níquel-hidreto metálico (NiMH). Certifique-se de que as baterias estejam instaladas na polaridade correta.
- **4.** Recoloque a tampa da pilha.

*Observação: Não aperte demasiadamente os parafusos.*

### <span id="page-55-0"></span>**Figura 10 Troca de pilha**

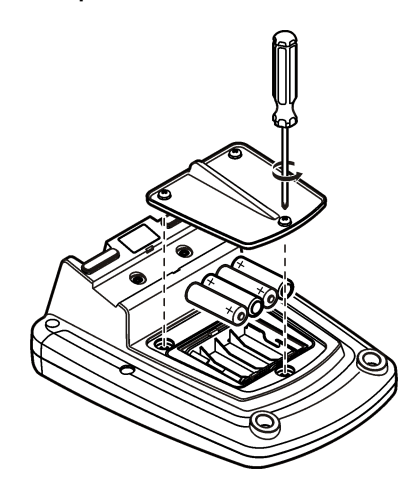

## **Solução de problemas**

Consulte a tabela a seguir com relação a sintomas e mensagens de problemas comuns, possíveis causas e ações corretivas.

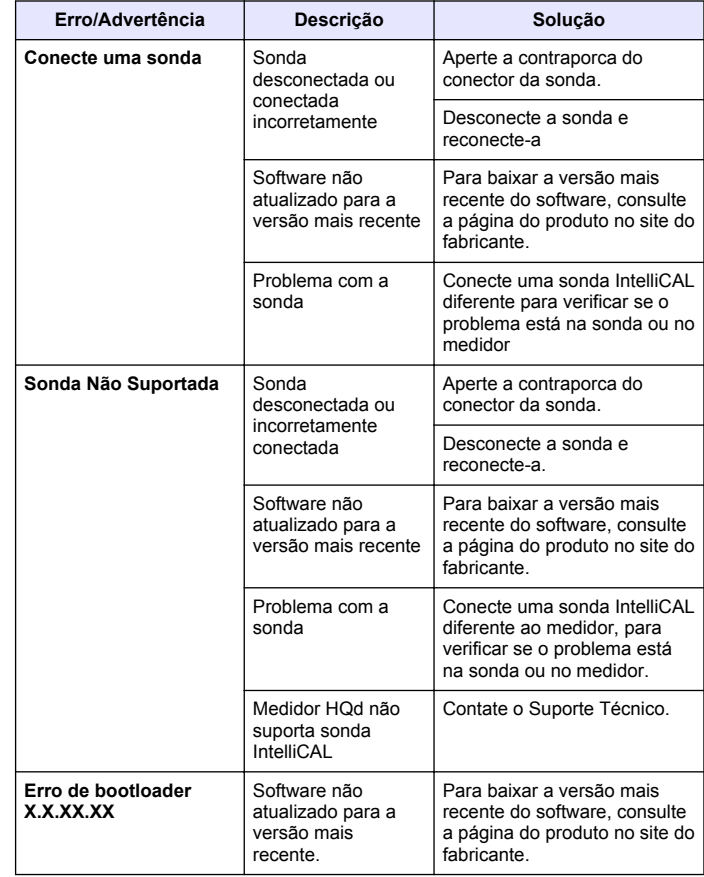

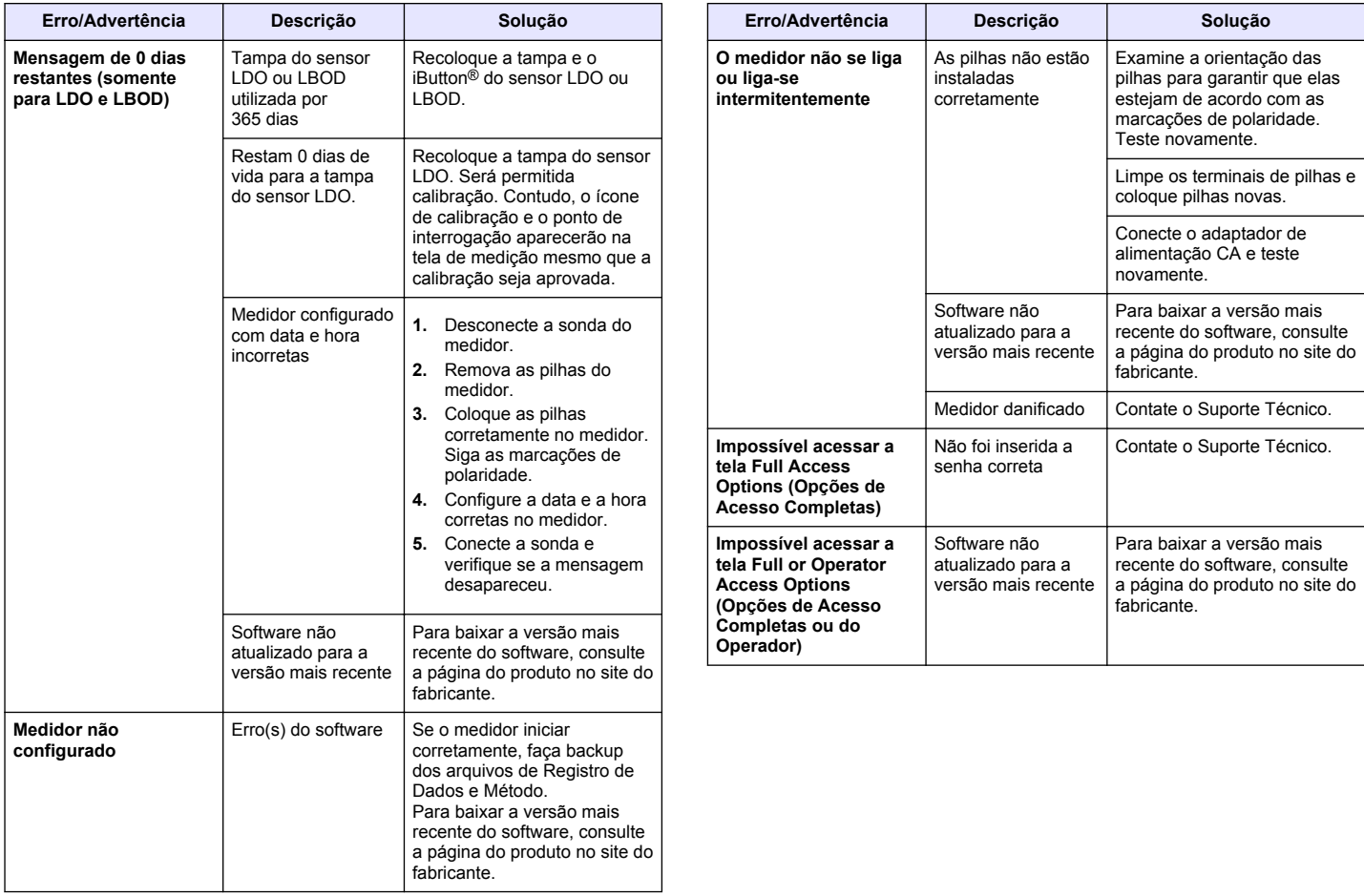

# 目录

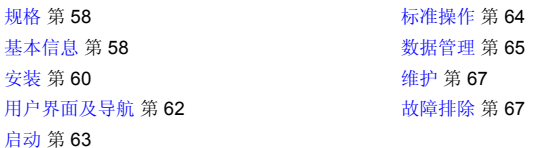

# 规格

产品规格如有变化,恕不另行通知。

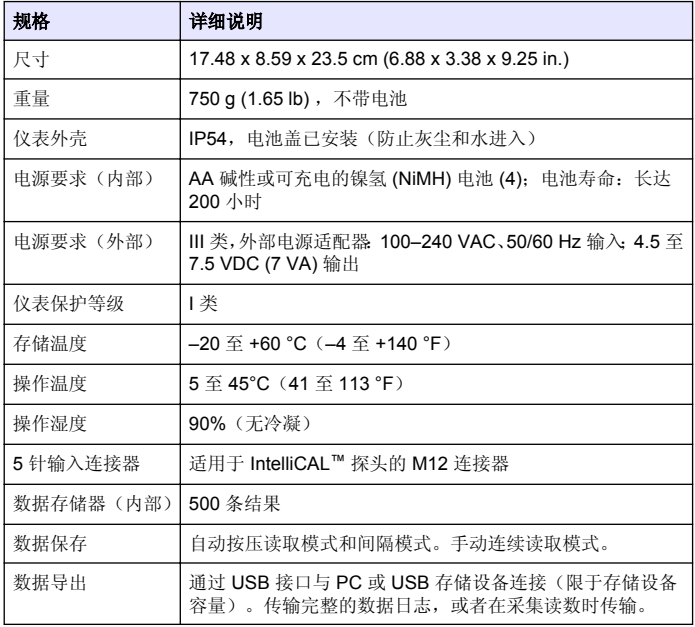

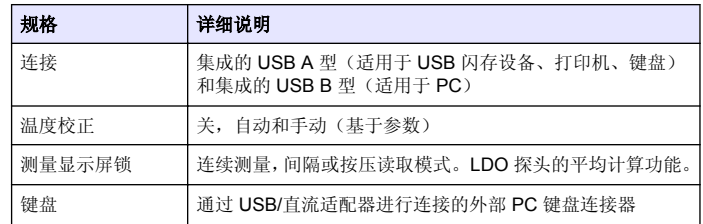

# 基本信息

修订版可在制造商的网站上找到。

# 安全信息

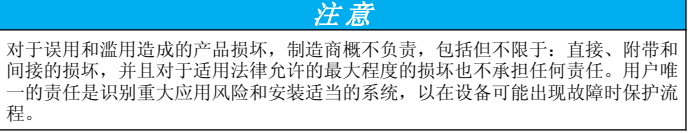

请在拆开本设备包装、安装或使用本设备前,完整阅读本手册。特别要注 意所有的危险警告和注意事项。否则,可能会对操作者造成严重的人身伤 害,或者对设备造成损坏。

确保设备提供的保护没有受损。请勿以本手册指定方式之外的其它方式使 用或安装本设备。

# 危险信息使用

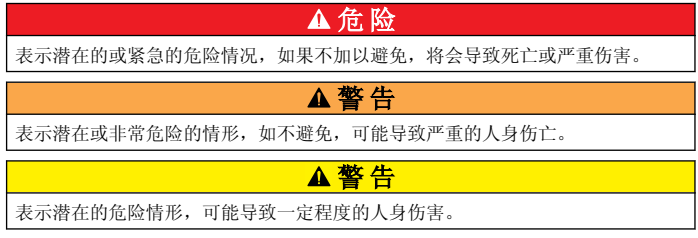

### 注 意

表明如不加以避免则会导致仪器损坏的情况。需要特别强调的信息。

# 警告标签

请阅读贴在仪器上的所有标签和标记。如未遵照这些安全标签的指示操 作,则可能造成人身伤害或仪器损坏。仪器上的符号在手册中通过警告说 明参考。

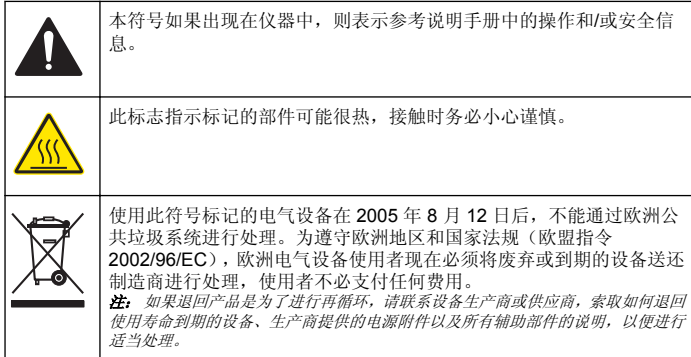

## 产品概述

HQd 系列实验室仪表与数字 IntelliCAL™ 探头配套使用, 以便测量水的各 种参数。仪表可自动识别连接到仪表的探头类型。测量数据可以保存并传 输到打印机、计算机或 USB 存储设备(参阅[图](#page-59-0) 1)。

HQd 系列仪表提供 3 种型号:

- HQ411d-pH/mV/ORP (Redox)
- HQ430d—多参数, 单探头输入
- HQ440d—多参数,双探头输入

所有型号的共同功能:

- 自动识别探头和参数
- 仪器校准流程
- 校准数据保存在探头中
- 针对特定探头的方法设置符合法规和合理的实验室实践 (GLP)
- 安全选项
- 通过 USB 连接实时记录数据
- 通过 USB 接口连接 PC/打印机/USB 存储设备/键盘
- 通过虚拟串行端口连接与 PC 系统进行双向通信
- 试样 ID 和操作员 ID 实现了数据可追踪性
- 可调整的自动关机功能

<span id="page-59-0"></span>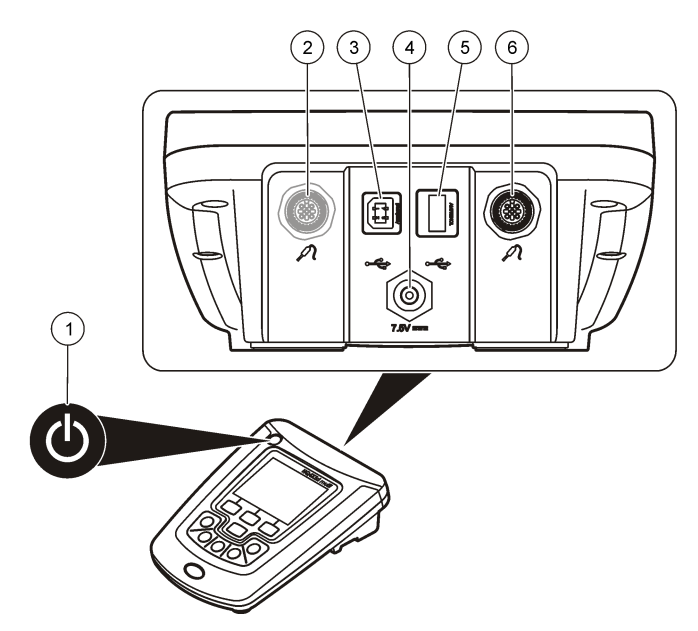

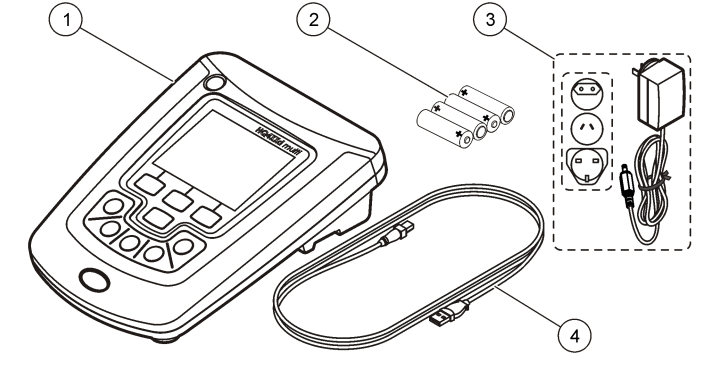

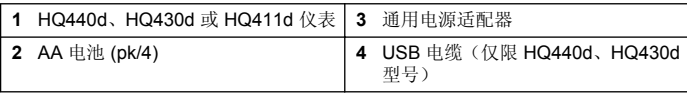

# 安装

图 **2** 仪表组件

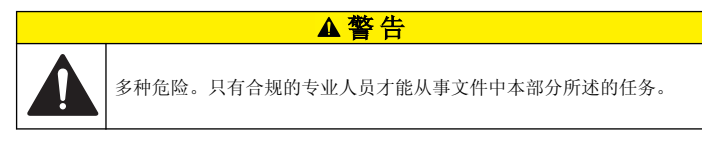

危 险

## 连接到交流电源

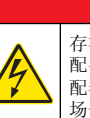

存在电击致命危险。位于潮湿或可能潮湿场所的交流电源插座必须始终 配备接地故障电路中断 (GFCI/GFI) 断路器。此产品的交流-直流电源适 配器未密封,在没有 GFCI 保护的情况下,不得用于潮湿的工作台或潮湿 场合。

仪表可以通过带有通用电源适配器套件的交流电源供电。

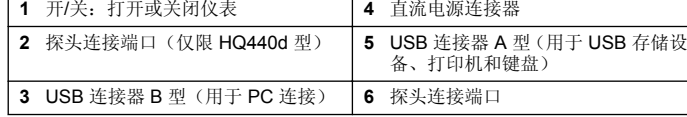

# 产品组件

请参阅图 2,确保已收到所有组件。如有任何物品丢失或损坏,请立即联 系制造商或销售代表。

- **1.** 关闭仪表。
- **2.** 从适配器套件 (图 3) 为电源插座选择正确的适配器插头。
- **3.** 将通用电源适配器连接到仪表。
- **4.** 将通用电源适配器连接到交流电源插座。
- **5.** 打开仪表。

## 图 **3** 交流电源连接

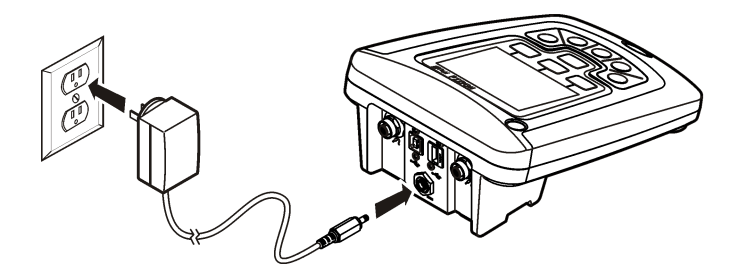

## 安装电池

# ▲警告

爆炸危险。电池安装不正确会导致释放爆炸性气体。确保以正确的朝向插入与已批 准化学类型相同的电池。请勿混用新电池和用过的电池。

## 注 意

电池盒不防水。如果电池盒弄湿,取下并擦干电池,且擦干电池盒的内部。检查电 池接点是否腐蚀,如果需要则清洁电池接点。

## 注 意

使用镍氢 (NiMH) 电池时,在装入刚充好电的电池(镍氢电池为 1.2V,而碱性电池为 1.5V)后,电池图标不会显示完全充电。即使图标不会显示完全充电,但与新碱性 电池相比,2300 mAH 镍氢电池将实现 90% 仪器操作使用时间。

### 注 意

为避免电池漏液可能对仪表造成的损坏,请在长期未用时取下仪表电池。

仪表可通过 AA 碱性电池或可充电镍氢电池供电。为节省电池电量,仪表 将在处于不活动状态 5 分钟之后关闭电源。此时间可在"显示选项"菜单中 进行更改。

有关电池安装,请参阅 图 4。

- **1.** 拧松三颗电池盖螺钉,卸下电池盖。
	- 注: 不要将螺钉从电池盖上卸下。
- **2.** 装入 4 节 AA 碱性电池或 4 节 AA 镍氢 (NiMH) 电池。确保电池安装 极性正确无误。
- **3.** 装回电池盖。

注: 不要过度拧紧螺钉。

图 **4** 安装电池

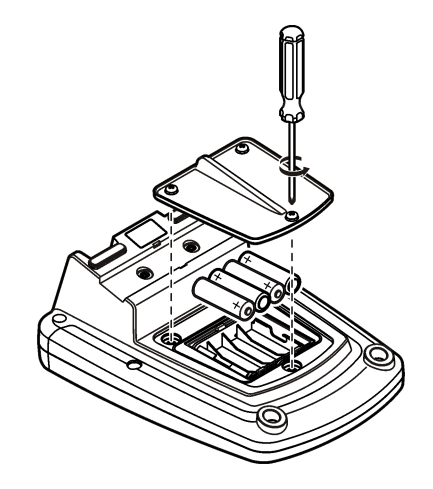

# <span id="page-61-0"></span>用户界面及导航

## 用户界面

#### 图 **5** 键盘说明

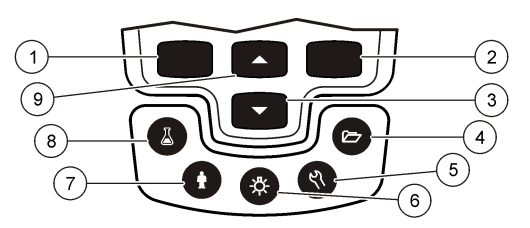

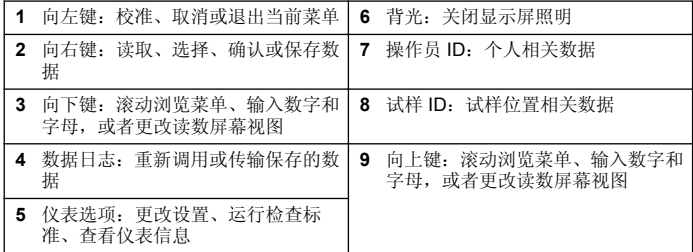

## 显示屏说明

#### 测量屏幕

仪表显示屏显示浓度、单位、温度、校准状态、操作员 ID、试样 ID、日期 和时间 (图 6)。

### 图 6 单屏幕显示

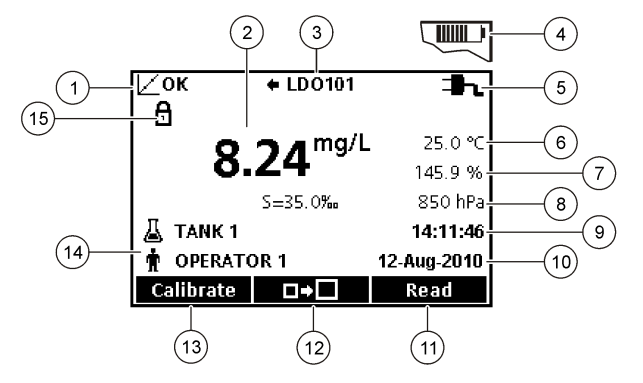

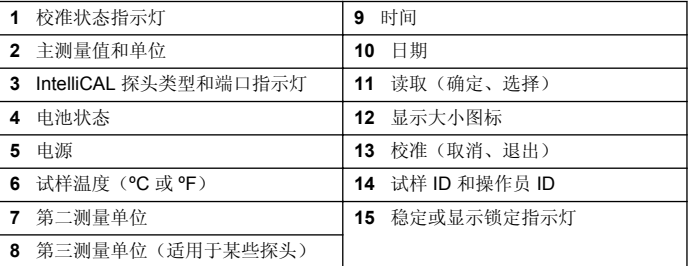

#### 双屏幕模式(仅限 **HQ440d** 型号)

当将两个探头连接到 HQ440d 仪表时, 显示屏可以同时显示来自两个探头 的读数,或者只显示一个探头的读数 ([图](#page-62-0) 7)。 注: 对于探头校准,请将屏幕模式更改为单屏幕模式。

要将屏幕模式更改为单屏幕模式或屏幕模式,请使用 △ 和 ▽ 键。在 双屏幕模式中, △键将选择左侧的探头, √ 键将选择右侧的探头。

### <span id="page-62-0"></span>图 **7** 双屏幕显示

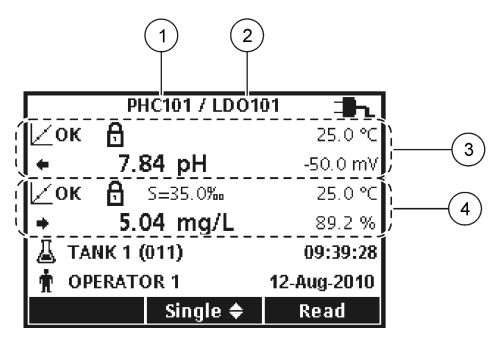

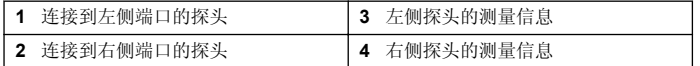

## 导航

仪表包含用于更改各种选项的菜单。使用 / 和 <</> 和 &</> 键突出显示不同的选 项。按下向右 键选择一个选项。可用两种方法更改选项:

1. 从列表中选择一个选项: 使用 个 和 V 键选择一个选项。如果显示复 选框,则可选择多个选项。在"选择"下按向左键。

注: 要撤选复选框,请在*"*撤选*"*下按向左键。

- **2.** 使用箭头键输入选项值: 按下 $\triangle$  和 $\nabla$  键输入或更改一个值。
- **3.** 按下向右键移至下一空间。
- **4.** 在"确定"下按向右键接受值。

# 启动

# 开启和关闭仪表。

按下 ① 键可开启或关闭仪表。如果仪表未开启,请确保已将交流电源正确 连接至电源插座, 或者电池安装正确。

## 更改语言

当仪表首次通电时,选择显示语言。语言也可以从"仪表选项"菜单进行更 改。

通过"安全选项"可以限制访问语言菜单。

制造商网站中提供了附加信息

- 1. 按下 <<br />
键, 选择"语言"。
- **2.** 从列表中选择语言。

注: 当打开仪表时,也可以在按住电源键时更改语言。

## 更改日期和时间

可从"日期和时间"菜单中更改日期和时间。

- **1.** 按下 键,然后选择"日期和时间"。
- **2.** 更新时间和日期信息:

### 选项 说明

- 格式 为日期和时间选择下面的其中一种格式。使用 个和 V 键从格式选 项中进行选择。 日-月-年 24 小时 日-月-年 12 小时 月-日-年 24 小时 月-日-年 12 小时 日-月-年 24 小时 日-月-年 12 小时 年-月-日 24 小时 年-月-日 12 小时
- 日期 使用  $\triangle$  和  $\bigtriangledown$  键输入当前日期。
- 时间 使用 / 和 √ 键输入当前时间。

显示屏上将显示当前日期和时间。

设置日期和时间之后连接探头,以便仪表准备进行测量。

## <span id="page-63-0"></span>连接探头

- **1.** 确保显示屏显示当前时间和日期。 注: 在将探头首次连接到仪表时,设置探头的时戳。此时戳可以记录探头历史并 记录进行测量的时间。
- **2.** 将探头插入仪表 (图 8)。
- 3. 按住并转动锁定螺母, 使之拧紧。

图 **8** 探头连接

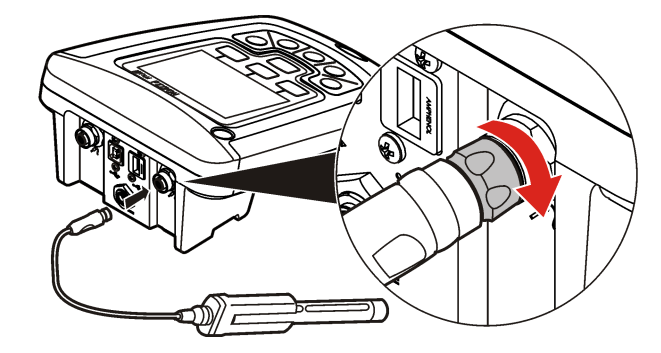

## 标准操作

## 关于校准

每个探头使用不同类型的校准解决方案。确保经常校准探头,以保持最高 精确水平。

注: 有关分步说明,请参阅随每个探头附带的文档。

校准图标 Z 了可以指示:

- 校准已到期
- LDO 传感器盖应更换
- 校准超出范围
- 校准结果超出验收标准设置

# 关于试样测量

每个探头都有适用于进行试样测量的特定准备步骤和过程。有关分步说 明,请参阅随每个探头附带的文档。

## 关于检查标准

运行检查标准,通过测量已知值的解决方案,检验设备精确性。仪表将指 示检查标准是通过还是失败。如果检查标准失败,则将显示校准图标 $\nu$ 直至探头被校准。

仪表可以被设为按指定的间隔自动显示一则提醒,说明按照指定的验收标 准的检查标准测量结果。提醒、检查标准的值和验收标准可以更改。有关 分步说明,请参阅随每个探头附带的文档。

## 使用试样 **ID**

试样 ID 标记用于将测量结果与特定试样位置相关联。如果已分配,保存的 数据将包括试样 ID。

- 1. 按下△键。
- **2.** 选择、创建或删除试样·ID:

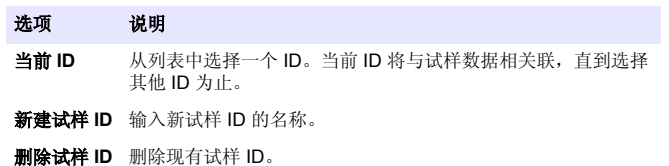

# <span id="page-64-0"></span>使用操作员 **ID**

操作员 ID 标记用于将测量结果与单个操作员相关联。所有保存的数据将 包括操作员 ID。

- **1.** 按下 键。
- **2.** 选择、创建或删除操作员·ID:

#### 选项 说明

- 当前 **ID** 从列表中选择一个 ID。当前 ID 将与试样数据相关联,直到选 择其他 ID 为止。
- 新建操作员 **ID** 输入新操作员 ID 的名称(最多可输入 10 个名称)。
- 删除操作员 **ID** 删除现有操作员 ID。

## 数据管理

## 关于保存的数据

以下数据类型将保存在数据日志中:

- 试样测量:在"按压读取"或"间隔"模式下每次测量试样时自动保存。当使 用连续测量模式时,仅当选择了"保存"时才保存数据。
- 校准:仅当在校准结束时选择了"保存"时才保存。校准数据还保存在 IntelliCAL (R) 探头中。
- 检查标准测量:在"按压读取"或"间隔"模式下每次测量检查标准时自动保 存。

当数据日志已满(500 个数据点)时,在添加新数据点时,删除最早的数 据点。整个数据日志可以被删除,从而删除已发送至打印机或 PC 的数据 (77 键 > 删除数据日志)。 为防止用户删除数据日志, 请使用"安全选 项"菜单。

## 查看保存的数据

数据日志包含试样、校准和检查标准数据。数据日志中最近的数据点标记 为数据点 001。

**1.** 按下 $\overleftrightarrow{C}$ / 键。

**2.** 选择"查看数据日志"以查看已保存的数据。显示最近的数据点。屏幕顶 部显示数据是否来自试样读数、校准或检查标准。按 VZ 键查看下一最 近的数据点。

#### 选项 说明

- 读数日志 读数日志—显示试样测量结果,包括时间、日期、操作员 ID 和 试样 ID。选择"详细信息"可查看相关校准数据。
- 校准日志 校准日志—显示校准数据。选择"详细信息"可查看有关校准的其 它信息。
- 检查标准日 志 检查标准日志—显示检查标准测量结果。选择"详细信息"可查看 与测量结果相关的校准数据。

### 查看保存的探头数据

确保探头已连接到仪表。如果连接了两个探头,请在提示时选择相应的探 头。

1. 要查看保存在探头中的校准数据,请按下 77 键, 然后选择"杏看探头 数据"。可以查看探头当前的校准和校准历史。

选项 说明

- 查看当前校准 当前校准信息显示最近校准的详细校准信息。如果用户没有校 准探头,则显示出厂校准数据。
- 查看校准历史 校准历史显示校准探头的时间列表。选择日期和时间以查看校 准数据汇总。

## 打印保存的数据

仪表必须连接到交流电源才能开始 USB 连接。确保在打开仪表之前连接 交流电源。

所有数据都可以发送至打印机。PD-24 Citizen 打印机与 HQd 仪表兼容, 而且符合与 HQ 仪表兼容的 FCC Part 15B B 类标准。其他打印机可能不 兼容。可兼容打印机应支持至少 72 列的数据,能够以 1、2 或 3 行文本打 印多达 500 个连续数据流事件,并且完全支持代码页 437 和代码页 850。

- **1.** 关闭仪表。确保将仪表连接到交流电源。请参阅[连接到交流电源](#page-59-0) 第 60。
- **2.** 使用 USB A 型电缆将打印机连接到仪表。请参[阅图](#page-65-0) 9。
- <span id="page-65-0"></span>**3.** 打开仪表。
- **4.** 按下 键。
- **5.** 选择"发送数据日志"。等待显示屏显示"传输完成",然后等待打印机停 止打印。断开打印机连接。

### 图 **9** 连接到打印机

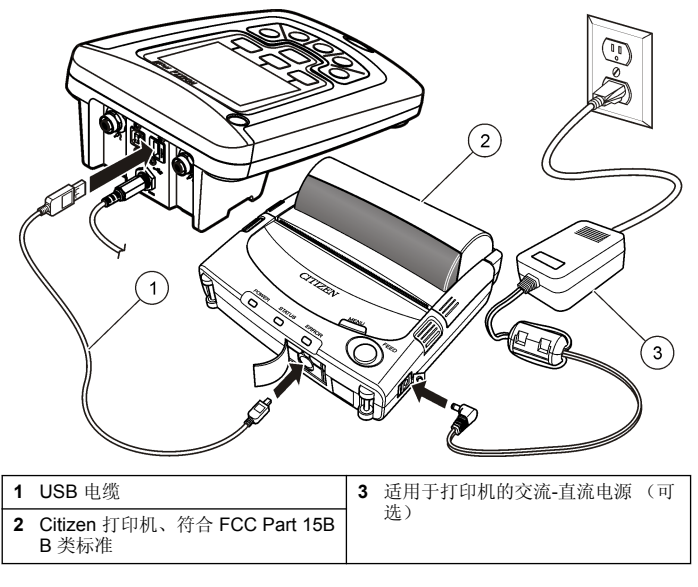

### 更改报告选项

试样数据的打印报告可以包含 1、2 或 3 行信息。 制造商网站中提供了附加信息

1. 按下 7 键。选择"报告"选项。

2. 选择"报告类型",然后选择其中一个选项。

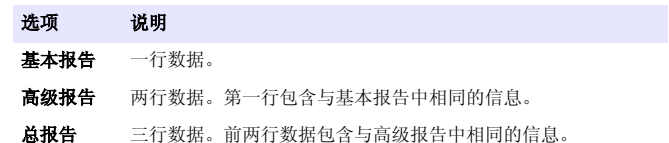

## 将数据发送至 **USB** 存储设备

### 注 意

传输大量数据点将花费一些时间。传输完成之前,不要断开 USB 存储设备连接。

数据可以传输至 USB 存储设备,以便进行保存或者传输至计算机。

- **1.** 关闭仪表。确保将仪表连接到交流电源。
- **2.** 将 USB 存储设备插入仪表,然后打开仪表电源。
- **3.** 打开仪表。
- **4.** 按下厂了键。
- **5.** 选择"发送数据日志"。等待显示屏显示"传输完成",并且等待 USB 存储 设备上的所有灯停止闪烁。然后拔下 USB 设备。

注: 如果数据传输较慢,请重新格式化 *USB* 存储设备(采用文件分配表 *(FAT)* 格式),以供将来使用。

## 将数据直接发送至计算机

当安装了 HQ40d PC 应用程序时,可以将数据从任何 HQd 系列仪表直接 传输至计算机。在数据收集过程中,可以实时发送数据,或者可以传输整 个数据日志。

如要下载该软件的最新版本,请参考制造商网站中的相应产品页面。

- **1.** 在计算机上安装 HQ40d PC 应用程序。
- **2.** 关闭仪表。确保将仪表连接到交流电源。
- **3.** 使用 USB B 型电缆将 PC 连接到仪表。
- **4.** 打开仪表。
- <span id="page-66-0"></span>**5.** 打开计算机上的 HQ40d PC 应用程序。单击菜单栏中的绿色三角形以 开始连接。
- **6.** 实时收集数据,或者传输来自数据日志的数据:
	- 实时 当在仪表中保存数据点时,同时将结果发送至 PC 应用程序。 制造商网站中提供了附加信息
	- 数据日志—按下 77 键,然后选择"发送数据日志"。等待显示屏显 示"传输完成"。数据以逗号分隔值 (.csv) 文件的形式发送。

数据显示在 HQ40d PC 应用程序窗口中。

# 维护

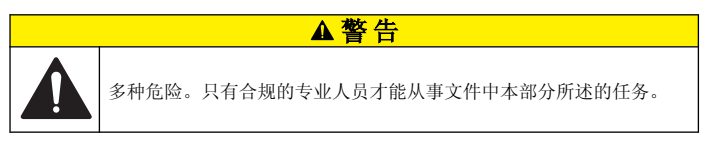

# 清洁仪表

仪表可免维护且在正常运行期间无需定期清洁。仪表的外表面可能需要清 洁。

- **1.** 用湿布擦拭仪表的表面。
- **2.** 使用棉签清洁或干燥连接器。

# 更换电池

# ▲警告

爆炸危险。电池安装不正确会导致释放爆炸性气体。确保以正确的朝向插入与已批 准化学类型相同的电池。请勿混用新电池和用过的电池。

要更换电池,请参考图10。

- **1.** 拧松三颗电池盖螺钉,卸下电池盖。图 10
	- 注: 不要将螺钉从电池盖上卸下。
- **2.** 取下电池。
- **3.** 装入 4 节 AA 碱性电池或 4 节 AA 镍氢 (NiMH) 电池。确保电池安装 极性正确无误。
- **4.** 装回电池盖。

注: 不要过度拧紧螺钉。

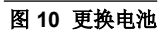

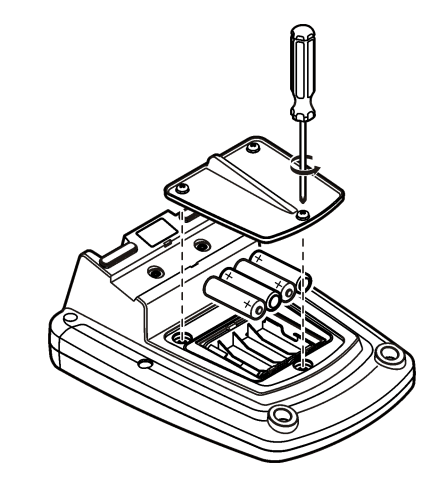

故障排除

有关常见问题消息或故障现象、可能的原因和纠正措施,请参阅以下表格。

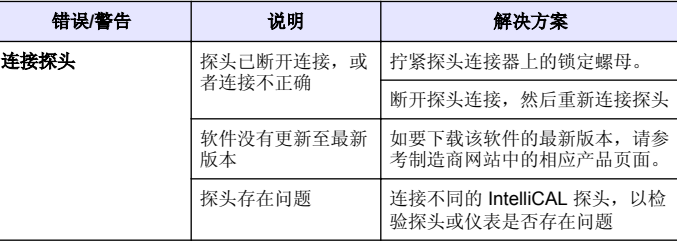

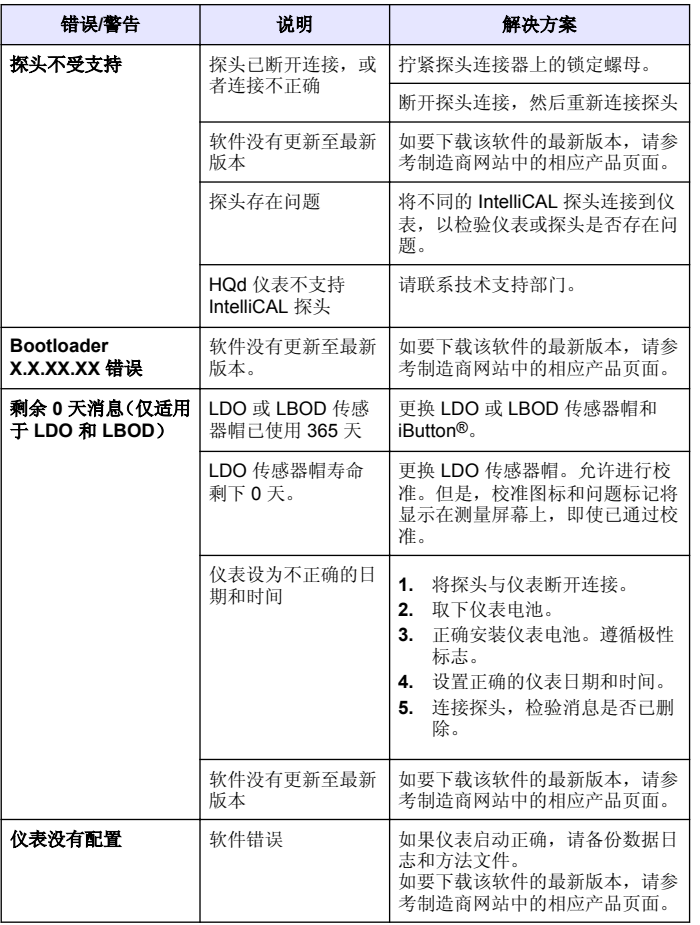

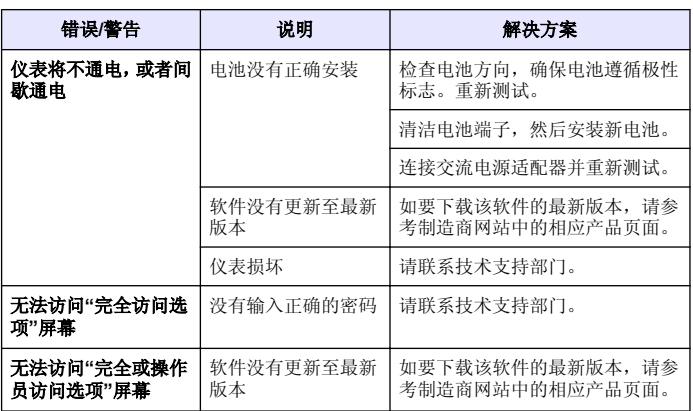

# 目次

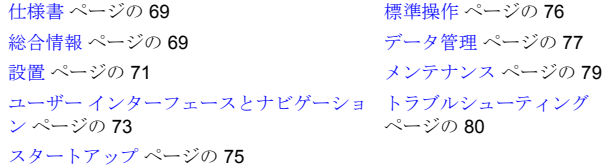

## 仕様書

この仕様は予告なく変更されることがあります。

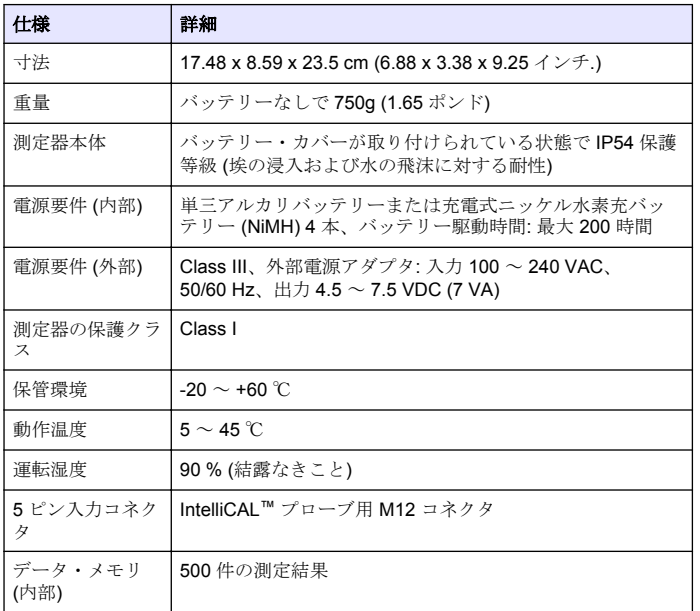

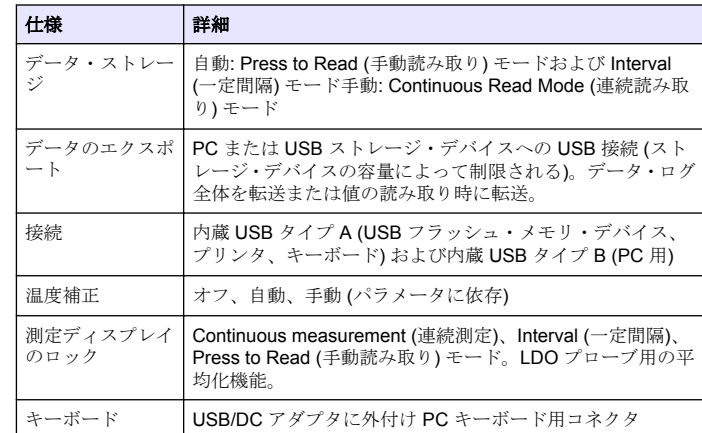

## 総合情報

改訂版は、製造元のウェブサイト上にあります。

## 安全情報

### 告 知

メーカーは、本製品の目的外使用または誤用に起因する直接損害、偶発的損害、 結果的損害を含むあらゆる損害に対して、適用法で認められている範囲で一切責 ール・・・・・・・・・・・・・・・・・・・・・・。<br>任を負わないものとします。ユーザーは、適用に伴う危険性を特定したり、装置 が誤作動した場合にプロセスを保護するための適切な機構を設けることに関し て、全責任を負うものとします。

この機器の開梱、設定または操作を行う前に、このマニュアルをすべて よく読んでください。危険および注意の注意事項に注意を払ってくださ い。これを怠ると、オペレータが重傷を負う可能性、あるいは機器が損 傷を受ける可能性があります。

本装置に備わっている保護機能が故障していないことを確認します。本 マニュアルで指定されている以外の方法で本装置を使用または設置しな いでください。

## 危険情報の使用

# 危 険

回避しなければ死亡または重傷につながる、潜在的または切迫した危険な状況を 示します。

## ▲警告

避けない場合、死亡事故や負傷が起こるかも知れない危険な状況を示します。

## 注 意

軽傷または中傷事故の原因となる可能性のある危険な状況を示しています。

### 告 知

回避しなければ、装置の損傷を引き起こす可能性のある状況を示します。 特に注 意を要する情報。

## 使用上の注意ラベル

測定器上に貼付されたラベルや注意書きを全てお読みください。これを 怠ると、人身傷害や装置の損傷につながるおそれがあります。測定器に 記載されたシンボルは、使用上の注意と共にマニュアルを参照してくだ さい。

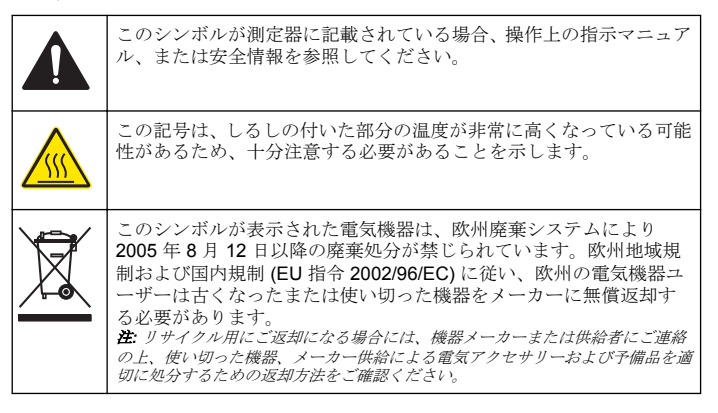

## 製品概要

HOd シリーズ・ラボ測定器は、デジタル式 IntelliCAL™ プローブととも に使用して、水のさまざまなパラメータを測定するのに使用します。測 定器は、測定器に接続されているプローブの種類を自動的に認識します。 測定データは、プリンタに転送したり、PC や USB ストレージ・デバイ スに保存することができます ([図](#page-70-0)1を参照)。

HQd シリーズ測定器には、次の 3 つのモデルがあります。

- HQ411d pH/mV/ORP (Redox)
- HQ430d マルチパラメータ、シングル・プローブ入力
- HQ440d マルチパラメータ、デュアル・プローブ入力

すべてのモデルに共通の機能:

- プローブおよびパラメータの自動認識
- 装置によるガイド付き較正手順
- プローブ内への較正データの保存
- 規制準拠および優良試験所規範 (GLP) に則したプローブ固有のメソ ッド設定
- セキュリティ・オプション
- USB 接続によるリアルタイム・データ・ロギング
- PC/プリンタ/USB ストレージ・デバイス/キーボード用の USB 接続
- 仮想シリアル・ポート接続による PC ベースのシステムとの双方向通 信
- データのトレーサビリティ用のサンプル ID とオペレータ ID
- 調整可能な自動シャットオフ

<span id="page-70-0"></span>図 **1** 製品概要

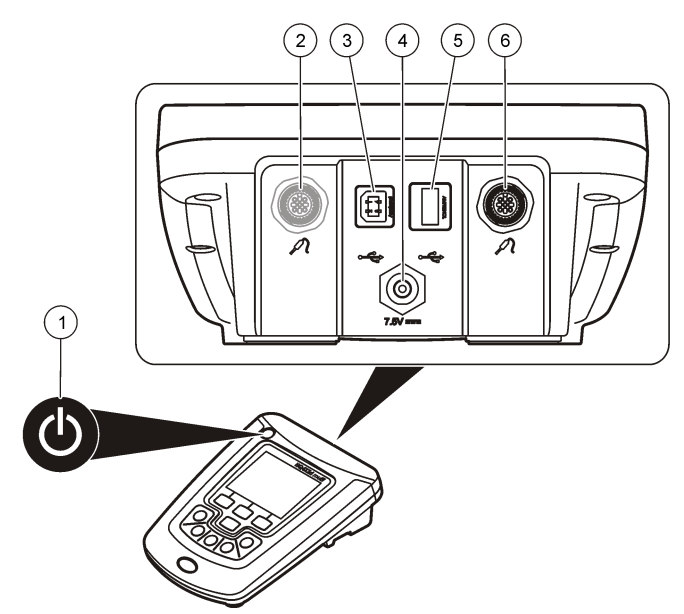

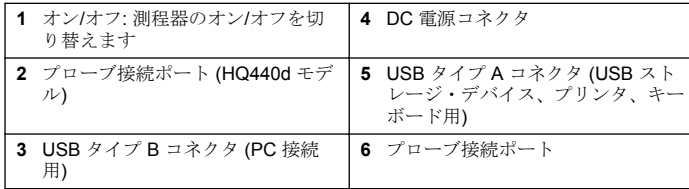

## 製品コンポーネント

図2を参照して、すべてのコンポーネントがあることを確認します。コ ンポーネントが不足していたり損傷している場合は、直ちにメーカーま たは販売代理店にお問合せください。

図 **2** 測定器コンポーネント

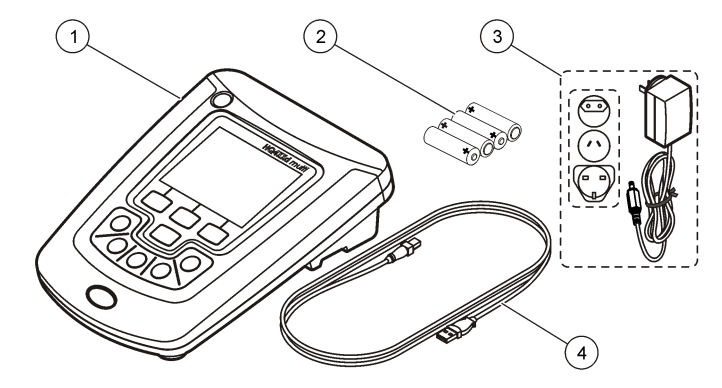

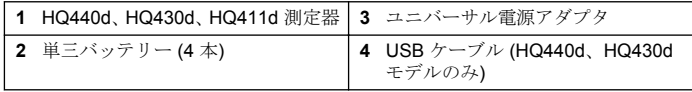

## 設置

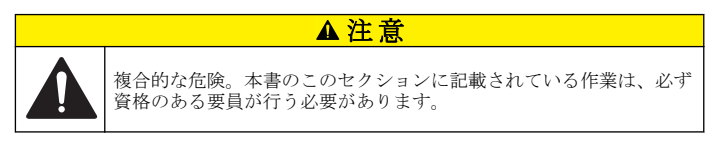

## **AC** 電源への接続

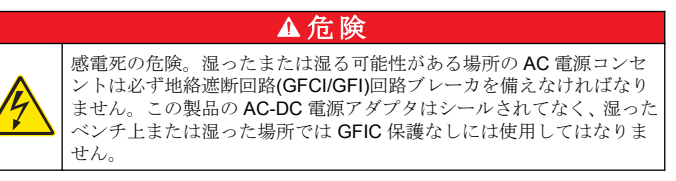

測定器は、ユニバーサル電源アダプタを使用して AC 電源から給電する ことができます。

- **1.** 測定器をオフにします。
- **2.** アダプタ・キットからコンセントに適したアダプタ・プラグを選択し ます (図 3)。
- **3.** ユニバーサル電源アダプタを測定器に接続します。
- **4.** ユニバーサル電源アダプタをコンセントに差し込みます。
- **5.** 測定器をオンにします。

#### 図 **3 AC** 電源の接続

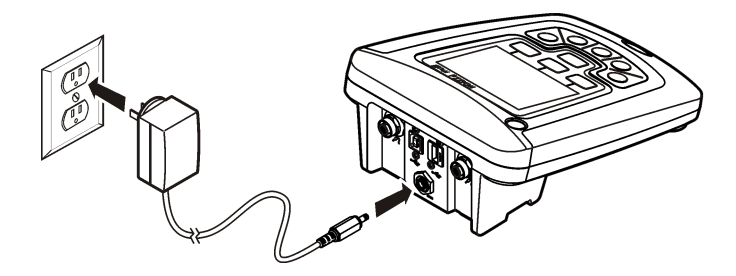

## バッテリーの取り付け

### **A警告**

爆発の危険。バッテリーを正しく入れないと、爆発性ガスが発生する可能性があ ります。バッテリーが指定の化学型であり 3 本とも同じ型であることと、正しい 方向に入れられていることを確認してください。新しいバッテリーと古いバッテ リーを混ぜて使用しないでください。

#### 告 知

バッテリー収納部は防水ではありません。バッテリー収納部が濡れた場合、バッ テリーを取り外して乾かし、収納部内部を完全に乾燥させてください。バッテリ ーの接触に腐食がないかチェックし、必要に応じて洗浄してください。

#### 告 知

ニッケル水素(NiMH)バッテリーを使用する場合、フル充電されたバッテリーが挿 入された場合であっても、バッテリーのアイコンはフル充電を示しません(NiMH は 1.2V でアルカリ・バッテリーは 1.5V)。アイコンは完全充電を示しませんが、 2300mAH の NiMH バッテリーは再充電が必要になるまで、新しいアルカリ・バ ッテリーに対して 90%程度の使用可能時間があります。

#### 告 知

バッテリーのリークから測定器の損傷が起こることを避けるために、長期に渡っ て使用を停止する場合はバッテリーを外してください。

測定器は AA アルカリまたは充電可能 NiMH バッテリーから給電するこ とができます。バッテリーの消耗を抑えることができるように、5 分間 操作を行わないと、測定器の電源が自動的にオフになります。この時間 は [Display Options] メニューで変更できます。

バッテリーの取り付け[は図](#page-72-0) 4 を参照してください。

**1.** バッテリー・カバーを止めている 3 本のねじを緩めて、バッテリー・ カバーを取り外します。

注*:* バッテリー・カバーからねじを取り外さないでください。

- **2.** 単三アルカリ・バッテリーまたは充電式ニッケル水素充バッテリー (NiMH) 4 本を取り付けます。バッテリーが正しい向きに入っている ことを確認してください。
- **3.** バッテリー・カバーを交換します。

注*:* ねじを強く締め付けすぎないでください。
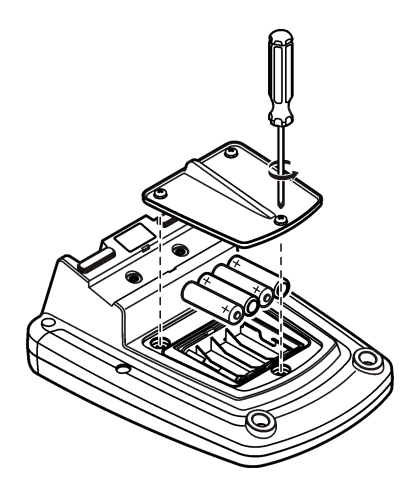

ユーザー・インターフェース

図 **5** キーパッドの説明

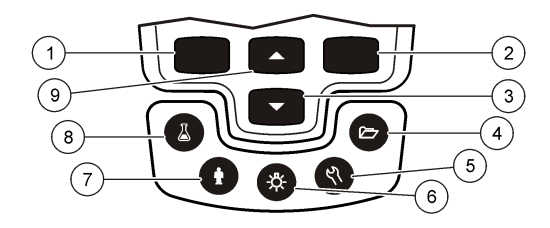

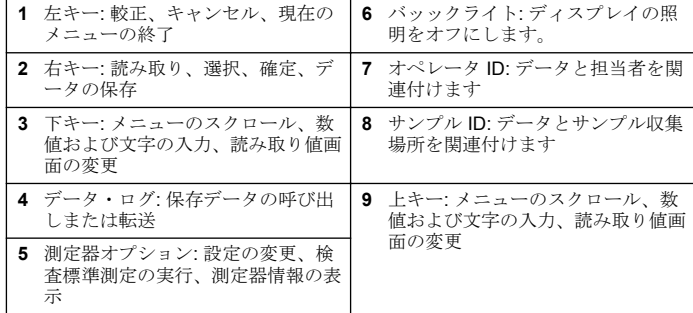

## ディスプレイの説明

#### 測定画面

測定器のディスプレイには、濃度、単位、温度、較正ステータス、オペ レータ ID、サンプル ID、日付と時刻が表示されます ([図](#page-73-0) 6)。

#### <span id="page-73-0"></span>図 **6** シングル画面表示

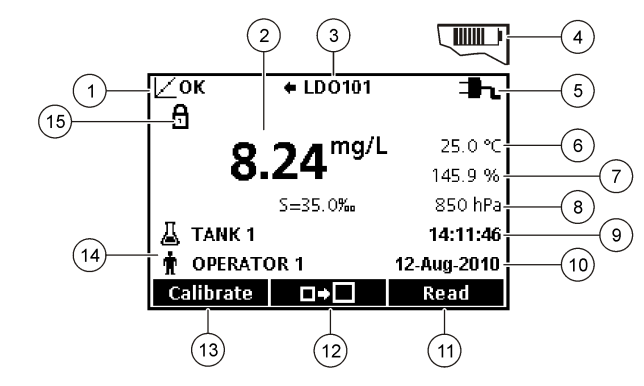

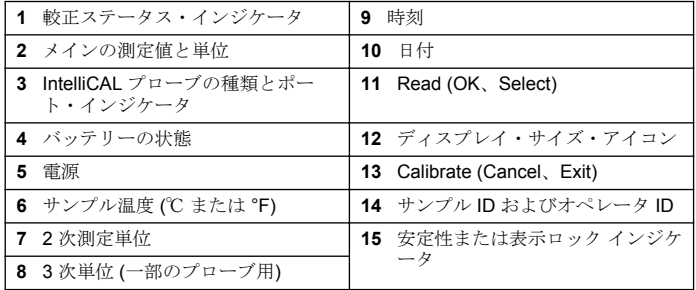

#### デュアル画面モード **(HQ440d** モデルのみ**)**

HQ440d 測定器に 2 つのプローブを接続した場合、ディスプレイに両方 のプローブからの読み取り値を同時に表示することも、1 つのプローブ の読み取り値のみを表示することもできます (図 7)。

注*:* プローブを較正する場合は、画面モードをシングル画面モードに変更します。

画面モードをシングル画面またはデュアル画面に変更するには、/ キーを使用します。デュアル画面モードの場合、ヘキーを押すと左側の プローブが選択され、 ▽ を押すと右側のプローブが選択されます。

図 **7** デュアル画面表示

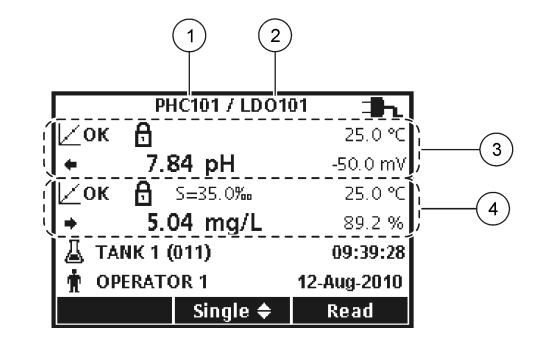

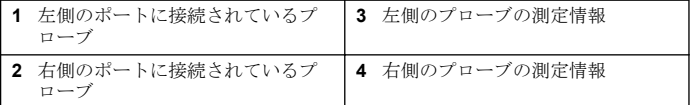

## ナビゲーション

測定器には、各種オプションを変更するためのメニューがあります。 △√▽キーを使用してさまざまなオプションをハイライト表示します。 右 キーを押して、オプションを選択します。オプションを変更するには 2つの方法があります。

1. リストからオプションを選択します:△(上方)および▽(下方)キ ーを使用してオプションを選択します。チェック ボックスが現れた ら、複数のオプションの選択が可能です。[Select] の下にある 左 キー を押します。

注*:* チェック・ボックスをオフにするには、*[Deselect]* の下にある 左 キーを押 します。

- **2.** 矢印キーを使用してオプション値を入力します: △(上方) および▽(下方)キーを押して、値を入力または変更しま す。
- **3.** 右 キーを押して、次のスペースに進みます。
- **4.** [OK] の下にある 右 キーを押して、値を確定します。

### スタートアップ

### 測定器のオンとオフ

キーを押して、測定器をオンまたはオフにしてください。測定器がオ ンにならない場合は、AC 電源アダプタがコンセントに正しく接続されて いること、またはバッテリーが正しく入っていることを確認してくださ い。

## 言語の変更

言語の表示は測定器を始めて電源オンした時に選択されます。言語は、 [Meter Options] メニューから変更することもできます。

[Security Options] で、言語メニューへのアクセスを制限することができ ます。

より詳しい情報は、当社 Web サイトにて入手できます。

- **1.** ペキーを押して [Language] を選択します。
- **2.** リストから言語を選択します。

注*:* 測定器の電源をオンにする際に、電源キーを押し続けることで、言語を変 更することもできます。

### 日付と時間の変更

日付と時間は日付/時刻メニューで変更可能です。

**1.** ペキーを押して、**[Date & Time]** を選択します。

**2.** 時間と日付情報を更新します。

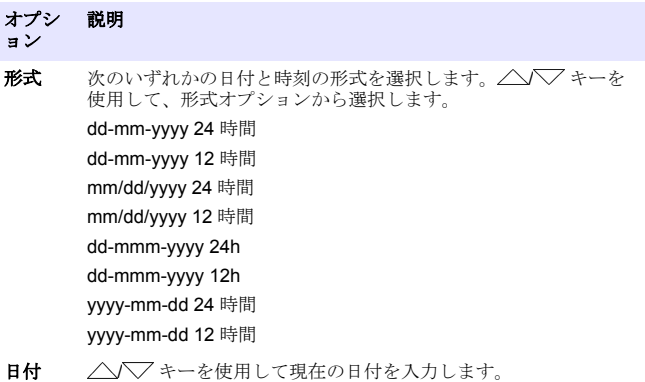

時間 / / / ペ/ キーを使用して現在の時刻を入力します。

現在の日付と時刻はディスプレイに表示されます。

日付と時刻の設定が完了したらプローブを接続して、測定器で測定を行 えるようにします。

### プローブの接続

- **1.** ディスプレイに現在の日時が表示されていることを確認します。 注*:* プローブのタイムスタンプは、プローブを初めて測定器に接続したときに 設定されます。タイムスタンプにより、プローブの履歴を記録したり、測定実 施時間を記録することができます。
- **2.** プローブを測定器に差し込みます ([図](#page-75-0) 8)。
- **3.** ロック・ナットを押しながら回して固定します。

<span id="page-75-0"></span>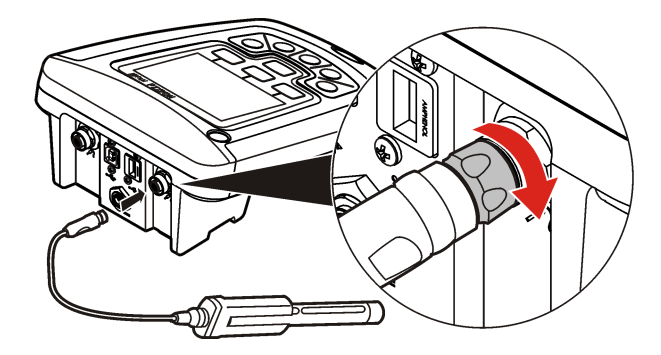

### 標準操作

#### 較正について

各プローブは、異なる種類の較正溶液を使用します。プローブを頻繁に 較正して、最高の精度を維持してください。

注*:* 詳細な手順については、各プローブに付属のドキュメントを参照してください。

較正アイコン ビ?は、次のことを示します。

- 較正タイマーが満了
- LDO センサ・キャップの交換要
- 較正が範囲外
- 較正結果が許容基準設定値外

### サンプル測定について

各プローブでは、サンプル測定を行う際の特定の準備手順が定められて います。詳細な手順については、プローブに付属の取扱説明書を参照し てください。

## 検査標準測定について

検査標準測定を実行することで、既知の値の溶液を測定して装置の精度 を確認できます。測定器は、検査標準測定に合格したかどうかを示しま す。検査標準測定に合格しなかった場合、プローブが較正されるまで較 正アイコンヒ?が表示され続けます。

指定した許容基準とともに、検査標準測定の実施を求める通知が指定し た間隔で自動的に表示されるように測定器を設定できます。通知、検査 標準測定値、許容基準は変更することができます。詳細な手順について は、プローブに付属のドキュメントを参照してください。

## サンプル **ID** を使用してください。

サンプル ID タグは、測定値と特定のサンプリング場所を関連付けるのに 使用します。サンプル ID タグを割り当てた場合、保存データにはサンプ ル ID が含まれます。

#### **1.**  $\triangle$  キーを押します。

**2.** サンプル ID を選択、作成または削除します。

| オプション       | 説明                                                               |
|-------------|------------------------------------------------------------------|
| 現在の ID      | リストから ID を選択してください。現在の ID は別の<br>ID が選択されるまで、試料データと関連付けられま<br>す。 |
| 成           | 新しい試料IDの作 新しいサンプルIDに名前を入力します。                                    |
| サンプル ID の削除 | 既存のサンプル ID を削除します。                                               |

## オペレータ **ID** の用法

オペレータ ID タグは、測定値と個々のオペレータを関連付けるのに使用 します。すべての保存データには、オペレータ ID が含まれます。

**1. the キーを押します。** 

 $\frac{1}{2}$ 

**2.** オペレータ ID を選択、作成、または削除してください。

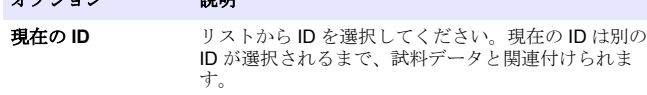

**新しいオペレータ ID** 新しいオペレータ ID に名前を入力してください(最大 を作成 10 個の名前を入力可能です)。

オペレータ **ID[**の削 既存のオペレータ ID を削除してください。 除

## データ管理

## 保存データについて

次の種類のデータがデータ・ログに保存されます。

- サンプル測定値: Press to Read (手動読み取り) モードおよび Interval (一定間隔) モードでは、サンプルを測定するたびに自動的に保存され ます。Continuous measurement (連続測定) モードの場合、データは [Store] を選択した場合のみ保存されます。
- 較正: 較正終了時に [Store] を選択した場合のみ保存されます。較正デ ータは、IntelliCAL (R) プローブ内にも保存されます。
- 検査標準測定: 検査標準物質を測定するたびに自動的に保存されます (Press to Read (手動読み取り) モードまたは Interval (一定間隔) モー ドの場合)。

データ・ログがいっぱい (500 データ・ポイント) になった場合は、新し いデータ・ポイントが追加されたときに最も古いデータ・ポイントが削 除されます。データ・ログ全体を削除して、すでにプリンタまたは PC に送信したデータを削除することができます (ニ) キー > [Delete Data

Logl)。ユーザーによってデータ·ログが削除されないようにするには、 [Security Options] メニューを使用します。

## 保存データの表示

データ・ログには、サンプル・データ、較正データ、検査標準測定デー タが含まれています。データ・ログの最新のデータ・ポイントには、Data Point 001 というタグが付けられています。

- 1.  $\Box$  キーを押します。
- **2.** [View Data Log] を選択して、保存データを表示します。最新のデー タ・ポイントが表示されます。画面上部に、データがサンプルの読み 取り値、較正値、または検査標準測定値であるかが示されます。▽ キーを押して、次に新しいデータ・ポイントを表示します。

オプション 説明

- **Reading Log** Reading Log サンプルの測定値と時刻、日付、オペレー ター、サンプル ID が表示されます。関連付けられている 較正データを表示するには、[Details] を選択します。
- **Calibration Log** Calibration Log - 較正データが表示されます。較正に関す る詳細情報を表示するには、[Details] を選択します。
- **Check Standard Log** Check Standard Log - 検査標準測定データが表示されま す。測定に関連付けた較正データを表示するには、 [Details] を選択します。

### 保存されているプローブ・データの表示

プローブが測定器に接続されていることを確認します。2 つのプローブ が接続されている場合は、選択するように求められたときに適切なプロ ーブを選択します。

1. プローブに保存されている較正データを表示するには、アフキーを押 して、[View Probe Data] を選択します。プローブの最新の較正デー タと較正履歴が表示されます。

#### オプション 説明

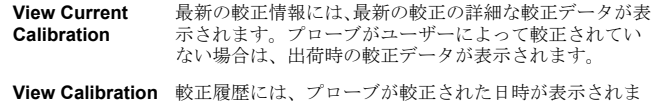

**History** す。較正データの概要を表示するには、日時を選択しま す。

### 保存データの印刷

USB 接続を行うには、測定器を AC 電源に接続する必要があります。測 定器の電源をオンにする前に、AC 電源に接続したことを確認してくださ い。

データはすべてプリンタに送信できます。PD-24 Citizen プリンタは HQd 測定器と互換性があり、HQ 測定器とともに使用した場合に FCC Part 15B, Class B に準拠します。他のプリンタは互換性がないことがあ ります。互換性のあるプリンタとは、72 列以上のデータ列をサポートし ていて、最大 500 の連続データストリーム・イベント (1 ~ 3 行のテキ スト行) を印刷可能で、コード・ページ 437 とコード・ページ 850 を完 全にサポートしているプリンタです。

- **1.** 測定器をオフにします。測定が AC 電源に接続されていることを確 認します。AC [電源への接続](#page-70-0) ページの 71 を参照してください。
- **2.** USB タイプ A ケーブルを使用して、プリンタを測定器に接続します。 図9を参照してください。
- **3.** 測定器をオンにします。
- **4** アフキーを押します。
- **5.** [Send Data Log] を選択します。ディスプレイに [Transfer Complete] と表示されるまで待ち、プリンタが印刷を完了するまで待ちます。プ リンタの接続を外します。

図 **9** プリンタへの接続

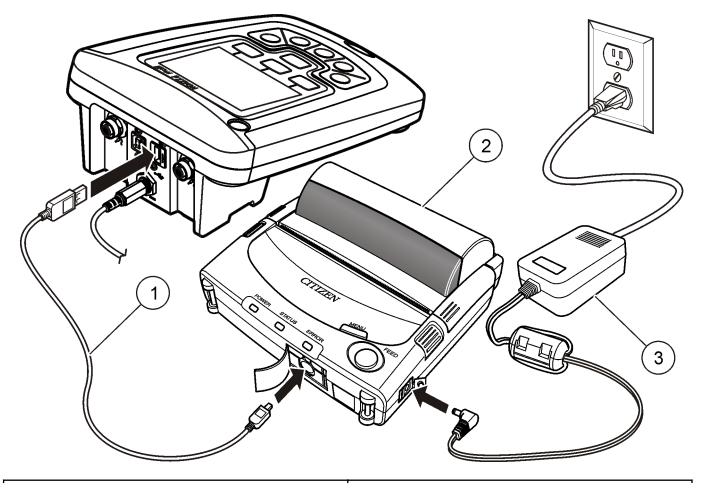

**2** Citizen プリンタ、FCC Part 15B, Class B 準拠

**1** USB ケーブル **3** プリンタ用 AC-DC 電源アダプタ (オプション)

#### レポート・オプションの変更

サンプル・データの印刷レポートには、1 ~ 3 行の情報が含まれます。 より詳しい情報は、当社 Web サイトにて入手できます。

- **1.**  $\overleftrightarrow{CD}$  キーを押します。[Report Options] を選択します。
- **2.** [Report Type] を選択して、いずれかのオプションを選択します。

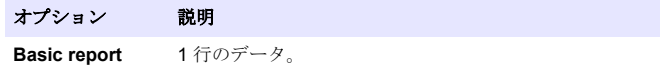

#### オプション 説明

- **Advanced report** 2 行のデータ。最初の行には、[Basic report] と同じ情報 が表示されます。
- **Total report** 3 行のデータ。最初の 2 行には、[Advanced report] と同 じ情報が表示されます。

### **USB** ストレージ・デバイスへのデータの送信

### 告 知

大量のデータ・ポイントの転送には、時間がかかることがあります。転送が完了 するまで USB ストレージ・デバイスとの接続を解除しないでください。

データは、USB ストレージ・デバイスに転送して保存したり、コンピュ ーターに転送することができます。

- **1.** 測定器をオフにします。測定が AC 電源に接続されていることを確 認します。
- **2.** 測定器の電源をオンにする前に、測定器に USB ストレージ・デバイ スを差し込みます。
- **3.** 測定器をオンにします。
- **4.** キーを押します。
- **5.** [Send Data Log] を選択します。ディスプレイに [Transfer Complete] と表示され、USB ストレージ・デバイスのライトが点滅しなくなる まで待ちます。USB デバイスを取り外します。

注*:* データ転送が遅い場合は、次回使用するときのために *USB* ストレージ・デ バイスを *FAT (*ファイル・アロケーション・テーブル*)* 形式で再フォーマットし てください。

#### コンピューターへのデータの送信

HQ40d PC Application がインストールされている場合、HQd シリーズ測 定器からコンピューターにデータを直接転送することができます。デー タ収集中にリアル・タイムでデータを送信することも、データ・ログ全 体を転送することもできます。

ソフトウェアの最新バージョンのダウンロードについては、当社 Web サ イトの該当製品のページを参照してください。

- **1.** HQ40d PC Application をコンピューターにインストールします。
- **2.** 測定器をオフにします。測定が AC 電源に接続されていることを確 認します。
- **3.** USB タイプ B ケーブルを使用して、PC を測定器に接続します。
- **4.** 測定器をオンにします。
- **5.** コンピューターで HQ40d PC Application を開きます。メニュー・バ ーにある緑色の三角形をクリックして、接続を開始します。
- **6.** リアル・タイムでデータを収集するか、データ・ログからデータを転 送します。
	- リアル・タイム データ・ポイントが測定器に保存されると、同時 に結果が PC Application に送信されます。 より詳しい情報は、当社 Web サイトにて入手できます。
	- データ・ログ フォーを押して、[Send Data Log] を選択します。 ディスプレイに [Transfer Complete] と表示されるまで待ちます。 データは、カンマ区切り値 (.csv) のファイルとして送信されます。

データが HQ40d PC Application ウィンドウに表示されます。

## メンテナンス

#### 注 意

複合的な危険。本書のこのセクションに記載されている作業は、必ず 資格のある要員が行う必要があります。

### 測定器の洗浄

測定器はメンテナンス不要に設計され、通常の動作のためには定期的な 洗浄は不要です。測定器の外表面は必要に応じて洗浄することができま す。

**1.** 湿らせた布で測定器の表面を拭きます。

**2.** コネクタの清掃または水分を取り除くには、綿棒を使用します。

### バッテリーの交換

▲警告

爆発の危険。バッテリーを正しく入れないと、爆発性ガスが発生する可能性があ ります。バッテリーが指定の化学型であり 3 本とも同じ型であることと、正しい 方向に入れられていることを確認してください。新しいバッテリーと言い、エ リーを混ぜて使用しないでください。

バッテリーの交換は図 10 を参照してください。

**1.** バッテリー・カバーを止めている 3 本のねじを緩めて、バッテリー・ カバーを取り外します (図 10)。

注*:* バッテリー・カバーからねじを取り外さないでください。

- **2.** バッテリーを外します。
- **3.** 単三アルカリバッテリーまたは充電式ニッケル水素充バッテリー (NiMH) 4 本を取り付けます。バッテリーが正しい向きに入っている ことを確認してください。
- **4.** バッテリーカバーを交換します。

注*:* ねじを強く締め付けすぎないでください。

図 **10** バッテリーの交換

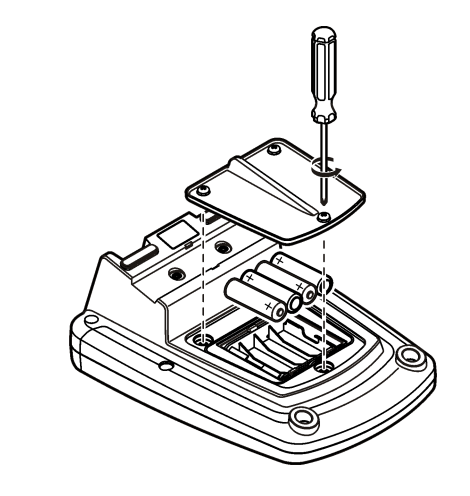

トラブルシューティング

一般的な問題のメッセージまたは現象、起こり得る原因および修復アク ションは次の表を参照してください。

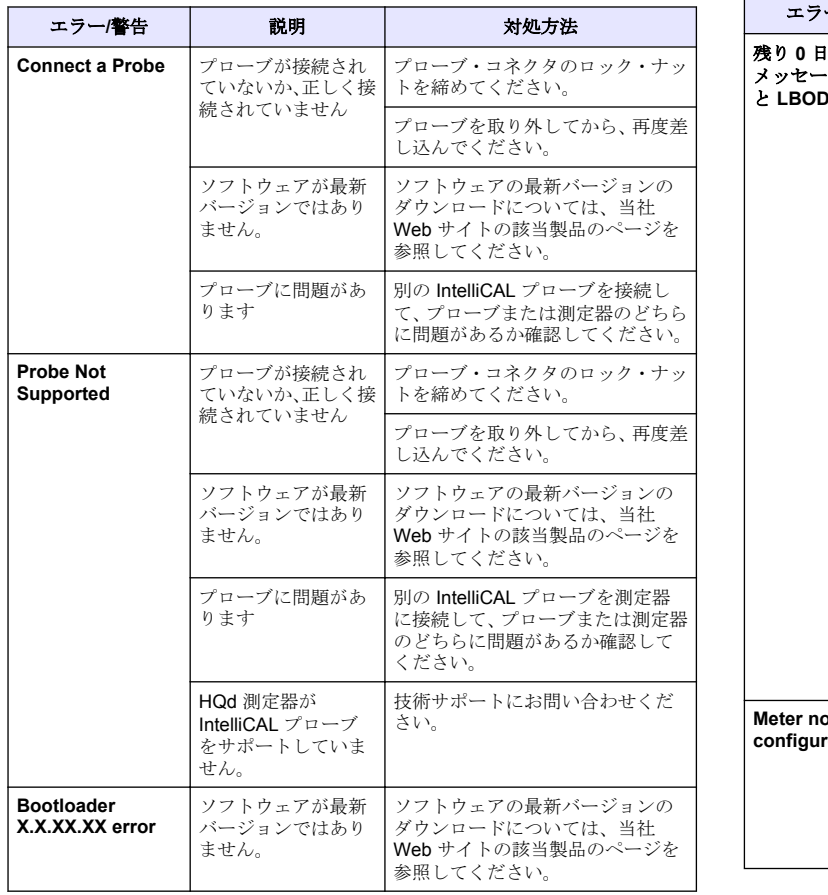

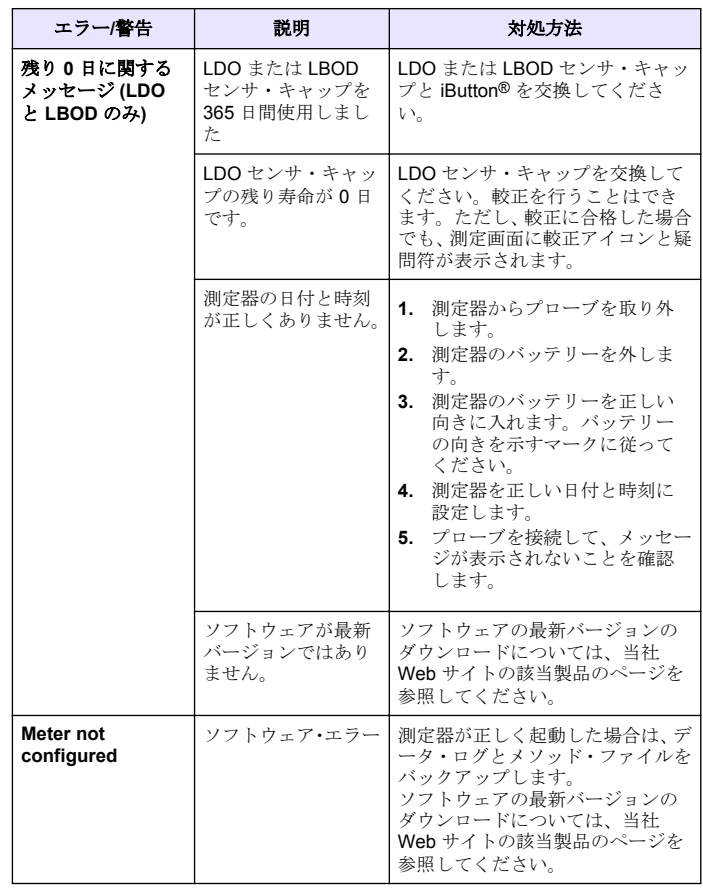

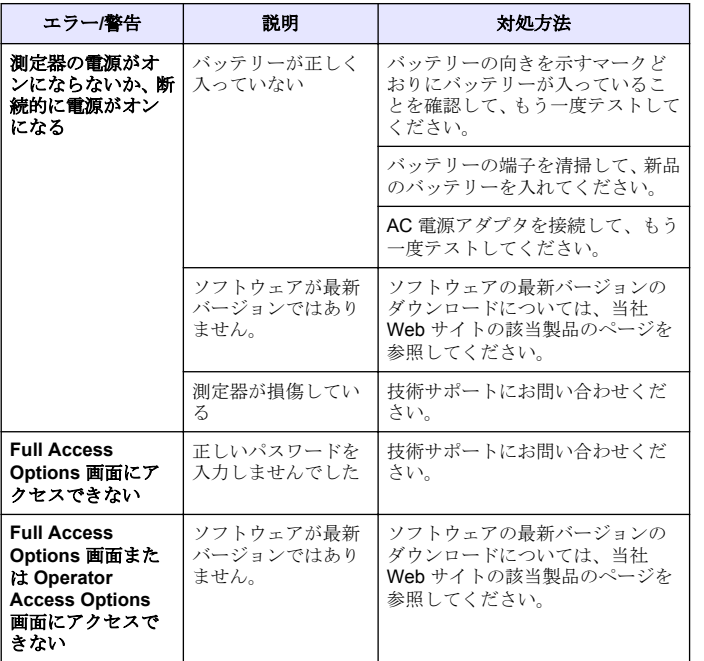

## 목차

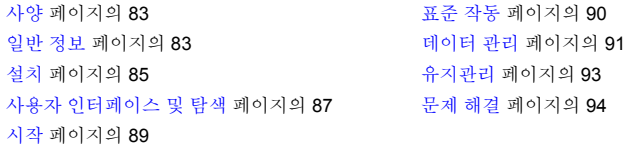

# 사양

사양은 사전 통보 없이 변경될 수 있습니다.

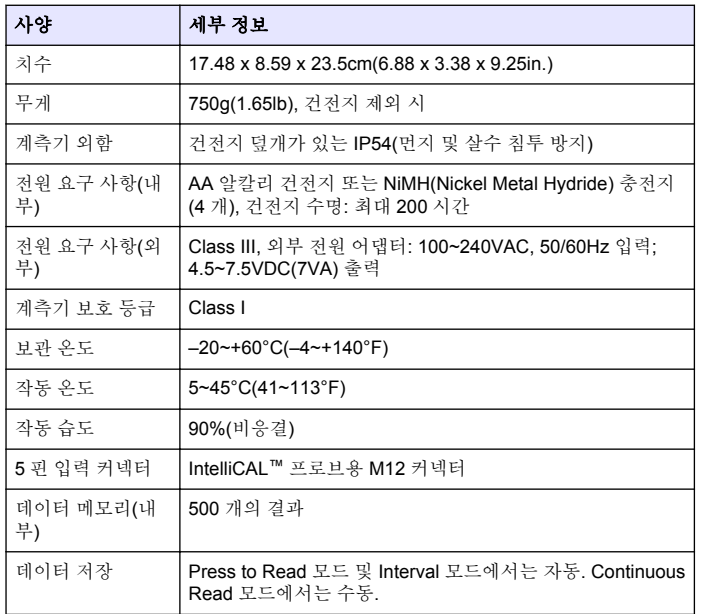

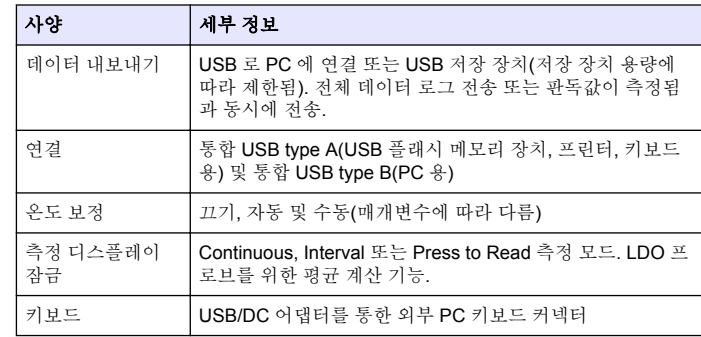

## 일반 정보

개정본은 제조업체 웹 사이트에서 확인할 수 있습니다.

## 안전 정보

#### 주 의 사 항

제조사는 본 제품의 잘못된 적용 또는 잘못된 사용으로 인한 직접, 우발적 또는 간 접적 손해에 국한하지 않는 모든 손해에 대한 어떠한 책임도 지지않으며, 관계 법 령이 최대한 허용하는 손해에 관한 면책이 있습니다. 사용자는 사용상 중대한 위험 을 인지하고 장비 오작동이 발생할 경우에 대비하여 적절한 보호 장치를 설치하여 야 합니다.

장치 포장을 풀거나 설치하거나 작동하기 전에 본 설명서를 모두 읽으십 시오. 모든 위험 및 주의사항 설명에 유의하시기 바랍니다. 이를 지키지 않으면 사용자가 중상을 입거나 장치가 손상될 수 있습니다.

본 장치의 보호 기능이 손상되지 않도록 본 설명서에서 설명하는 방법이 아닌 다른 방법으로 본 장치를 사용하거나 설치하지 마십시오.

## 위험 정보 표시

### ▲ 위 험

방지하지 않을 경우 사망 또는 심각한 부상이 일어나는 잠재적 또는 즉각적 위험 상황을 의미합니다.

### 경 고

피하지 않을 경우에 사망이나 심각한 부상을 유발할 수 있는 잠재적 위험이나 긴급 한 위험 상황을 나타냅니다.

## 주 의

경미하거나 심하지 않은 부상을 초래할 수 있는 잠재적으로 위험한 상황을 경고합 니다.

### 주 의 사 항

피하지 않으면 기기에 손상을 일으킬 수 있는 상황을 나타냅니다. 특별히 강조할 필요가 있는 정보.

# 주의 경고 라벨

본 장치에 부착된 표기들을 참조하시기 바랍니다. 표시된 지침을 따르지 않으면 부상이나 기기 손상이 발생할 수 있습니다. 기기에 있는 기호는 주 의사항에 대한 설명과 함께 설명서에서 참조합니다.

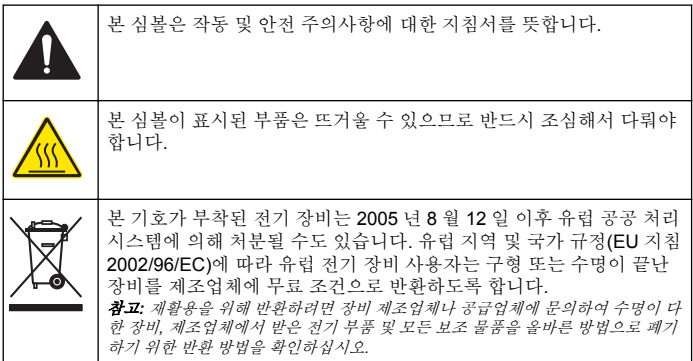

# 제품 소개

HQd 시리즈 연구용 계측기는 디지털 IntelliCAL™ 프로브와 함께 물 속에 서 다양한 매개변수를 측정하는 데 사용됩니다. 계측기는 계측기에 연결

된 프로브 유형을 자동으로 인식합니다. 측정 데이터는 프린터, PC 또는 USB 저장 장치로 저장 및 전송할 수 있습니다([그림](#page-84-0) 1 참조). HQd 시리즈 계측기는 다음 세 가지 모드로 제공됩니다.

#### • HQ411d - pH/mV/ORP(Redox)

- HQ430d 다중 매개변수, 단일 프로브 입력
- HQ440d 다중 매개변수, 이중 프로브 입력

모든 모델에는 공통적으로 다음과 같은 기능이 있습니다.

- 자동 프로브 및 매개변수 인식
- 기기에서 교정 절차 안내
- 프로브에 교정 데이터 저장
- 규정 준수 및 우수실험실운영기준(GLP)을 위한 프로브별 방법 설정
- 보안 옵션
- USB 연결을 통한 실시간 데이터 로그 기록
- USB 를 통해 PC/프린터/USB 저장 장치/키보드에 연결
- 가상 직렬 포트 연결을 통해 PC 기반 시스템과 양방향 통신
- 데이터 추적을 용이하게 하는 샘플 ID 및 작동자 ID
- 조정 가능한 자동 차단

### <span id="page-84-0"></span>그림 **1** 제품 소개

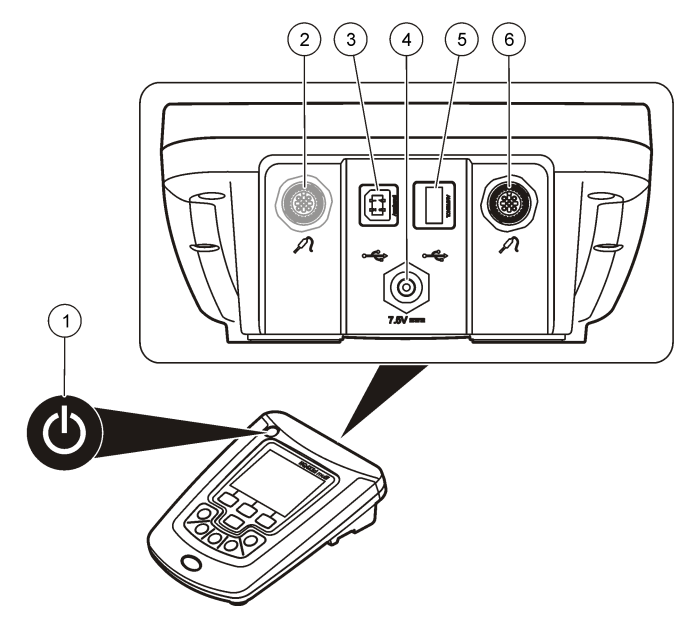

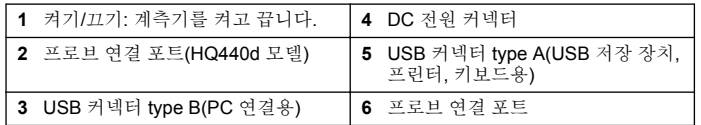

## 제품 구성 요소

그림 2 를 참조하여 모든 구성 요소가 동봉되었는지 확인하십시오. 품목 이 누락되었거나 손상된 경우에는 제조업체 또는 판매 담당자에게 즉시 연락하십시오.

그림 **2** 계측기 구성 요소

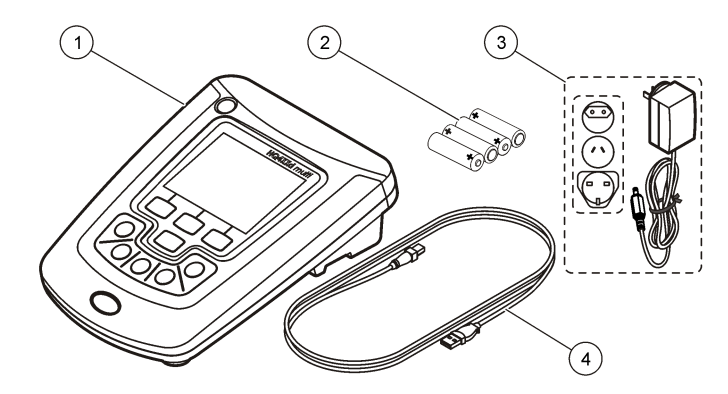

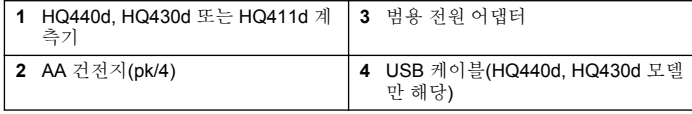

# 설치

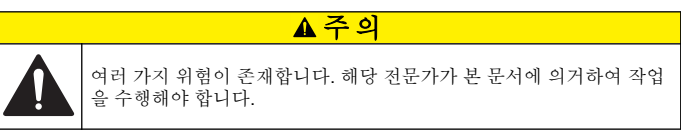

## **AC** 전원에 연결

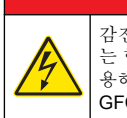

감전 위험 젖었거나 젖을 가능성이 있는 위치에 있는 AC 전원 콘센트에 는 항상 GFCI/GFI(Ground Fault Circuit Interrupting) 회로 차단기를 사 용해야 합니다. 본 제품의 AC-DC 전원 어댑터는 밀폐되어 있지 않으며 GFCI 보호 없이 젖은 작업대나 젖은 위치에서 사용하지 않아야 합니다.

범용 전원 어댑터를 사용하여 AC 전원으로 계측기를 가동할 수 있습니다.

위 험

- **1.** 계측기를 끕니다.
- **2.** 어댑터 키트에서 전원 콘센트에 알맞은 어댑터 플러그를 선택합니다 (그림 3).
- **3.** 범용 전원 어댑터를 계측기에 연결합니다.
- **4.** 범용 전원 어댑터를 AC 콘센트에 연결합니다.
- **5.** 계측기를 켭니다.

### 그림 **3 AC** 전원 연결

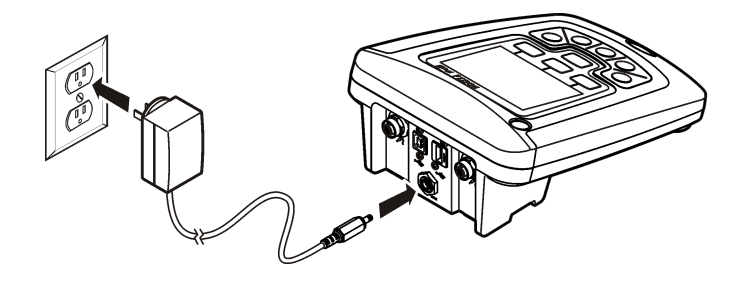

# 건전지 설치

### 경 고

폭발 위험 건전지를 잘못 설치하면 폭발성 가스가 유출될 수 있습니다. 동종의 인 증된 화학 건전지인지 확인하고 올바른 방향으로 끼워져 있는지 확인하십시오. 새 건전지와 사용한 건전지를 같이 사용하지 마십시오.

### 주 의 사 항

건전지 구획은 방수가 아닙니다. 건전지 구획에 물이 들어가면 건전지를 빼서 말리 고 구획 내부를 즉시 닦으십시오. 건전지 접촉면의 부식 상태를 확인하고 필요하면 청소합니다.

### 주 의 사 항

NiMH 충전지를 사용하는 경우, 완전히 충전한 충전지를 삽입해도 건전지 아이콘 이 완전치 채워지지 않습니다(1.5 V 인 알칼리 건전지와 달리 NiMH 충전지의 전압 은 1.2 V 임). 아이콘이 완충되지 않은 것으로 표시되더라도 2,300mAH NiMH 충전 지는 새 알칼리 건전지 대비 기기 작동 시간(재충전까지의 시간)의 90%까지 사용 할 수 있습니다.

### 주 의 사 항

건전지 누액에 의해 계측기가 손상되지 않도록 장시간 사용하지 않을 때는 건전지 를 빼놓으십시오.

본 계측기는 AA 알칼리 건전지 또는 NiMH 충전지를 사용하여 작동합니 다. 건전지 소모를 줄이기 위해 계측기는 5 분 동안 사용되지 않으면 꺼집 니다. 이 시간은 Display Options 메뉴에서 변경할 수 있습니다.

건전지 설치에 대해서는 [그림](#page-86-0) 4 를 참조하십시오.

- **1.** 건전지 덮개 나사 3 개를 풀고 건전지 덮개를 분리합니다. 참고*:* 건전지 덮개에서 나사를 분리하지 마십시오*.*
- **2.** AA 알칼리 건전지 4 개 또는 AA NiMH(Nickel Metal Hydride) 충전지 4 개를 설치합니다. 건전지의 양극과 음극을 올바르게 맞춰 설치해야 합 니다.
- **3.** 건전지 덮개를 다시 끼웁니다.

참고*:* 나사를 너무 강하게 조이지 마십시오*.*

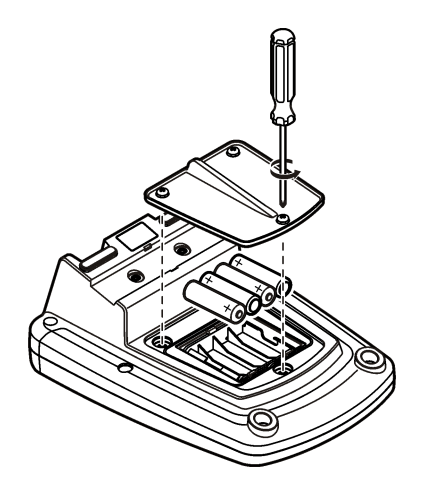

<span id="page-86-0"></span>그림 **4** 건전지 설치 사용자 인터페이스 및 탐색

사용자 인터페이스

그림 **5** 키패드 설명

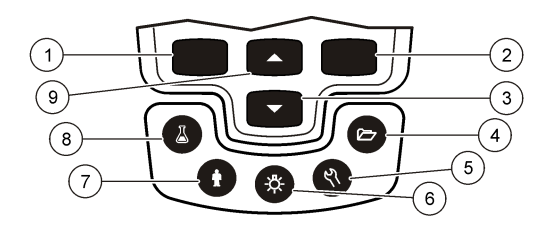

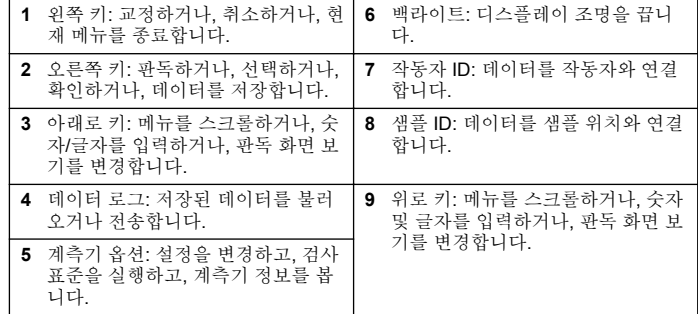

## 디스플레이 설명

### 측정 화면

계측기 디스플레이에는 농도, 단위, 온도, 교정 상태, 작동자 ID, 샘플 ID, 날짜 및 시간 등이 표시됩니다([그림](#page-87-0) 6).

#### <span id="page-87-0"></span>그림 **6** 단일 화면 디스플레이

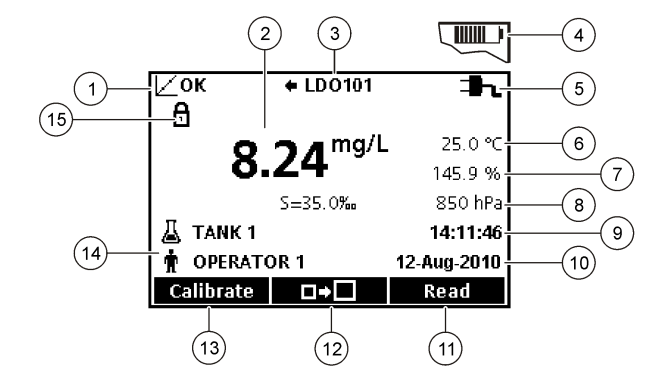

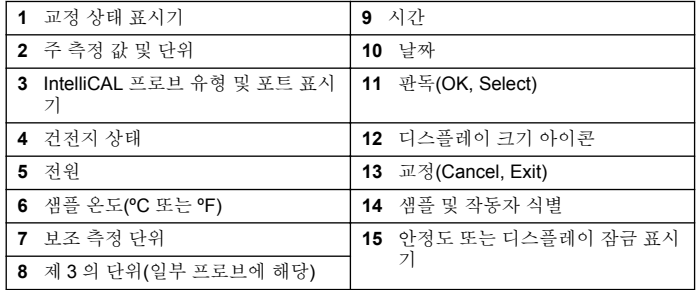

#### 이중 화면 모드**(HQ440d** 모델만 해당**)**

HQ440d 계측기에 두 개의 프로브가 연결되어 있을 때 디스플레이는 두 프로브의 판독값을 동시에 보여 줄 수도 있고, 한 프로브의 값만 보여 줄 수도 있습니다(그림 7).

참고*:* 프로브를 교정할 때는 화면 모드를 단일 화면 모드로 변경하십시오*.*

화면 모드를 단일 또는 이중 화면으로 변경하려면 / 및 √ 키를 사용하 십시오. 이중 화면 모드에서 키는 왼쪽의 프로브를 선택하고, 키는 오른쪽의 프로브를 선택합니다.

그림 **7** 이중 화면 디스플레이

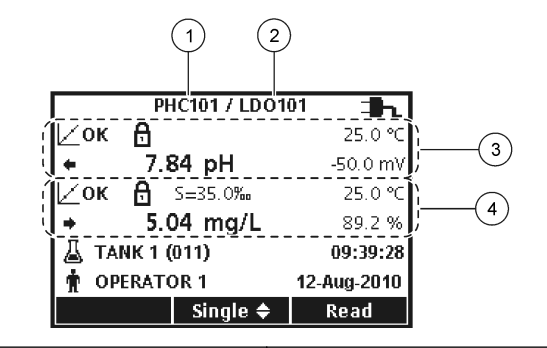

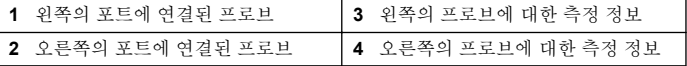

### 탐색

계측기에는 다양한 옵션을 변경할 수 있는 메뉴가 있습니다. / 및 </ 를 사용하여 각 옵션을 강조 표시합니다. 오른쪽 키를 눌러 옵션을 선택합 니다. 옵션은 다음 두 가지 방법으로 변경합니다.

1. 목록에서 옵션을 선택합니다. 옵션을 선택할 때는 / 및 V 키를 사 용합니다. 확인란이 표시되면 둘 이상의 옵션을 선택할 수 있습니다. Select 아래에서 왼쪽 키를 누릅니다.

참고*:* 확인란을 선택 해제하려면 *Deselect* 아래에서 왼쪽 키를 누릅니다*.*

- **2.** 화살표 키를 사용하여 옵션 값을 입력합니다.  $\triangle$  및  $\nabla$  키를 눌러 값을 입력하거나 변경합니다.
- **3.** 오른쪽 키를 눌러 다음 공백으로 이동합니다.
- **4.** OK 아래에서 오른쪽 키를 눌러 값을 적용합니다.

<span id="page-88-0"></span>시작

## 계측기 켜기 및 끄기

키를 눌러 계측기를 켜거나 끕니다. 계측기가 켜지지 않으면 AC 전원 공급장치가 전기 콘센트에 올바로 연결되었는지 또는 건전지가 올바로 설 치되었는지 확인하십시오.

## 언어 변경

계측기 전원을 처음으로 켤 때 디스플레이 언어를 선택합니다. Meter Options 메뉴에서 언어를 변경할 수도 있습니다.

언어 메뉴에 대한 액세스는 Security Options 를 사용하여 제한할 수 있습 니다.

제조업체의 웹 사이트에서 추가 정보를 확인할 수 있습니다.

- **1.** 키를 누르고 Language 를 선택합니다.
- **2.** 목록에서 언어를 선택합니다.

참고*:* 또한 계측기가 켜지는 동안 전원 키를 누르고 있으면 언어를 변경할 수 있 습니다*.*

## 날짜 및 시간 변경

날짜 및 시간은 날짜 및 시간 메뉴에서 변경할 수 있습니다.

**1.** 키를 누르고 Date & Time 을 선택합니다.

**2.** 날짜 및 시간 정보 업데이트:

#### 옵션 설명

- 형식 아래의 날짜 및 시간 형식 중 한 가지를 선택합니다.  $\bigwedge$  및  $\nabla$  키를 사 용하여 형식 옵션 중에서 선택합니다.
	- dd-mm-yyyy 24h
	- dd-mm-yyyy 12h
	- mm/dd/yyyy 24h mm/dd/yyyy 12h
	- dd-mmm-yyyy 24h
	- dd-mmm-yyyy 12h
	- yyyy-mm-dd 24h
	- yyyy-mm-dd 12h
- 날짜  $\triangle \mathbb{R}$   $\triangledown$  키를 사용하여 현재 날짜를 입력합니다.
- $\lambda$ 가  $\wedge$  및  $\nabla$  키를 사용하여 현재 시간을 입력합니다.

현재 날짜와 시간이 화면에 표시됩니다.

날짜 및 시간 설정 후에 프로브를 연결하면 언제든지 계측기를 사용하여 측정할 수 있습니다.

### 프로브 연결

- **1.** 디스플레이에 현재 날짜 및 시간이 표시되는지 확인합니다. 참고*:* 프로브의 타임 스탬프는 프로브가 계측기에 처음 연결될 때 설정됩니다*.* 이 타임 스탬프를 활용하여 프로브 내역을 기록하고 측정 수행 시간을 기록할 수 있습니다*.*
- **2.** 프로브를 계측기에 꽂습니다([그림](#page-89-0) 8).
- **3.** 잠금 너트를 밀어 넣고 돌려서 조입니다.

<span id="page-89-0"></span>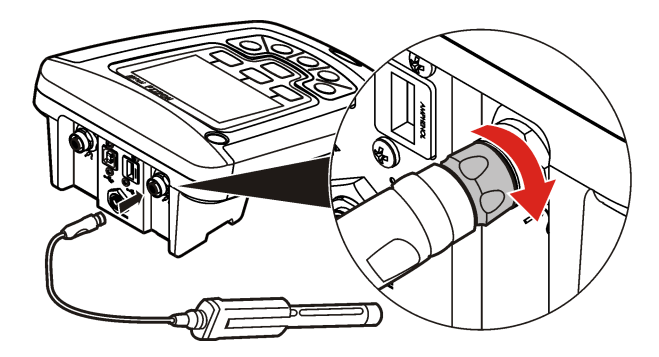

### 표준 작동

### 교정 정보

각 프로브는 서로 다른 유형의 교정 용액을 사용합니다. 가장 높은 수준의 정확도를 유지하도록 프로브를 자주 교정하십시오.

참고*:* 단계별 지침은 각 프로브에 포함된 문서를 참조하십시오*.*

교정 아이콘  $Z$ ?은 다음을 의미할 수 있습니다.

- 교정 타이머가 만료되었습니다.
- LDO 센서 캡을 교체해야 합니다.
- 교정이 범위를 벗어났습니다.
- 교정 결과가 허용 기준 설정을 벗어났습니다.

## 샘플 측정 정보

각 프로브에는 샘플 측정을 수행하기 위한 특정 준비 단계 및 절차가 있습 니다. 단계별 지침은 프로브에 포함된 문서를 참조하십시오.

## 검사 표준 정보

검사 표준의 실행은 알려진 값의 용액을 측정함으로써 기기의 정확도를 확인합니다. 검사 표준을 통과했는지 여부가 계측기에 표시됩니다. 검사 표준을 통과하지 못하면 프로브가 교정될 때까지 교정 아이콘 ┗️?이 표 시됩니다.

지정된 간격으로, 지정된 허용 기준의 검사 표준 측정에 대한 알림을 자동 으로 표시하도록 계측기를 설정할 수 있습니다. 알림, 검사 표준 값 및 허 용 기준은 변경될 수 있습니다. 단계별 지침은 프로브에 포함된 문서를 참 조하십시오.

## 샘플 **ID** 사용

샘플 ID 태그는 측정값을 특정 샘플 위치와 연결시키는 데 사용됩니다. 할 당된 경우, 저장 데이터에 샘플 ID 가 포함됩니다.

- **1.** △ 키를 누릅니다.
- **2.** ID 선택, 만들기 또는 삭제:

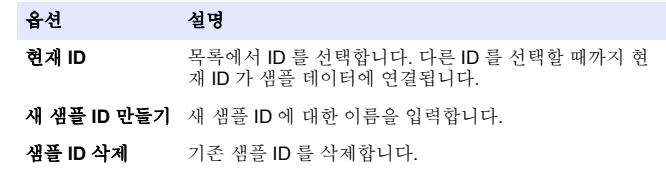

### 작동자 **ID** 사용

작동자 ID 태그는 측정값을 개별 작동자와 연결시킵니다. 모든 저장 데이 터에 작동자 ID 가 포함됩니다.

- 1.  $\hat{N}$ 키를 누릅니다.
- **2.** 작동자 ID 선택, 만들기 또는 삭제:

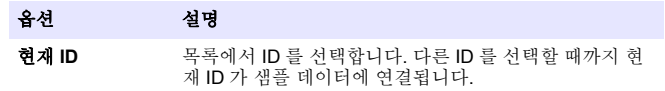

### <span id="page-90-0"></span>옵션 설명

**새 작동자 ID 만들** 새 작동자 ID 의 이름을 입력합니다(최대 10 개까지 가능). 기

작동자 **ID** 삭제 기존 작동자 ID 를 삭제합니다.

## 데이터 관리

### 저장된 데이터 정보

다음 유형의 데이터가 데이터 로그에 저장됩니다.

- 샘플 측정: Press to Read 또는 Interval 모드에서 샘플을 측정할 때마다 자동으로 저장됩니다. Continuous 측정 모드를 사용할 때는 Store 를 선택한 경우에만 데이터가 저장됩니다.
- 교정: 교정을 마친 후에 Store 를 선택할 때만 저장됩니다. 교정 데이터 는 IntelliCAL(R) 프로브에도 저장됩니다.
- 검사 표준 측정: Press to Read 또는 Interval 모드에서 검사 표준을 측 정할 때마다 자동으로 저장됩니다.

데이터 로그가 꽉 차면(500 개의 데이터 지점) 새 데이터 지점이 추가될 때 가장 오래된 데이터 지점이 삭제됩니다. 전체 데이터 로그를 삭제하면 프린터 또는 PC 로 이미 전송된 데이터도 제거됩니다( 기 > Delete Data Log). 사용자가 데이터 로그를 삭제할 수 없도록 하려면 Security Options 메뉴를 사용하십시오.

## 저장된 데이터 보기

데이터 로그에는 샘플, 교정 및 검사 표준 데이터가 들어 있습니다. 데이 터 로그에서 가장 최근의 데이터 지점에 Data Point 001 태그가 붙습니다.

- 1.  $\Box$ 키를 누릅니다.
- **2.** View Data Log 를 선택하여 저장된 데이터를 봅니다. 가장 최근의 데 이터 지점이 표시됩니다. 화면 위쪽에는 샘플 판독값, 교정, 검사 표준

중 어디에서 데이터를 가져온 것인지 표시됩니다. 키를 눌러 그 다 음의 최신 데이터 지점을 봅니다.

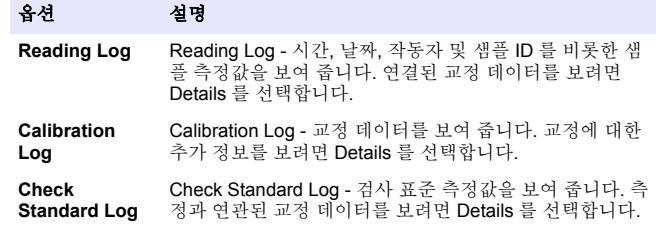

### 저장된 프로브 데이터 보기

프로브가 계측기에 연결되어 있는지 확인하십시오. 두 개의 프로브가 연 결되어 있는 경우 메시지가 나타날 때 원하는 프로브를 선택하십시오.

1. 프로브에 저장된 교정 데이터를 보려면  $\overleftrightarrow{C}$  키를 누르고 View Probe Data 를 선택합니다. 현재 교정과 프로브의 교정 내역을 볼 수 있습니 다.

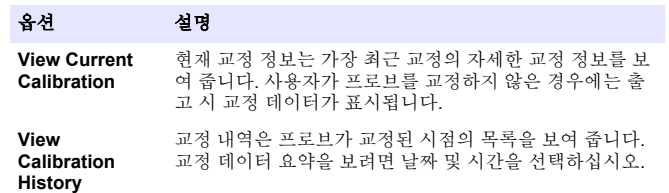

## 저장된 데이터 인쇄

USB 연결을 시작하려면 계측기를 AC 전원에 연결해야 합니다. 계측기를 켜기 전에 AC 전원에 연결되어 있는지 확인하십시오. 모든 데이터를 프린터로 전송할 수 있습니다. PD-24 Citizen Printer 는 HQd 계측기와 호환되며 HQ 계측기 규격인 FCC Part 15B, Class B 를 준 수합니다. 다른 프린터는 호환되지 않을 수도 있습니다. 호환되는 프린터 는 최소 72 개 데이터 열을 지원하고 1 개, 2 개 및 3 개 텍스트 줄에 최대 500 개의 연속 데이터 스트림 이벤트를 인쇄하고 코드 페이지 437 및 코 드 페이지 850 을 완벽하게 지원해야 합니다.

- **1.** 계측기를 끕니다. 계측기가 AC 전원에 연결되어 있는지 확인합니다. AC [전원에](#page-84-0) 연결 페이지의 85 을 참조하십시오.
- **2.** USB 케이블 type A 를 사용하여 프린터를 계측기에 연결합니다. 그림 9 를 참조하십시오.
- **3.** 계측기를 켭니다.
- **4.** 키를 누릅니다.
- **5.** Send Data Log 를 선택합니다. 디스플레이에 "Transfer Complete"가 표시될 때까지 기다린 후, 프린터가 인쇄를 멈출 때까지 기다립니다. 프린터를 연결 해제합니다.

그림 **9** 프린터 연결

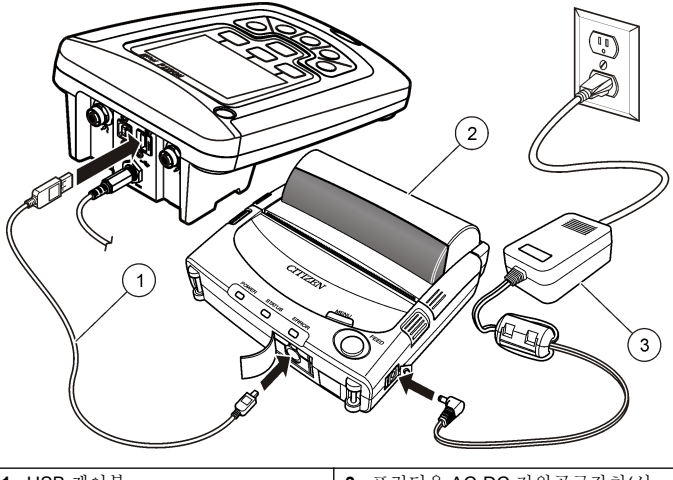

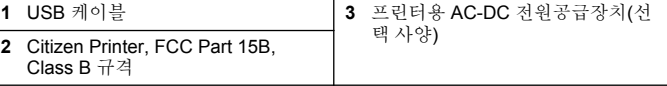

### 보고서 옵션 변경

샘플 보고서를 위한 인쇄된 보고서는 1 개, 2 개 또는 3 개의 정보 줄을 포 함할 수 있습니다.

제조업체의 웹 사이트에서 추가 정보를 확인할 수 있습니다.

- **1.** 키를 누릅니다. Report Options 를 선택합니다.
- **2.** Report Type 을 선택하고 옵션 중 하나를 선택합니다.

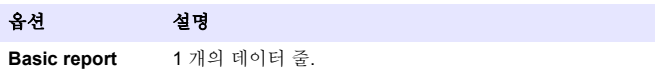

#### <span id="page-92-0"></span>옵션 설명

**Advanced report** 2 개의 데이터 줄. 첫 줄에는 Basic report 와 동일한 정보 가 포함되어 있습니다.

**Total report** 3 개의 데이터 줄. 처음 두 줄에는 Advanced report 와 동 일한 정보가 포함되어 있습니다.

### **USB** 저장 장치로 데이터 보내기

### 주 의 사 항

많은 수의 데이터 지점을 전송할 때는 시간이 약간 걸립니다. 전송이 완료될 때까 지 USB 저장 장치를 연결 해제하지 마십시오.

데이터는 보관을 위해 USB 저장 장치로 전송되거나, 컴퓨터로 전송될 수 있습니다.

- **1.** 계측기를 끕니다. 계측기가 AC 전원에 연결되어 있는지 확인합니다.
- **2.** 계측기를 켜기 전에 USB 저장 장치를 계측기에 꽂습니다.
- **3.** 계측기를 켭니다.
- **4.** 키를 누릅니다.
- **5.** Send Data Log 를 선택합니다. 디스플레이에 "Transfer Complete"라 고 표시되고 USB 저장 장치의 모든 표시등이 깜박임을 멈출 때까지 기다립니다. 그런 다음 USB 장치를 분리합니다.

참고*:* 데이터 전송 속도가 느린 경우에는 *USB* 저장 장치를 다시 포맷하고*,* 다음 사용 시에는 파일 할당 테이블*(FAT)* 형식을 사용하십시오*.*

## 컴퓨터에 직접 데이터 보내기

HQ40d PC Application 이 설치되어 있으면 HQd 시리즈 계측기에서 컴퓨 터로 직접 데이터를 전송할 수 있습니다. 데이터 수집 중에 실시간으로 데 이터를 보내거나, 전체 데이터 로그를 전송할 수 있습니다.

최신 버전의 소프트웨어를 다운로드하려면 제조업체 웹 사이트의 관련 제 품 페이지를 참조하십시오.

- **1.** HQ40d PC Application 을 컴퓨터에 설치합니다.
- **2.** 계측기를 끕니다. 계측기가 AC 전원에 연결되어 있는지 확인합니다.
- **3.** USB type B 케이블을 사용하여 PC 를 계측기에 연결합니다.
- **4.** 계측기를 켭니다.
- **5.** 컴퓨터에서 HQ40d PC Application 을 엽니다. 메뉴 모음의 녹색 삼각 형을 클릭하여 연결을 시작합니다.
- **6.** 데이터를 실시간으로 수집하거나, 데이터 로그에 있는 데이터를 전송 합니다.
	- 실시간 계측기에 데이터 지점이 저장되는 동시에 그 결과가 PC Application 으로 전송됩니다. 제조업체의 웹 사이트에서 추가 정보를 확인할 수 있습니다.
	- 데이터 로그 27 키를 누르고 Send Data Log 를 선택합니다. 디스 플레이에 "Transfer Complete"가 표시될 때까지 기다립니다. 데이 터는 쉼표로 구분되는 값(.csv) 파일로 전송됩니다.

데이터가 HQ40d PC Application 창에 표시됩니다.

# 유지관리

#### 주 의

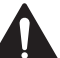

여러 가지 위험이 존재합니다. 해당 전문가가 본 문서에 의거하여 작업 을 수행해야 합니다.

# 계측기 청소

계측기는 유지관리가 필요 없도록 설계되었으며 정상적 작동을 위해 정기 적으로 청소할 필요가 없습니다. 필요한 경우 계측기의 외부 표면을 청소 할 수 있습니다.

- **1.** 물에 적신 천으로 계측기 표면을 닦습니다.
- **2.** 면봉과 같은 도포용 도구를 사용하여 커넥터를 청소하거나 물기를 제 거합니다.

## 건전지 교체

#### 경 고

폭발 위험 건전지를 잘못 설치하면 폭발성 가스가 유출될 수 있습니다. 동종의 인 증된 화학 건전지인지 확인하고 올바른 방향으로 끼워져 있는지 확인하십시오. 새 건전지와 사용한 건전지를 같이 사용하지 마십시오.

<span id="page-93-0"></span>건전지 교체에 대해서는 그림 10 을(를) 참조하십시오.

- **1.** 건전지 덮개 나사 3 개를 풀고 건전지 덮개를 분리합니다(그림 10). 참고*:* 건전지 덮개에서 나사를 분리하지 마십시오*.*
- **2.** 건전지를 빼냅니다.
- **3.** AA 알칼리 건전지 4 개 또는 AA NiMH(Nickel Metal Hydride) 충전지 4 개를 설치합니다. 건전지의 양극과 음극을 올바르게 맞춰 설치해야 합 니다.
- **4.** 건전지 덮개를 다시 끼웁니다.

참고*:* 나사를 너무 강하게 조이지 마십시오*.*

그림 **10** 건전지 교체

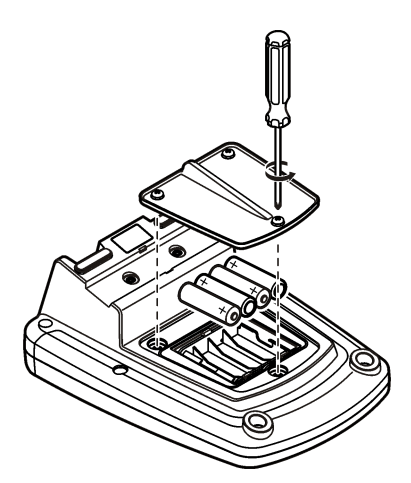

#### 오류**/**경고 설명 해결 방법 프로브 연결 프로브 연결이 해제 되거나 잘못 연결됨 프로브 커넥터의 잠금 너트를 조이 십시오. 프로브를 연결 해제한 후 다시 연결 하십시오. 소프트웨어가 최신 버전으로 업데이트되 어 있지 않음 최신 버전의 소프트웨어를 다운로 드하려면 제조업체 웹 사이트의 관 련 제품 페이지를 참조하십시오. 프로브 문제 다른 IntelliCAL 프로브를 연결하여 프로브에 문제가 있는지 아니면 계 측기에 문제가 있는지를 확인하십 시오. 지원되지 않는 프로 브 프로브 연결이 해제 되거나 잘못 연결됨 프로브 커넥터의 잠금 너트를 조이 십시오. 프로브를 연결 해제한 후 다시 연결 하십시오. 소프트웨어가 최신 버전으로 업데이트되 어 있지 않음 최신 버전의 소프트웨어를 다운로 드하려면 제조업체 웹 사이트의 관 련 제품 페이지를 참조하십시오. 프로브 문제 다른 IntelliCAL 프로브를 계측기에 연결하여 계측기에 문제가 있는지 아니면 프로브에 문제가 있는지를 확인하십시오. HQd 계측기가 IntelliCAL 프로브를 지원하지 않음 기술 지원부에 문의하십시오. **Bootloader** 소프트웨어가 최신 최신 버전의 소프트웨어를 다운로

버전으로 업데이트되 어 있지 않음

드하려면 제조업체 웹 사이트의 관 련 제품 페이지를 참조하십시오.

**X.X.XX.XX** 오류

## 문제 해결

아래 표에서 일반적 문제 메시지나 증상, 가능한 원인 및 해결 조치를 참 조하십시오.

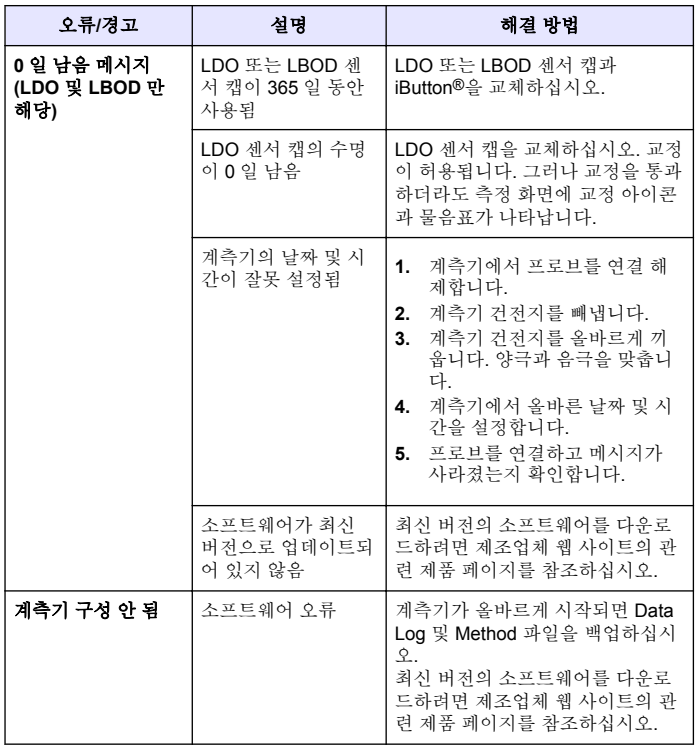

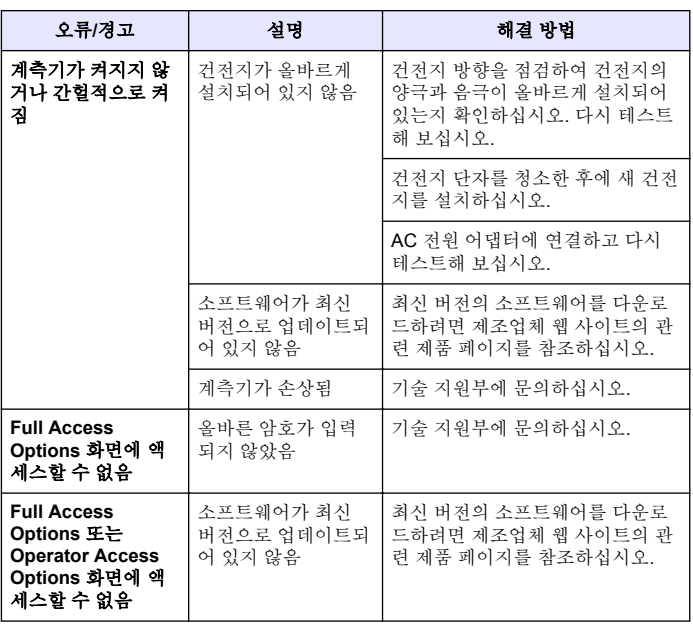

## **สารบัญ**

รายละเอียดทางเทคนิค ในหน้า 96 ขอมูลทั่วไป ในหนา 96 [การติดตั้ง](#page-97-0) ในหนา 98 [อินเทอรเฟซผูใชและโครงสรางเมนู](#page-99-0)ในหนา 100 [การเริ่มทำงาน](#page-101-0) ในหนา 102

[การทำงานมาตรฐาน](#page-102-0) ในหนา 103 [การจัดการขอมูล](#page-103-0) ในหนา 104 [การดูแลรักษา](#page-105-0) ในหนา 106 [การแกไขปญหา](#page-105-0) ในหนา 106

## **รายละเอียดทางเทคนิค**

รายละเอียดทางเทคนิคอาจมีการเปลี่ยนแปลงโดยไมตองแจงใหทราบ

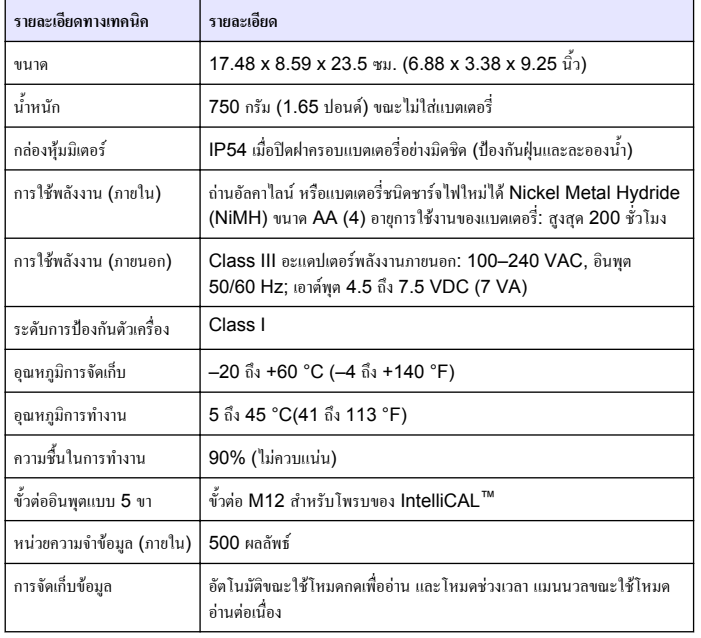

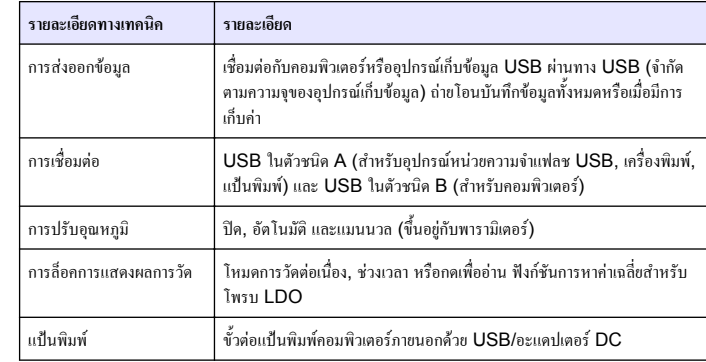

# **ขอมูลทั่วไป**

ขอมูลฉบับแกไขจะมีจัดไวใหในเว็บไซตของผูผลิต

## **ขอมูลเพื่อความปลอดภัย**

#### *ห ม า ย เ ห ต ุ*

้ผู้ผลิตจะไม่รับผิดชอบต่อความเสียหายใดๆ ที่เกิดจากการนำผลิตภัณฑ์ไปใช้หรือการใช้งานที่ผิดวัตถุประสงค์ รวม ถึง แตไมจำกัดเพียงความเสียหายทางตรง ความเสียหายที่ไมไดตั้งใจ และความเสียหายที่ตอเนื่องตามมา และขอ ปฏิเสธในการรับผิดชอบตอความเสียหายเหลานี้ในระดับสูงสุดเทาที่กฎหมายที่เกี่ยวของจะอนุญาต ผูใชเปนผูรับ ผิดชอบแตเพียงผูเดียวในการระบุถึงความเสี่ยงในการนำไปใชงานที่สำคัญ และการติดตั้งกลไกที่เหมาะสมเพื่อ ป้องกันกระบวนการต่างๆ ที่เป็นไปได้ในกรณีอุปกรณ์ทำงานผิดพลาด

กรุณาอานคูมือฉบับนี้โดยละเอียดกอนเปดกลอง ติดตั้งหรือใชงานอุปกรณนี้ศึกษาอันตรายและขอ ควรระวังตาง ๆ ที่แจงใหทราบใหครบถวน หากไมปฏิบัติตามอาจทำใหเกิดการบาดเจ็บรายแรงตอผูใช หรือเกิดความเสียหายตออุปกรณ

ตรวจดูวาชิ้นสวนปองกันของอุปกรณไมมีความเสียหาย หามใชหรือติดตั้งอุปกรณในลักษณะอื่นใด นอกจากที่ระบุไวในคูมือนี้

## **การใชขอมูลแจงเตือนเกี่ยวกับอันตราย**

### **อันตราย**

้ ระบอันตรายที่อาจเกิดขึ้น ซึ่งหากไม่หลีกเลี่ยง อาจทำให้เสียชีวิตหรือได้รับบาดเจ็บร้ายแรงได้

## **คำเตือน**

้ ระบอันตรายที่อาจเกิดขึ้น ซึ่งหากไม่หลีกเลี่ยง อาจทำให้เสียชีวิตหรือได้รับบาดเจ็บร้ายแรงได้

## **ขอควรระวัง**

ระบุอันตรายที่อาจเกิดขึ้นซึ่งอาจทำใหเกิดการบาดเจ็บเล็กนอยถึงปานกลาง

### *ห ม า ย เ ห ต ุ*

ข้อควรทราบระบุกรณีที่หากไม่หลีกเลี่ยง อาจทำให้อปกรณ์ได้รับความเสียหายได้ ข้อมลที่ต้องมีการเน้นย้ำเป็น พิเศษ

# **ฉลากระบุขอควรระวัง**

อ่านฉลากและป้ายระบทั้งหมดที่จัดมาพร้อมกับอุปกรณ์ อาจเกิดการบาดเจ็บหรือความเสียหายต่อ อุปกรณ์หากไม่ปฏิบัติตาม คู่มืออ้างอิงสัญลักษณ์ที่ตัวอุปกรณ์พร้อมข้อความเพื่อเฝ้าระวังเบื้องต้น

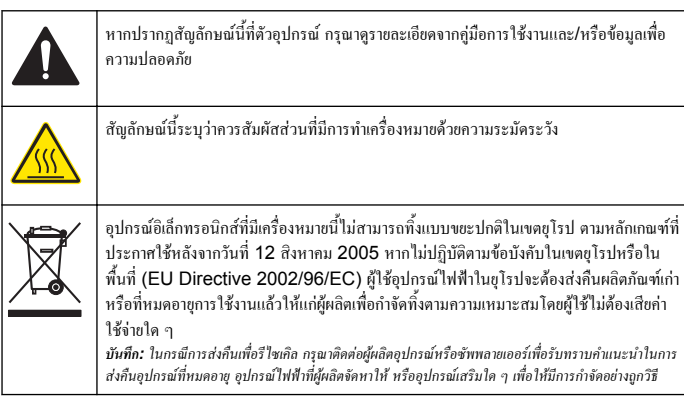

## **ภาพรวมผลิตภัณฑ**

มิเตอรสำหรับหองทดลองซีรี่ส HQd จะทำงานรวมกับโพรบของ IntelliCAL™ เพื่อวัด พารามิเตอร์ต่างๆ ในน้ำ มิเตอร์จะทำการจำแนกชนิดของโพรบที่เชื่อมต่อกับมิเตอร์เองโดยอัตโนมัติ ี สามารถจัดเก็บข้อมูลการวัดและถ่ายโอนไปยังเครื่องพิมพ์ คอมพิวเตอร์ หรืออุปกรณ์เก็บข้อมูล USB ได (โปรดดูรายละเอียดใน [รูปที่](#page-97-0) 1)

มิเตอรซีรี่ส HQd จะมีอยูทั้งหมด 3 รุน:

- HQ411d—pH/mV/ORP (Redox)
- HQ430d—Multi-parameter, หนึ่งโพรบอินพุต
- HQ440d—Multi-parameter, สองโพรบอินพุต

คุณสมบัติทั่วไปของทุกรุน

- ตรวจสอบอัตโนมัติและจำแนกพารามิเตอรโดยอัตโนมัติ
- แนะนำขั้นตอนการปรับเทียบจากภายในตัวอุปกรณ
- จัดเก็บขอมูลการปรับเทียบไวในโพรบ
- การตั้งค่าวิธีการตรวจสอบโดยเฉพาะเพื่อให้เป็นไปตามกฎข้อบังคับ และข้อปฏิบัติที่ดีในห้อง ปฏิบัติการ (GLP)
- ตัวเลือกตางๆ ดานความปลอดภัย
- บันทึกขอมูลแบบเรียลไทมดวยการเชื่อมตอ USB
- สามารถเชื่อมตอ USB กับคอมพิวเตอร/เครื่องพิมพ/อุปกรณเก็บขอมูล USB/แปนพิมพได
- สื่อสารแบบสองทางกับระบบที่ทำงานบนคอมพิวเตอรดวยการเชื่อมตอผานพอรตอนุกรมเสมือน
- ระบบ ID ตัวอยาง และ ID ผูควบคุม เพื่อความสามารถในการติดตามขอมูล
- ระบบปดเครื่องอัตโนมัติที่สามารถปรับตั้งได

## <span id="page-97-0"></span>**รูปที่ 1 ภาพรวมผลิตภัณฑ**

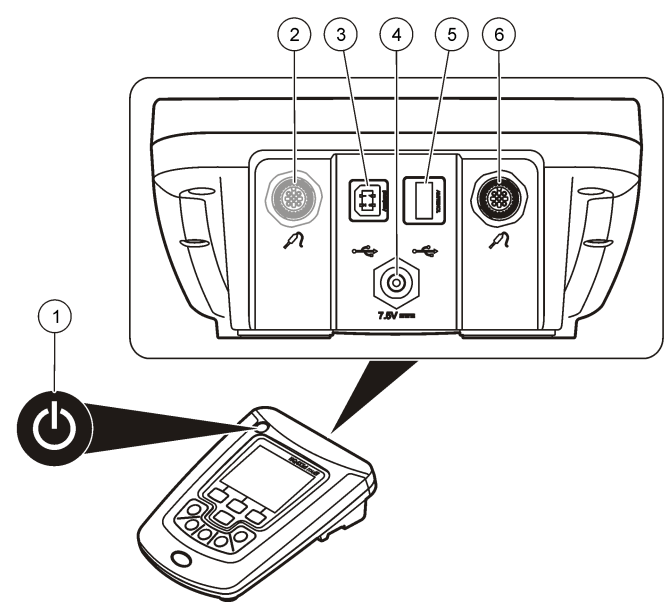

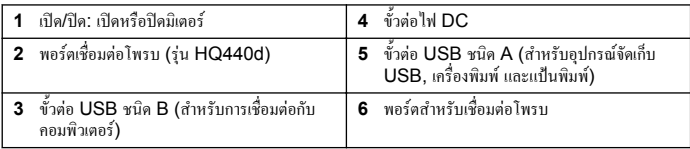

## **สวนประกอบของผลิตภัณฑ**

โปรดดูที่ <u>รูปที่</u> 2 เพื่อตรวจสอบให้แน่ใจว่าคุณได้รับครบทุกชิ้นส่วนของผลิตภัณฑ์ หากพบว่าชิ้น สวนใดสูญหายหรือชำรุด โปรดติดตอผูผลิตหรือพนักงานขายทันที

#### **รูปที่ 2 สวนประกอบของมิเตอร**

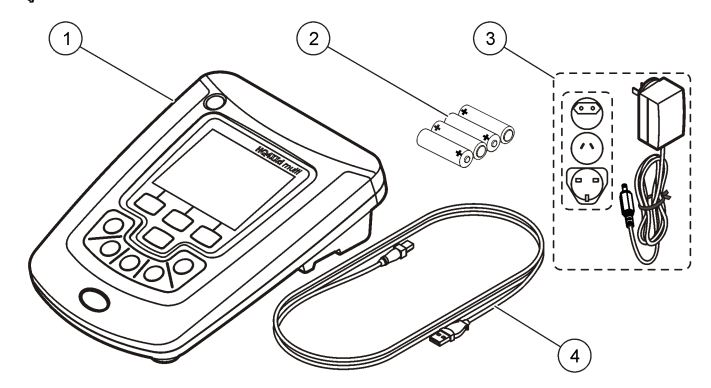

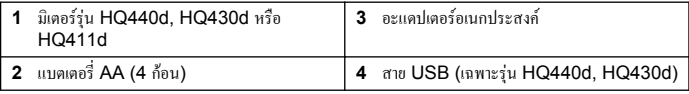

## **การติดตั้ง**

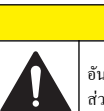

### **ขอควรระวัง**

อันตรายหลายประการ ควรใหบุคลากรผูเชี่ยวชาญเทานั้นดำเนินการตามขั้นตอนที่ระบุในเอกสาร สวนนี้

## **การตอไฟ AC**

### **อันตราย**

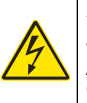

อันตรายจากไฟฟาช็อต เตาไฟฟา AC ในบริเวณที่เปยกชื้นหรืออาจมีการเปยกชื้นจะตองติดตั้งตัว ตัดวงจรทดสอบกราวด (Ground Fault Interrupt - GFCI/GFI) เสมอ อะแดปเตอร AC-DC สำหรับผลิตภัณฑ์นี้ไม่ได้ซีลป้องกันไว้ จึงห้ามใช้ในพื้นที่เปียกโดยไม่มีระบบป้องกัน **GFCI** 

มิเตอร์สามารถต่อกับไฟ AC ได้ โดยใช้ชุดอะแดปเตอร์ไฟอเนกประสงค์ AC

- **1.** ปิดบิเตอร์
- **2.** เลือกช่องรับอะแคปเตอร์ที่ตรงกับหัวเสียบจากชุดอะแคปเตอร์ รูปที่ 3
- **3.** เชื่อมต่ออะแดปเตอร์ไฟอเนกประสงค์เข้ากับมิเตอร์
- **4.** เชื่อมตออะแดปเตอรไฟอเนกประสงคเขากับเตารับ AC
- **5.** เปดมิเตอร

```
รูปที่ 3 การตอไฟ AC
```
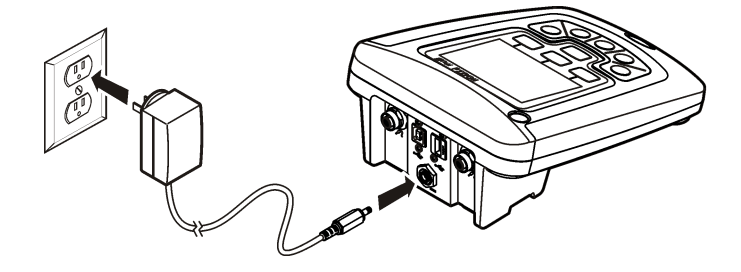

## **การใสแบตเตอรี่**

### **คำเตือน**

อันตรายจากการระเบิด การใส่แบตเตอรี่ไม่ถูกต้องอาจส่งผลให้เกิดการรั่วซึมของก๊าซที่ง่ายต่อการระเบิด ตรวจ ี สอบให้แน่ใจว่าแบตเตอรี่ที่ใช้ เป็นสารเคมีที่ได้รับการยอมรับประเภทเดียวกัน และใส่แบตเตอรี่ตรงตามขั้ว ห้าม ใชแบตเตอรี่ใหมรวมกับแบตเตอรี่เกา

#### *ห ม า ย เ ห ต ุ*

ข้อควรทราบรางแบตเตอรี่ไม่กันน้ำ หากรางแบตเตอรี่เปียก ให้นำแบตเตอรี่ออกและเช็ดแบตเตอรี่รวมทั้งราง แบตเตอรี่ให้แห้ง ตรวจสอบหน้าต่อแบตเตอรี่ว่ามีการกัดกร่อนหรือไม่ และทำความสะอาดตามความเหมาะสม

#### *ห ม า ย เ ห ต ุ*

ข้อควรทราบในกรณีที่ใช้แบตเตอรี่นิกเกิลเมทัลไฮดรายด์ (NiMH) ไอคอนแบตเตอรี่จะไม่ระบุว่าประจุไฟเต็ม หลังจากใสแบตเตอรี่ที่ชารจใหม (แบตเตอรี่ NiMH เปนแบบ 1.2 V และแบตเตอรี่อัลคาไลนเปนแบบ 1.5 V) แม้ว่าไอคอนจะไม่ระบุว่าประจุไฟเต็มอยู่ แต่แบตเตอรี่ 2300 mAH NiMH จะสามารถรองรับการใช้งาน อุปกรณไดยาวนานถึง 90% (กอนชารจไฟใหม) เมื่อเทียบกับแบตเตอรี่อัลคาไลนใหม

#### *ห ม า ย เ ห ต ุ*

เพื่อหลีกเลี่ยงความเสียหายที่อาจเกิดขึ้นกับมาตรวัดเนื่องจากแบตเตอรี่รั่วไหล ใหนำแบตเตอรี่ออกกอนในกรณีที่ จะไมมีการใชงานอุปกรณเปนเวลานาน

้มิเตอร์สามารถใช้แบตเตอรี่อัลคาไลน์ AA หรือแบตเตอรี่ชนิดชาร์จไฟใหม่ได้ NiMH เพื่อเป็นการ ยืดอายุการใช้งานของแบตเตอรี่ มิเตอร์จะปิดหลังจากที่ไม่มีการใช้งานเป็นเวลา 5 นาที คุณสามารถ เปลี่ยนเวลานี้ไดในเมนูตัวเลือกการแสดงผล

สำหรับการใสแบตเตอรี่โปรดดู[รูปที่](#page-99-0) 4

- **1.** คลายสกรูฝาครอบแบตเตอรี่ทั้งสามตัว และถอดฝาครอบออก *บันทึก: หามดึงสกรูออกจากฝาครอบแบตเตอรี่*
- **2.** ใส่แบตเตอรี่อัลคาไลน์ AA 4 ก้อน หรือแบตเตอรี่นิกเกิลเมทัลไฮดรายด์ (NiMH) 4 ก้อน ตรวจสอบใหแนใจวาใสแบตเตอรี่ตรงตามขั้วที่กำหนด
- **3.** ปดฝาครอบแบตเตอรี่ *บันทึก: หามขันสกรูแนนจนเกินไป*

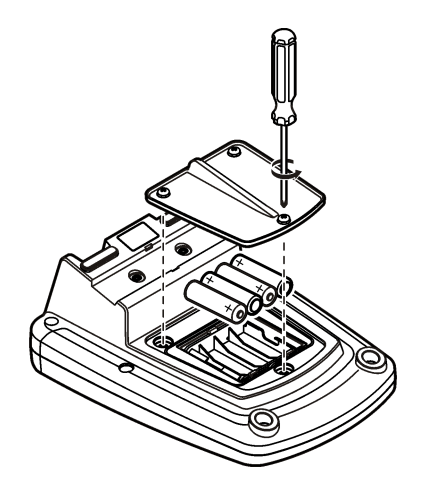

# <span id="page-99-0"></span>**รูปที่ 4 การใสแบตเตอรี่ อินเทอรเฟซผูใชและโครงสรางเมนู**

### **อินเทอรเฟซผูใช**

**รูปที่ 5 คำอธิบายปุมกด**

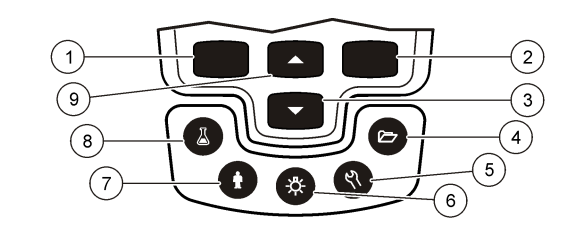

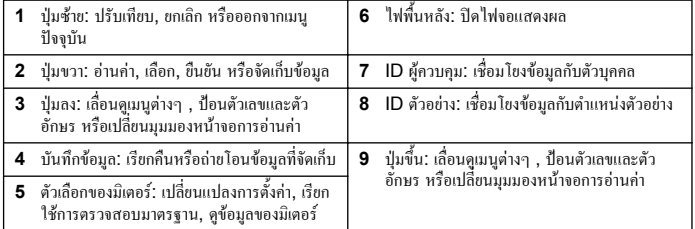

### **คำอธิบายจอแสดงผล**

#### **หนาจอการวัด**

หน้าจอแสดงผลของมิเตอร์จะแสดงความเข้มข้น, ขูนิต, อุณหภูมิ, สถานะการปรับเทียบ, ID ผู้ ควบคุม, ID ตัวอยาง, วันที่และเวลา ([รูปที่](#page-100-0) 6)

### <span id="page-100-0"></span>**รูปที่ 6 การแสดงผลแบบหนาจอเดี่ยว**

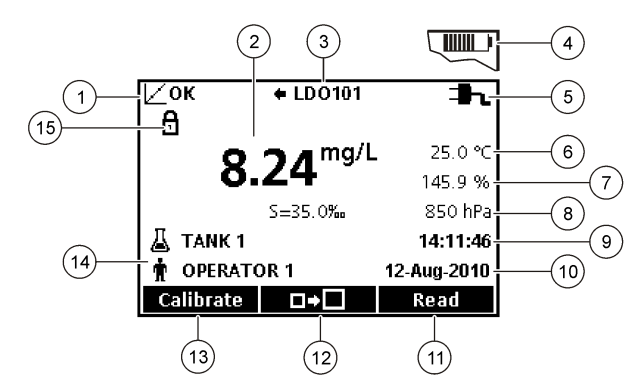

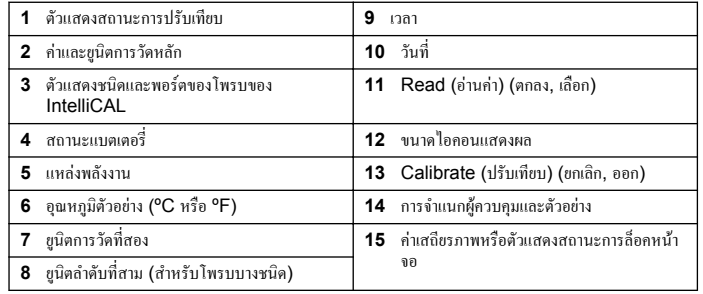

#### **โหมดหนาจอคู (เฉพาะรุน HQ440d)**

เมื่อมีการเชื่อมตอโพรบสองเครื่องกับ HQ440d HQ40d หนาจอแสดงผลจะสามารถแสดงคาจาก ้ ทั้งสองโพรบได้พร้อมกัน หรือเลือกแสดงเพียงโพรบเดียวก็ได้ (รูปที่ 7) *บันทึก: สำหรับการปรับเทียบโพรบ ใหเปลี่ยนโหมดหนาจอเปนโหมดหนาจอเดี่ยว*

หากต้องการเปลี่ยนโหมดเป็นหน้าจอเดี่ยวหรือคู่ ใช้ปุ่ม  $\triangle$  และ  $\triangledown$  ในโหมดหน้าจอคู่ ปุ่ม  $\triangle$ จะเลือกโพรบทางด้านซ้าย และปุ่ม  $\bigtriangledown$  จะเลือกโพรบทางด้านขวา

**รูปที่ 7 การแสดงผลแบบหนาจอคู**

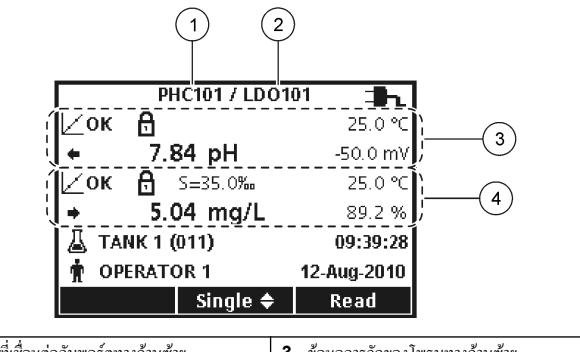

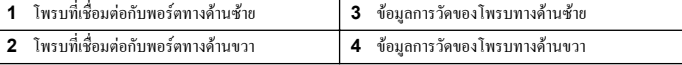

# **การใชงานทั่วไป**

มิเตอร์มีเมนูต่างๆ ที่ใช้ในการตั้งค่าตัวเลือกที่หลากหลาย ใช้ป่ม  $\triangle$  และ  $\triangledown$  เพื่อทำแถบสีตัวเลือก ตางๆ กดปุม ขวา เพื่อเลือกตัวเลือก คุณสามารถเปลี่ยนตัวเลือกไดสองวิธี:

- $\,$ 1.  $\,$  เลือกตัวเลือกจากรายการ: ใช้ปุ่ม  $\triangle$ และ $\,\nabla$ เพื่อเลือกตัวเลือก หากมีช่องทำเครื่องหมาย ปรากฎขึ้น คุณสามารถเลือกได้มากกว่าหนึ่งตัวเลือก กดปุ่ม ซ้าย ตรง Select (การเลือก) *บันทึก: หากตองการยกเลิกการทำเครื่องหมาย กดปุม ซาย ตรงการยกเลิกการเลือก*
- **2.** ปอนคาตัวเลือกโดยใชปุมลูกศร: กดป่ม  $\triangle$ และ  $\bigtriangledown$  เพื่อป้อนหรือเปลี่ยนแปลงค่า
- **3.** กดปุม ขวา เพื่อไปยังชองถัดไป
- **4.** กดปุม ขวา ตรง OK (ตกลง) เพื่อยืนยันคา

# <span id="page-101-0"></span>**การเริ่มทำงาน**

### **เปดและปดมิเตอร**

กดปุ่ม  $\mathord{\mathbb O}$  เพื่อเปิดหรือปิดมิเตอร์ หากเปิดมิเตอร์ไม่ติด ตรวจสอบให้แน่ใจว่าได้ทำการเชื่อมต่อพาว เวอรซัพพลาย AC กับเตาไฟฟาอยางถูกตอง หรือไดทำการใสแบตเตอรี่อยางถูกตอง

# **การเปลี่ยนภาษา**

การเลือกภาษาสำหรับการแสดงผลจะเกิดขึ้นเมื่อเปดใชงานมิเตอรเปนครั้งแรก คุณสามารถเปลี่ยน ภาษาจากเมนูตัวเลือกของมิเตอรได และสามารถจำกัดการเขาถึงเมนูภาษาไดดวยตัวเลือกดานความปลอดภัย

ดูขอมูลเพิ่มเติมไดในเว็บไซตของผูผลิต

- **1.** กดปุ่ม <sup>2</sup>. และเลือกภาษา
- **2.** เลือกภาษาจากรายการ *บันทึก: ในขณะที่กำลังเปดเครื่อง คุณสามารถเปลี่ยนภาษาไดโดยการกดปุมเปดปดคางไว*

# **การเปลี่ยนวันที่และเวลา**

คุณสามารถเปลี่ยนวันที่และเวลาไดจากเมนูวันที่และเวลา

**1.** กดปุ่ม  $\%$ และเลือกวันที่และเวลา

### **2.** การอัปเดตขอมูลวันที่และเวลา:

#### **ตัวเลือก คำอธิบาย**

 $\,$ รูปแบบ เลือกรูปแบบวันที่และเวลารูปแบบใดรูปแบบหนึ่งด้านล่าง ใช้ปุ่ม  $\triangle$  และ  $\triangledown$  เพื่อเลือกตัว เลือกรูปแบบ

> dd-mm-yyyy 24h dd-mm-yyyy 12h mm/dd/yyyy 24h mm/dd/yyyy 12h dd-mmm-yyyy 24h dd-mmm-yyyy 12h yyyy-mm-dd 24h yyyy-mm-dd 12hโ

- $\mathbf{\tilde{\mu}}$ **ที่** ใช้ปุ่ม $\triangle$ และ $\mathbf{\nabla}$ เพื่อป้อนวันที่ปัจจุบัน
- **เวลา** ใชปุม และ เพื่อปอนวันที่ปจจุบัน

วันที่และเวลาปจจุบันจะถูกแสดงบนจอแสดงผล

เชื่อมตอโพรบหลังการตั้งคาวันที่และเวลา เพื่อใหมิเตอรพรอมสำหรับการวัด

# **เชื่อมตอโพรบ**

- **1.** ตรวจสอบให้แน่ใจว่าหน้าจอแสดงวันที่และเวลาปัจจุบัน<br>*บันทึก: ประทับเวลาของโพรบจะถูกตั้งค่าในครั้งแรกที่ทำการเชื่อมต่อโพรบกับมิเตอร์ ประทับเวลานี้ช่วยให้ คุณสามารถบันทึกประวัติการทำงานของโพรบ และเวลาที่ทำการวัดได*
- **2.** เสียบโพรบเข้ากับมิเตอร์ [รูปที่](#page-102-0) 8
- **3.** กดและหมนแหวนสกรตัวล็อคให้แน่น

### <span id="page-102-0"></span>**รูปที่ 8 การเชื่อมตอโพรบ**

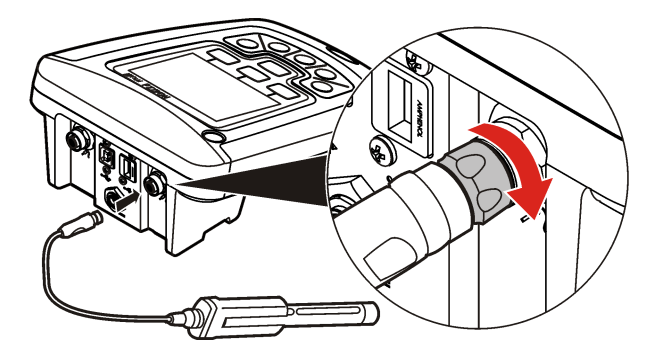

## **การทำงานมาตรฐาน**

## **เกี่ยวกับการปรับเทียบ**

แตละโพรบจะใชโซลูชันการปรับเทียบตางชนิดกัน ตองแนใจวาปรับเทียบโพรบเปนประจำเพื่อรักษา ใหมีระดับความแมนยำสูงสุด

*บันทึก: สำหรับคำแนะนำโดยละเอียดทุกขั้นตอน โปรดดูเอกสารที่มาพรอมกับตัวโพรบ*

ไอคอนการปรับเทียบ  $Z$ ? อาจหมายถึง:

- ตัวตั้งเวลาการปรับเทียบหมดอายุ
- ควรทำการเปลี่ยนฝาปดเซนเซอร LCD
- การปรับเทียบอยูภายนอกชวง
- ผลลัพธ์การปรับเทียบอยู่นอกเหนือเกณฑ์การยอมรับที่ตั้งค่าไว้

# **การตรวจวัดคาในน้ำตัวอยาง**

โพรบแตละอันจะมีขั้นตอนการเตรียมการและขั้นตอนการวัดตัวอยางที่แตกตางกัน สำหรับคำแนะนำ โดยละเอียดทุกขั้นตอน สามารถดูไดจากเอกสารที่แนบมาพรอมกับตัวโพรบ

## **เกี่ยวกับมาตรฐานการตรวจสอบ**

การเรียกใชมาตรฐานการตรวจสอบจะชวยตรวจสอบความแมนยำของอุปกรณโดยการวัดโซลูชันของ คาที่รูจัก มิเตอรจะระบุวามาตรฐานการตรวจสอบผานหรือลมเหลว หากมาตรฐานการตรวจสอบลม เหลว ไอคอนการปรับเทียบ  $\bar{\mathcal{L}}$ ? จะปรากฏขึ้นจนกว่าโพรบจะได้รับการปรับเทียบ

มิเตอรมีระบบการตั้งคาเพื่อใหแสดงการเตือนโดยอัตโนมัติใหทำการวัดมาตรฐานการตรวจสอบตาม ชวงเวลาและเกณฑการยอมรับที่กำหนด โดยสามารถเปลี่ยนแปลงการเตือน คาของมาตรฐานการตรวจ ี สอบ และเกณฑ์การขอมรับได้ สำหรับคำแนะนำโดยละเอียดทุกขั้นตอน โปรดดูเอกสารที่มาพร้อมกับ ตัวโพรบ

## **การใช ID ตัวอยาง**

แท็ก ID ตัวอยางมีไวเพื่อเชื่อมโยงการวัดกับพื้นที่ตัวอยางเฉพาะ หากกำหนดไว ID ตัวอยางจะถูก รวมอยูในขอมูลที่จัดเก็บดวย

- **1.** กดปุ่ม  $\Delta$
- **2.** Select (เลือก), Create (สราง) หรือ Delete (ลบ) ID ตัวอยาง:

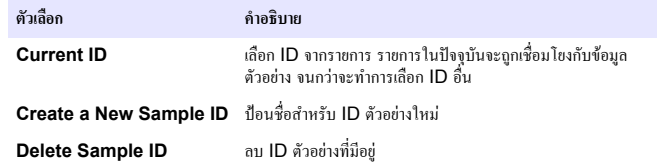

## **การใชงาน ID ผูควบคุม**

แท็ก ID ผูควบคุมจะเชื่อมโยงการวัดกับผูควบคุมเฉพาะ ID ผูควบคุมจะถูกรวมอยูในขอมูลที่จัดเก็บ ดวย

## **1.** กดปุ่ม**นี**้

**2.** Select (เลือก), Create (สราง) หรือ Delete (ลบ) ID ผูควบคุม:

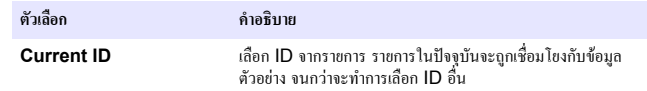

<span id="page-103-0"></span>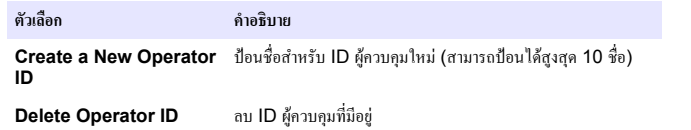

## **การจัดการขอมูล**

## **เกี่ยวกับขอมูลที่จัดเก็บ**

ขอมูลชนิดตางๆ ตอไปนี้จะถูกจัดเก็บไวในบันทึกขอมูล

- การวัดตัวอยาง: จะจัดเก็บโดยอัตโนมัติในแตละครั้งที่มีการวัดตัวอยางดวยโหมดกดเพื่ออาน หรือ โหมดชวงเวลา ขณะใชงานโหมดการวัดตอเนื่อง ขอมูลจะถูกจัดเก็บเมื่อการจัดเก็บถูกเลือกเทานั้น
- คาการปรับเทียบ: จัดเก็บเฉพาะเมื่อมีการเลือกกอนเสร็จสิ้นการปรับเทียบ ขอมูลการปรับเทียบจะ ถูกจัดเก็บไวในโพรบของ IntelliCAL (R) ดวย
- การวัดมาตรฐานการตรวจสอบ: จะจัดเก็บโดยอัตโนมัติในแตละครั้งที่มีการวัดเพื่อตรวจสอบ มาตรฐาน (ในโหมดกดเพื่ออาน หรือโหมดชวงเวลา)

เมื่อความจุของบันทึกขอมูลเต็ม (500 หนวยขอมูล) หนวยขอมูลที่เกาที่สุดจะถูกลบเมื่อมีการเพิ่ม หน่วยข้อมูลใหม่ คุณสามารถลบบันทึกข้อมูลทั้งหมดหลังจากการส่งไปยังเครื่องพิมพ์หรือ คอมพิวเตอรแลวได (ปุม > ลบบันทึกขอมูล) หากตองการปองกันไมใหผูใชทำการลบบันทึก ข้อมูล ให้ใช้เมนูตัวเลือกด้านความปลอดภัย

# **ดูขอมูลที่จัดเก็บ**

บันทึกขอมูลจะประกอบไปดวยขอมูลตัวอยาง, การปรับเทียบ และมาตรฐานการตรวจสอบ หนวย ข้อมูลล่าสุดในบันทึกข้อมูลจะถูกแท็กเป็นหน่วยข้อมูล 001

- **1.** กดปุ่ม $\overline{\smash{\bigtriangledown}}$
- 2. เลือก View Data Log เพื่อดข้อมูลที่จัดเก็บ หน่วยข้อมูลล่าสุดจะปรากฏขึ้น ด้านบนของหน้า ึ จอจะระบว่าข้อมูลดังกล่าวมาจากค่าการวัดตัวอย่าง, การปรับเทียบ หรือมาตรฐานการตรวจสอบ กดปุ่ม  $\vec{\bigtriangledown}$  เพื่อคข้อมูลถัดจากหน่วยข้อมูลล่าสุด

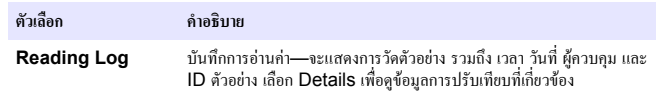

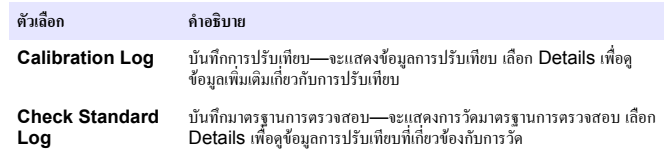

### **การดูขอมูลที่จัดเก็บภายในโพรบ**

ตราจสอบให้แน่ใจว่าทำการเชื่อมต่อโพรบกับมิเตอร์แล้ว หากมีการเชื่อมต่อโพรบไว้สองเครื่อง ให้ เลือกโพรบที่ตองการเมื่อมีหนาจอคำถามปรากฏขึ้น

**1.** หากต้องการดูข้อมูลการปรับเทียบที่จัดเก็บไว้ในโพรบ ให้กดปุ่ม 2 และเลือก View Probe Data คุณสามารถดูไดทั้งการปรับเทียบปจจุบันและประวัติการปรับเทียบของโพรบ

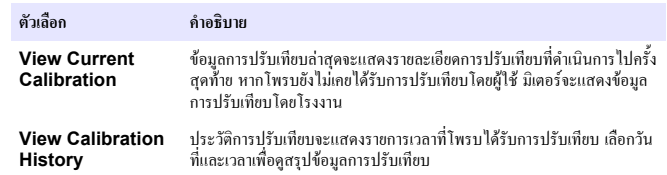

## **การพิมพขอมูลที่จัดเก็บไว**

้มิเตอร์จะต้องเชื่อมต่อกับไฟ AC เพื่อเริ่มการเชื่อมต่อผ่าน USB ตราจสอบให้แน่ใจว่าได้ทำการต่อ ไฟ AC กอนที่จะเปดมิเตอร

คุณสามารถสงขอมูลทั้งหมดไปยังเครื่องพิมพไดเครื่องพิมพของ Citizen รุน PD-24 รองรับการ ทำงานรวมกับมิเตอร HQd และเปนไปตามมาตรฐาน FCC Part 15B, Class B Compliant ของมิเตอร HQ เครื่องพิมพรุนอื่นๆ อาจไมรองรับการทำงานรวมกัน เครื่องพิมพรุนที่ รองรับควรจะมีอย่างน้อย 72 คอลัมน์ข้อมูล, สามารถพิมพ์ชุดข้อมูลได้ต่อเนื่องถึง 500 ชุด ในรูป แบบขอความ 1, 2 และ 3 บรรทัด และรองรับโคดเพจ 437 และ 850

- **1.** ปีคมิเตอร์ ตรวจสอบให้แน่ใจว่าได้ทำ[การ](#page-97-0)เชื่อมต่อมิเตอร์กับไฟ AC โปรดดูรายละเอียดใน <mark>การ</mark> [ตอไฟ](#page-97-0) AC ในหนา 98
- **2.** เชื่อมต่อเครื่องพิมพ์กับมิเตอร์ด้วยสายชนิด A โปรดดูรายละเอียดใน [รูปที่](#page-104-0) 9
- **3.** เปดมิเตอร

## <span id="page-104-0"></span> $4.$  กดปุ่ม $\overleftrightarrow{C}$

**5.** เลือก Send Data Log (สงบันทึกขอมูล) คอยจนกวาหนาจะจะแสดงผล "Transfer Complete" และคอยใหเครื่องพิมพหยุดพิมพยกเลิกการเชื่อมตอกับเครื่องพิมพ

### **รูปที่ 9 การเชื่อมตอกับเครื่องพิมพ**

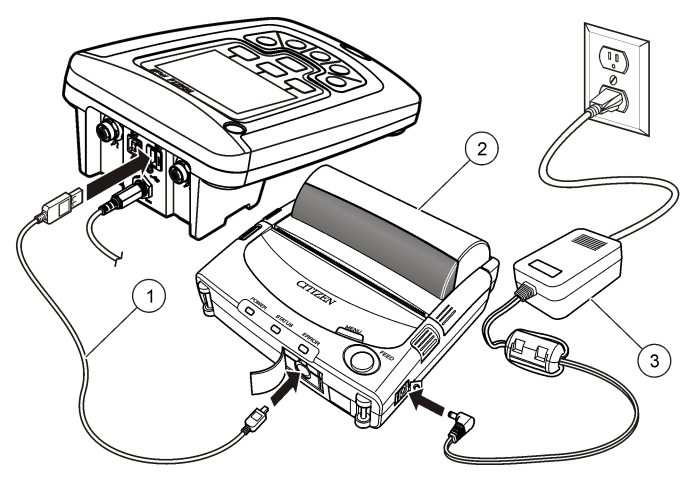

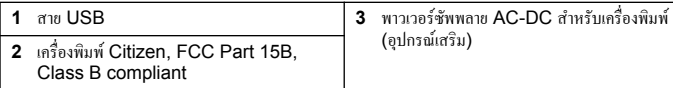

### **การเปลี่ยนตัวเลือกการรายงาน**

รายงานข้อมูลตัวอย่างที่ทำการพิมพ์ สามารถมีข้อมูลได้ทั้ง 1, 2 หรือ 3 บรรทัด ดูขอมูลเพิ่มเติมไดในเว็บไซตของผูผลิต

**1.** กดปุ่ม ◯ เลือกตัวเลือกการรายงาน

**2.** เลือกชนิดรายงานและเลือกหนึ่งในตัวเลือก

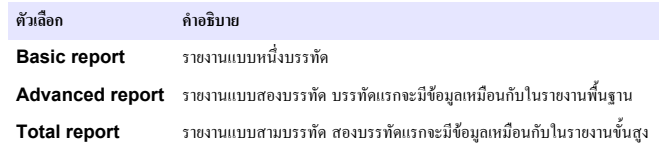

### **สงขอมูลไปยังอุปกรณจัดเก็บ USB**

#### *ห ม า ย เ ห ต ุ*

การถ่ายโอนหน่วยข้อมูลจำนวนมากจะต้องใช้เวลาสักพัก ห้ามถอดอุปกรณ์จัดเก็บ USB จนกว่าการถ่ายโอนจะ เสร็จสมบูรณ

คุณสามารถถายโอนขอมูลไปยังอุปกรณจัดเก็บ USB เพื่อทำการจัดเก็บ หรือถายโอนไปยัง คอมพิวเตอรก็ได

- **1.** ปิดมิเตอร์ ตรวจสอบให้แน่ใจว่าได้ทำการเชื่อมต่อมิเตอร์กับไฟ AC
- **2.** เชื่อมต่ออุปกรณ์จัดเก็บ USB กับมิเตอร์ก่อนทำการเปิดมิเตอร์
- **3.** เปดมิเตอร
- **4.** กดปุม
- **5.** เลือก Send Data Log (สงบันทึกขอมูล) คอยจนกวาหนาจอจะแสดงผลวา "Transfer Complete" และไฟบนอุปกรณจัดเก็บ USB หยุดกะพริบ ถอดอุปกรณ USB ออก

*บันทึก: หากการถายโอนขอมูลใชเวลานานเกินไป ใหทำการฟอรแมตอุปกรณจัดเก็บ USB เพื่อใชรูปแบบ การจัดเก็บไฟลแบบ FAT สำหรับการใชงานครั้งตอไป*

## **การสงขอมูลไปยังคอมพิวเตอรโดยตรง**

คุณสามารถายโอนขอมูลจากมิเตอรซีรี่ส HQd ทุกรุน ไปยังคอมพิวเตอรไดโดยตรง หลังจากทำการ ติดตั้ง HQ40d PC Application และสามารถสงขอมูลแบบเรียลไทมในระหวางการเก็บขอมูล หรือถายโอนบันทึกขอมูลทั้งหมดเลยก็ได

หากต้องการดาวน์โหลดซอฟต์แวร์เวอร์ชันล่าสุด ให้ดที่หน้าผลิตภัณฑ์ที่ใช้ได้บนเว็บไซต์ของผู้ผลิต

- **1.** ติดตั้ง HQ40d PC Application บนเครื่องคอมพิวเตอร
- **2.** ปดมิเตอรตรวจสอบใหแนใจวาไดทำการเชื่อมตอมิเตอรกับไฟ AC
- <span id="page-105-0"></span>**3.** เชื่อมตอมิเตอรกับคอมพิวเตอรดวยสาย USB ชนิด B
- **4.** เปดมิเตอร
- **5.** เรียกใช้ HQ40d PC Application บนเครื่องคอมพิวเตอร์ คลิกบนสัญลักษณ์สามเหลี่ยมสี เขียวในแถบเมนูเพื่อเริ่มการเชื่อมตอ
- **6.** เก็บข้อมูลในแบบเรียลไทม์ หรือถ่ายโอนข้อมูลจากบันทึกข้อมูล:
	- เรียลไทม—ผลลัพธจะถูกสงไปยัง PC Application ทันทีที่มีการจัดเก็บขอมูลในหนวย ข้อมลของมิเตอร์ ดูขอมูลเพิ่มเติมไดในเว็บไซตของผูผลิต
	- $\bullet$  บันทึกข้อมล—กดป่ม $\nonumber \overrightarrow{C}$ uaะเลือกส่งบันทึกข้อมูล คอยจนกว่าหน้าจอจะแสดงผลว่า "Transfer Complete" ขอมูลจะถูกสงไปในรูปแบบไฟลที่มีจุลภาคคั่น (.csv)

ข้อมูลจะถูกแสดงบนหน้าต่างของ  $HQ40d$  PC Application

# **การดูแลรักษา**

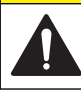

# **ขอควรระวัง**

อันตรายหลายประการ ควรใหบุคลากรผูเชี่ยวชาญเทานั้นดำเนินการตามขั้นตอนที่ระบุในเอกสาร สวนนี้

## **การทำความสะอาดมิเตอร**

มิเตอรไดรับการออกแบบมาเพื่อใหผูใชไมจำเปนตองทำการดูแลรักษา และไมจำเปนตองทำความ ี สะอาดหลังการใช้งานตามปกติ คุณสามารถทำความสะอาดพื้นผิวด้านนอกของมิเตอร์ได้ตามความ จำเป็น

- **1.** เช็ดพื้นผิวของมิเตอร์ด้วยผ้าชบน้ำหมาดๆ
- **2.** ใชอุปกรณทั่วไปที่มีสวนปลายเปนสำลีในการทำความสะอาดหรือเช็ดขั้วตอ

# **การเปลี่ยนแบตเตอรี่**

## **คำเตือน**

อันตรายจากการระเบิด การใสแบตเตอรี่ไมถูกตองอาจสงผลใหเกิดการรั่วซึมของกาซที่งายตอการระเบิด ตรวจ ี สอบให้แน่ใจว่าแบตเตอรี่ที่ใช้ เป็นสารเคมีที่ได้รับการยอมรับประเภทเดียวกัน และใส่แบตเตอรี่ตรงตามขั้ว ห้าม ใชแบตเตอรี่ใหมรวมกับแบตเตอรี่เกา

สำหรับการเปลี่ยนแบตเตอรี่โปรดดูรูปที่ 10

- **1.** คลายสกรูฝาครอบแบตเตอรี่ทั้งสามตัว และถอดฝาครอบออกรูปที่ 10 *บันทึก: หามดึงสกรูออกจากฝาครอบแบตเตอรี่*
- **2.** การถอดแบตเตอรี่
- **3.** ใส่แบตเตอรี่อัลคาไลน์ AA 4 ก้อน หรือแบตเตอรี่นิกเกิลเมทัลไฮดรายด์ (NiMH) 4 ก้อน ตรวจสอบใหแนใจวาใสแบตเตอรี่ตรงตามขั้วที่กำหนด
- **4.** ปดฝาครอบแบตเตอรี่

*บันทึก: หามขันสกรูแนนจนเกินไป*

## **รูปที่ 10 การเปลี่ยนแบตเตอรี่**

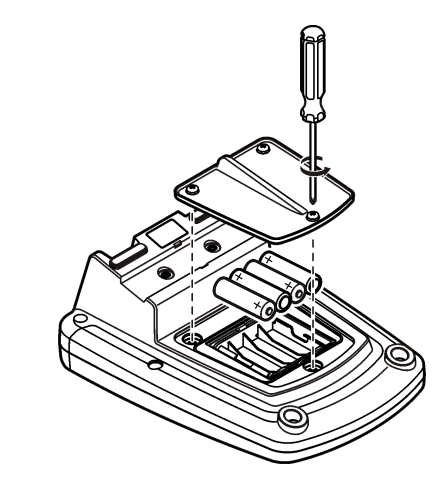

# **การแกไขปญหา**

โปรดดูตารางต่อไปนี้สำหรับข้อความแสดงปัญหาหรืออาการทั่วไป สาเหตุของปัญหาที่เป็นไปได้ และ แนวทางการแกไขปญหา

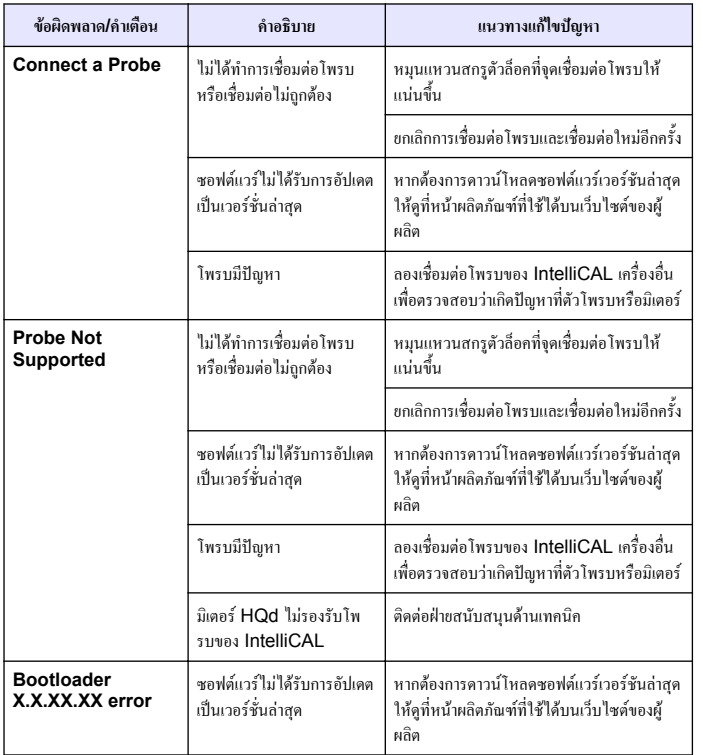

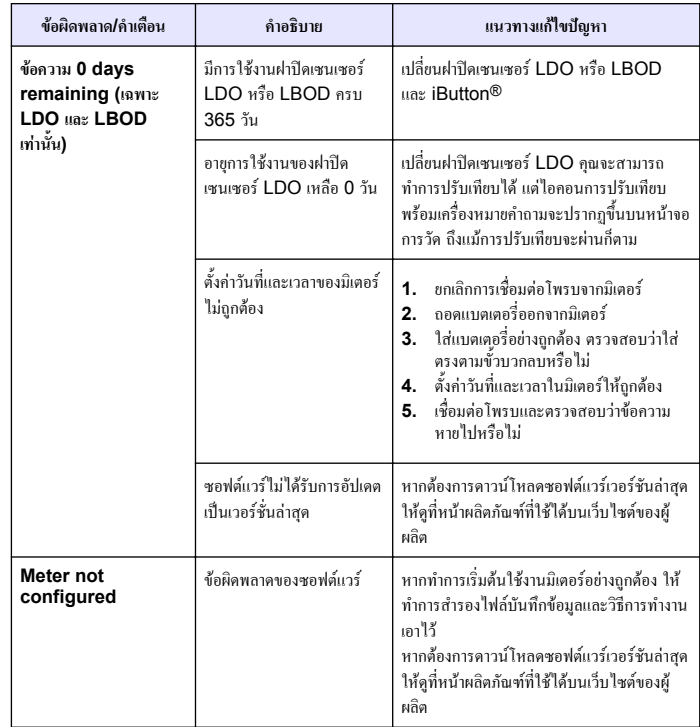

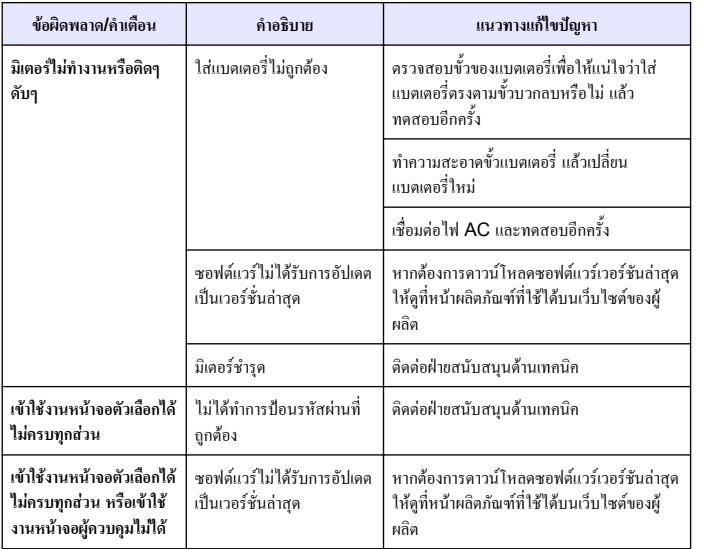
## **HACH COMPANY World Headquarters**

P.O. Box 389, Loveland, CO 80539-0389 U.S.A. Tel. (970) 669-3050 (800) 227-4224 (U.S.A. only) Fax (970) 669-2932 orders@hach.com www.hach.com

## **HACH LANGE GMBH**

Willstätterstraße 11 D-40549 Düsseldorf, Germany Tel. +49 (0) 2 11 52 88-320 Fax +49 (0) 2 11 52 88-210 info@hach-lange.de www.hach-lange.de

## **HACH LANGE Sàrl**

6, route de Compois 1222 Vésenaz SWITZERLAND Tel. +41 22 594 6400 Fax +41 22 594 6499

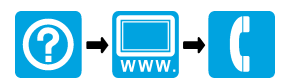

© Hach Company/Hach Lange GmbH, 2010, 2013. All rights reserved. Printed in U.S.A.